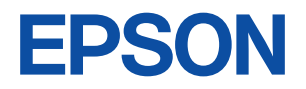

# Endeavor

Na03mini

ユーザーズマニュアル

**Windows 7** 

<span id="page-1-0"></span>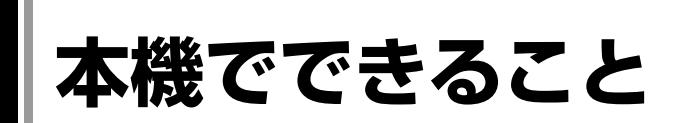

本機は10.1型の液晶ディスプレイを搭載したノート型コンピューターです。

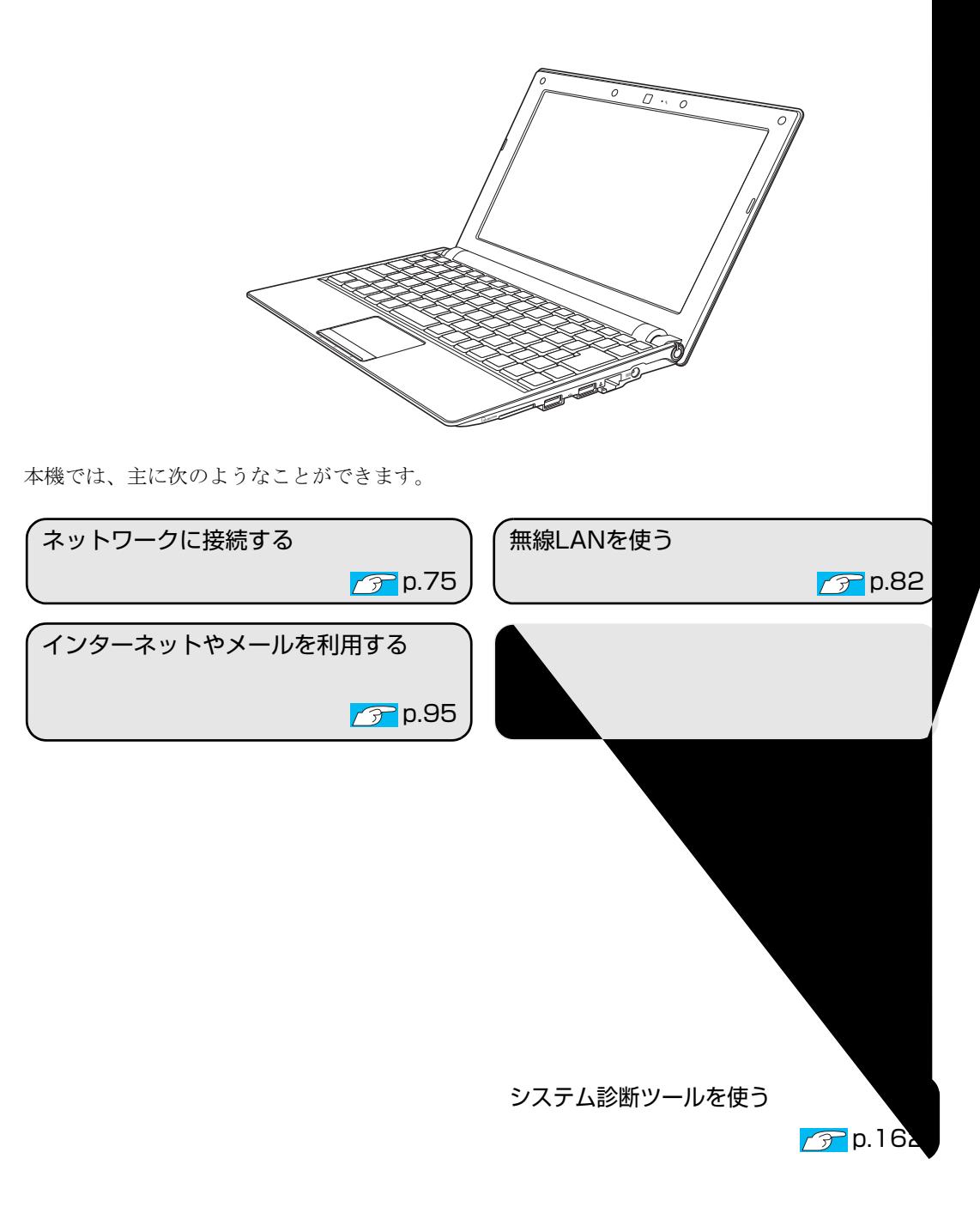

2

# **目 次**

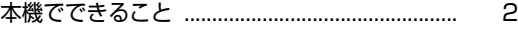

## [ご使用の前に](#page-4-0)

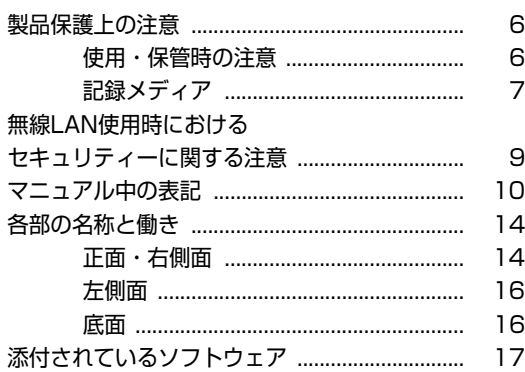

### [コンピューターの基本操作](#page-18-0)

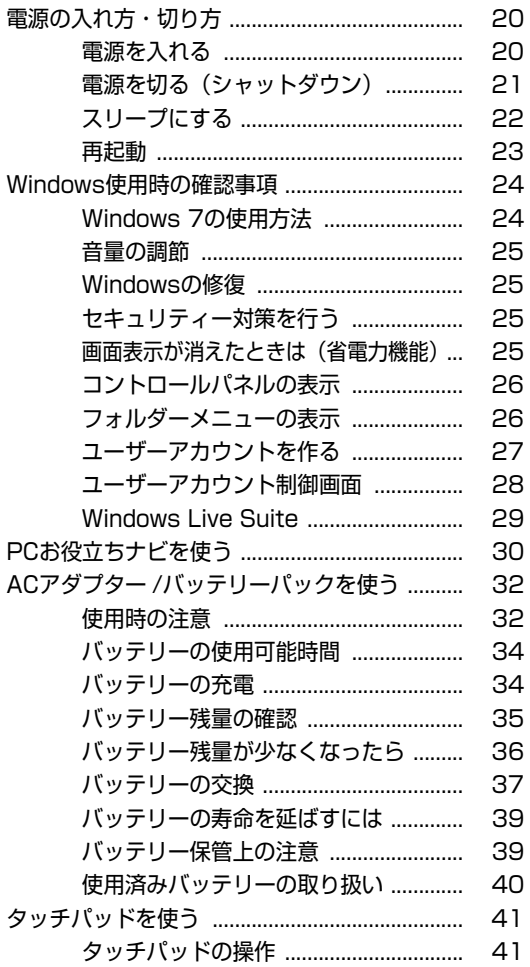

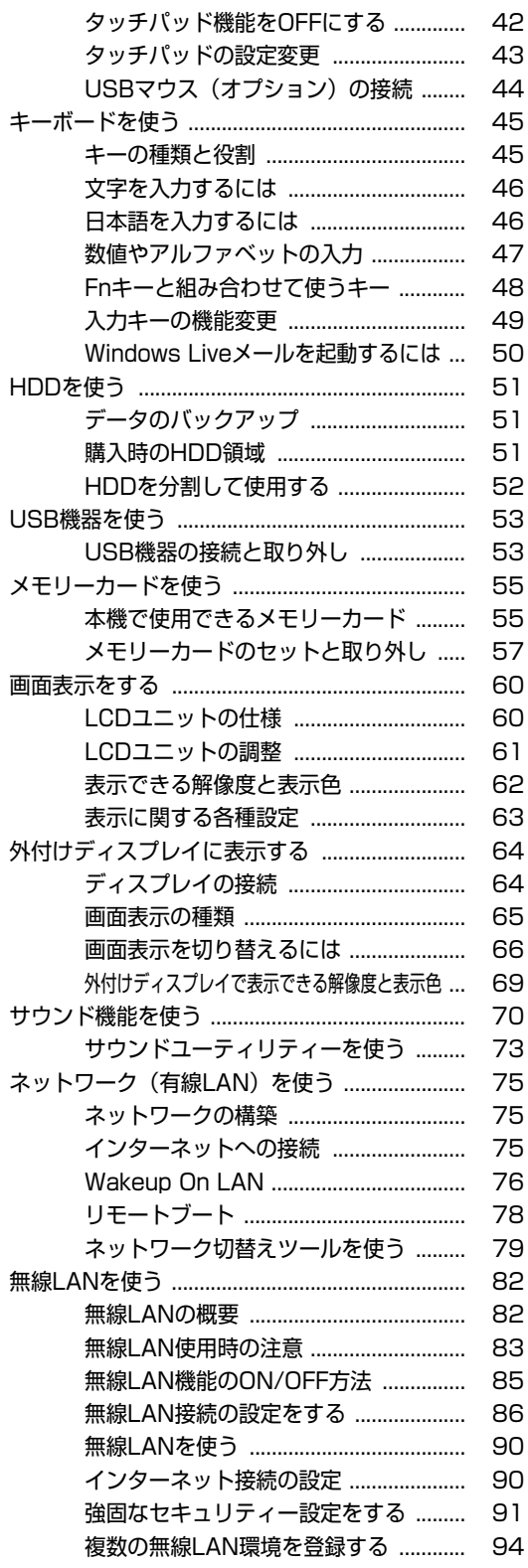

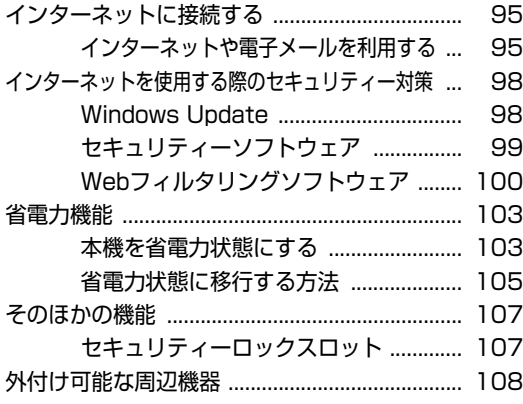

## [BIOSの設定](#page-108-0)

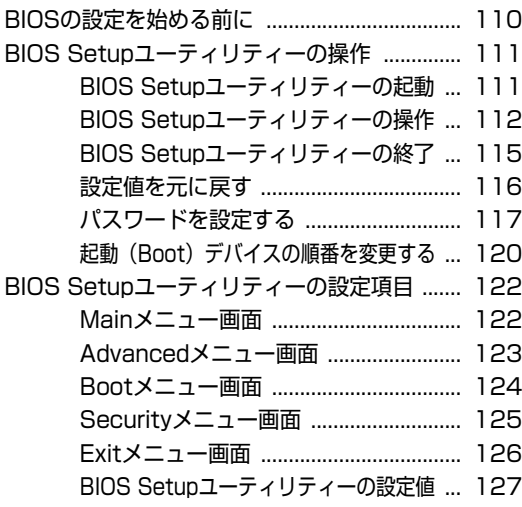

## [ソフトウェアの再インストール](#page-127-0)

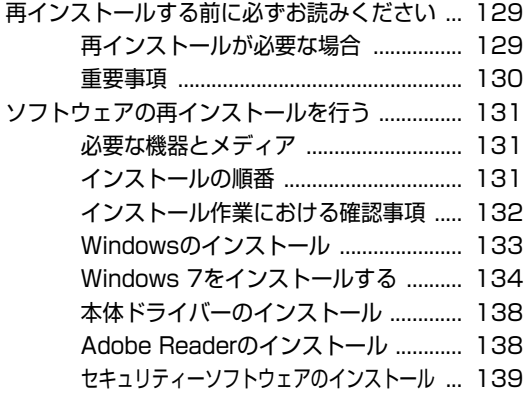

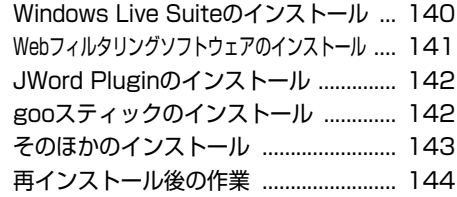

## [困ったときは](#page-144-0)

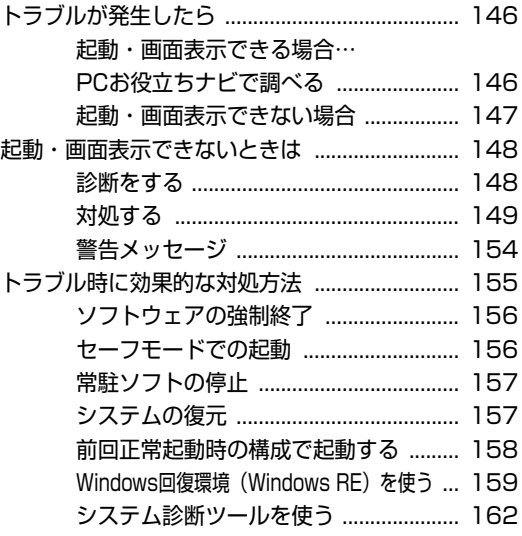

### [付録](#page-163-0)

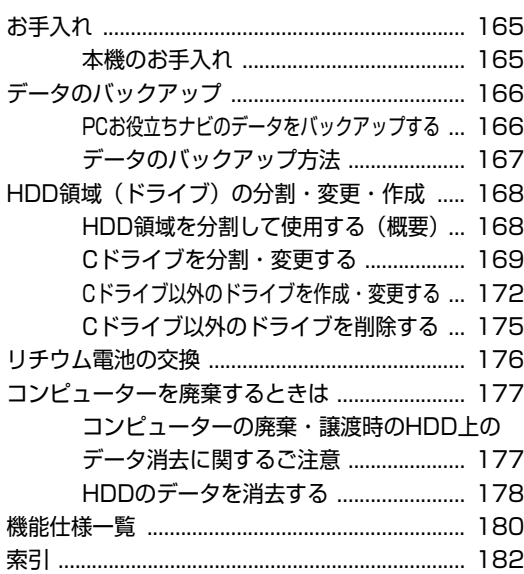

# ご使用の前に

<span id="page-4-0"></span>本機を使い始める前に知っておいていただきたい事項について説明し ます。

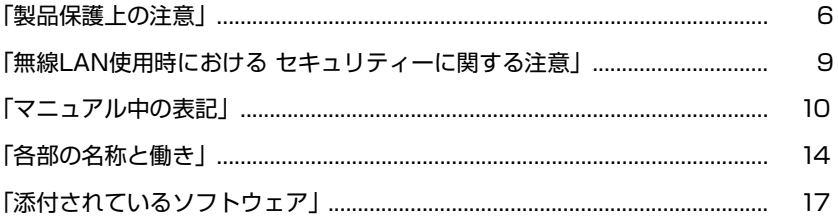

<span id="page-5-0"></span>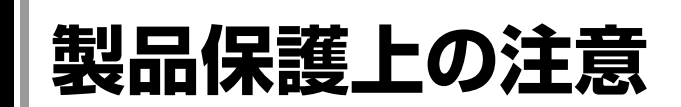

## <span id="page-5-1"></span>`**使用・保管時の注意**

コンピューター(本機)は精密な機械です。次の注意事項を確認して正しく取り扱ってください。取り 扱いを誤ると、故障や誤動作の原因となります。

特に指定のない限り、注意事項は、本体およびACアダプターやバッテリーパックなどの同梱品に適用 されます。

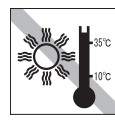

温度が高すぎる所や、低すぎる所には 置かないでください。また、急激な温 度変化も避けてください。 故障、誤動作の原因となります。適切

な温度の目安は10℃~35℃です。

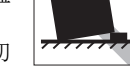

不安定な所には設置しないでください。 落下したり、振動したり、倒れたりす ると、本機が壊れ、故障することがあ ります。

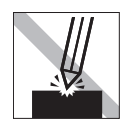

LCD画面の表面を先の尖ったもので 引っかいたり、無理な力を加えたりし ないでください。 LCD画面の表面はアクリル製ですの で、キズが付いたり、割れたりするこ とがあります。

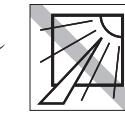

直射日光の当たる所や、発熱器具(暖 房器具や調理用器具など)の近くな ど、高温・多湿となる所には置かない でください。 故障、誤動作の原因となります。

また、直射日光などの紫外線は、変色 の原因となります。

テレビやラジオ、磁石など、磁界を発

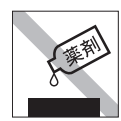

本機の汚れを取るときは、ベンジン、 シンナーなどの溶剤を使わないでくだ さい。変色や変形の可能性がありま す。柔らかい布に中性洗剤を適度に染 み込ませて、軽く拭き取ってくださ い。

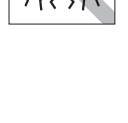

生するものの近くに置かないでくださ い。誤動作やデータ破損の原因となり ます。逆に、本機の影響でテレビやラ ジオに雑音が入ることもあります。

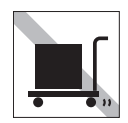

本機を梱包しない状態で、遠隔地への 輸送や保管をしないでください。衝撃 や振動、ホコリなどから本機を守るた め、専用の梱包箱に入れてください。

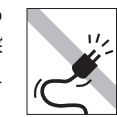

電源コードが抜けやすい所(コードに 足が引っかかりやすい所や、コードの 長さがぎりぎりの所など)に本機を置か ないでください。バッテリーパックの 状態により、電源コードが抜けると、 それまでの作業データがメモリー上か ら消えることがあります。

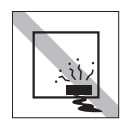

本機を長期間使わないときは、バッテ リーパックを本機に装着したままにし ないでください。 液漏れを起こすことがあります。

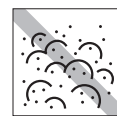

ホコリの多い所には置かないでくださ い。 故障、誤動作の原因となります。

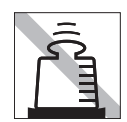

本機の上に重い物を載せたり、強く押 さえ付けたりしないでください。 LCDやバックライトが破損したり、表 示異常となることがあります。

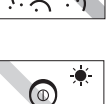

アクセスランプ点灯・点滅中は、本機 の電源を切ったり、再起動したりしな いでください。

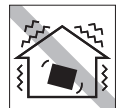

ほかの機械の振動が伝わる所など、振 動しやすい場所には置かないでくださ い。故障、誤動作の原因となります。

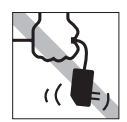

ACアダプターはコードを持って抜き 差ししないでください。 コードの断線や接触不良の原因となり ます。

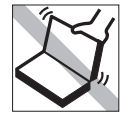

本機のLCDユニット(液晶ディスプレ イ部)を開けた状態で、LCDユニット を持って移動しないでください。 また、開閉可能な最大角度を超えて LCDユニットを開かないでください。 ヒンジ部分が破損します。

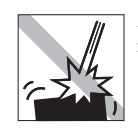

本機を落としたり、ぶつけたりして、 衝撃を与えないでください。持ち運ぶ ときは、電源を切り、バッグに入れる などして衝撃から守るようにしてくだ さい。

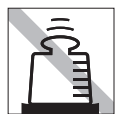

ACアダプターの上に乗ったり、踏み つけたり、重い物を載せるなどして、 ケースを破損しないでください。

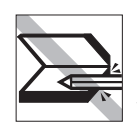

キーボードの上などに、物(ボールペ ンなど)をはさんだまま、LCDユニッ ト(液晶ディスプレイ部)を閉じない でください。

## <span id="page-6-0"></span>`**記録メディア**

記録メディアは、次の注意事項を確認して正しく取り扱ってください。取り扱いを誤ると、記録メディ アに収録されているデータが破損するおそれがあります。

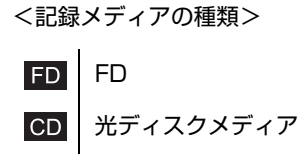

メモリーカード **MC** 

記録メディアの種類を指定していない注意事項は、すべての記録メディアに適用されます。

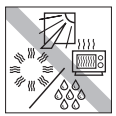

直射日光が当たる所、発熱器具の近く など、高温・多湿となる場所には置か ないでください。

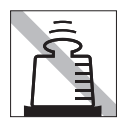

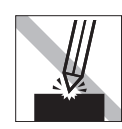

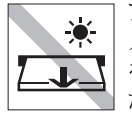

アクセスランプ点灯・点滅中は、記録 メディアを取り出したり、本機の電源 を切ったり、再起動したりしないでく ださい。

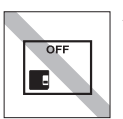

上に物を載せないでください。 ───── 使用後は、本機にセットしたままにし たり、ケースに入れずに放置したりし ないでください。

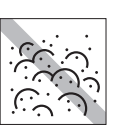

キズを付けないでください。 ファイン マンジョン ゴミやホコリの多い所では、使用した り保管したりしないでください。

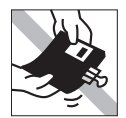

クリップで挟む、折り曲げるなど、無 理な力をかけないでください。

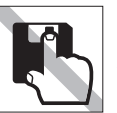

界長

FD MC

アクセスカバーを開けたり、磁性面あ るいは金属端子に触れたりしないでく ださい。<br><mark>FD MC</mark>

テレビやラジオ、磁石など、磁界を発 生するものに近づけないでください。

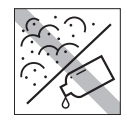

磁性面や金属端子にホコリや水を付け ないでください。シンナーやアルコー ルなどの溶剤を近づけないでくださ い。

FD MC

**FD** 

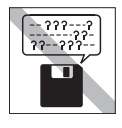

何度も読み書きしたFDは使わないで ください。 摩耗したFDを使うと、読み書きでエ ラーが生じることがあります。

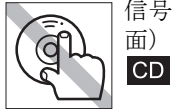

信号面(文字などが印刷されていない 面)に触れないでください。

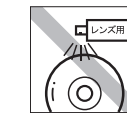

レコードやレンズ用のクリーナーなど は使わないでください。 クリーニングするときは、CD専用ク リーナーを使ってください。  $CD$ 

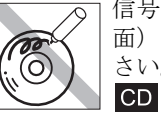

信号面(文字などが印刷されていない 面)に文字などを書き込まないでくだ さい。

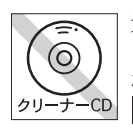

光ディスクドライブのデータ読み取り レンズをクリーニングするCDは使わ ないでください。  $CD$ 

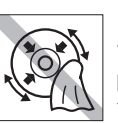

レコードのように回転させて拭かない でください。 内側から外側に向かって拭いてくださ い。

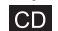

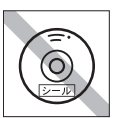

**CD** 

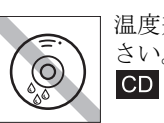

シールを貼らないでください。 ――――――― 温度差の激しい場所に置かないでくだ さい。結露する可能性があります。

## <span id="page-8-0"></span>**無線LAN使用時における セキュリティーに関する注意**

お客様の権利(プライバシー保護)に関する重要な事項です。無線LANを使用する前に、必ずお読みく ださい。

無線LANでは、LANケーブルを使用する代わりに、電波を利用してパソコンなどと無線LANアクセスポ イント間で情報のやり取りを行うため、電波の届く範囲であれば自由にLAN接続が可能であるという利 点があります。

その反面、電波はある範囲内であれば障害物(壁など)を越えてすべての場所に届くため、セキュリ ティーに関する設定を行っていない場合、以下のような問題が発生する可能性があります。

#### ● 通信内容を盗み見られる

悪意ある第三者が、電波を故意に傍受し、

• ID やパスワードまたはクレジットカード番号などの個人情報

• メールの内容

などの通信内容を盗み見られる可能性があります。

#### ● 不正に侵入される

悪意ある第三者が、無断で個人や会社内のネットワークへアクセスし、

- 個人情報や機密情報を取り出す(情報漏洩)
- 特定の人物になりすまして通信し、不正な情報を流す(なりすまし)
- 傍受した通信内容を書き換えて発信する(改ざん)
- コンピューターウイルスなどを流しデータやシステムを破壊する(破壊)

などの行為をされてしまう可能性があります。

本来、無線LANや無線LANアクセスポイントは、これらの問題に対応するためのセキュリティーの仕 組みを持っていますので、無線LAN製品のセキュリティーに関する設定を行って製品を使用すること で、その問題が発生する可能性は少なくなります。

無線LAN機器は、購入直後の状態においては、セキュリティーに関する設定が施されていない場合が あります。

したがって、お客様がセキュリティー問題発生の可能性を少なくするためには、無線LANや無線LAN アクセスポイントをご使用になる前に、必ず無線LAN機器のセキュリティーに関するすべての設定を マニュアルに従って行ってください。

なお、無線LANの仕様上、特殊な方法によりセキュリティー設定が破られることもあり得ますので、 ご理解の上、ご使用ください。

※ セキュリティー対策を施さず、または、無線LANの仕様上やむを得ない事情によりセキュリティー の問題が発生してしまった場合、当社は、これによって生じた損害に対する責任を負いかねます。

セキュリティーの設定などについて、お客様ご自身で対処できない場合には、『サポート・サービス のご案内』(別冊)をご覧になり、テクニカルセンターまでお問い合わせください。

当社では、お客様がセキュリティーの設定を行わないで使用した場合の問題を十分理解した上で、お客 様自身の判断と責任においてセキュリティーに関する設定を行い、製品を使用することをおすすめしま す。

<span id="page-9-0"></span>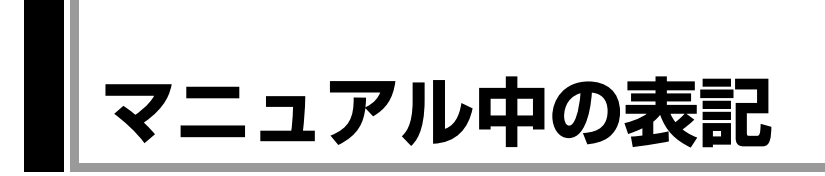

本書では次のような記号を使用しています。

#### 安全に関する記号

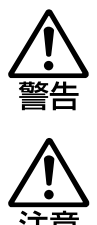

この表示を無視して、誤った取り扱いをすると、人が死亡 または重傷を負う可能性が想定される内容を示しています。

この表示を無視して、誤った取り扱いをすると、人が傷害 を負う可能性が想定される内容および物的損害のみの発生 が想定される内容を示しています。

#### 一般情報に関する記号

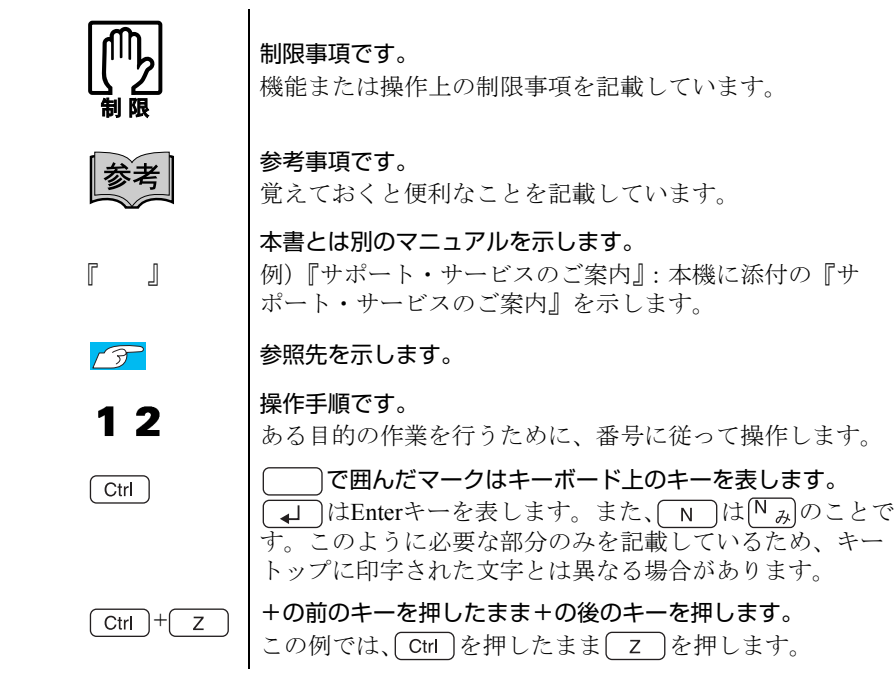

#### 名称の表記

本書では、本機で使用する製品の名称を次のように表記しています。

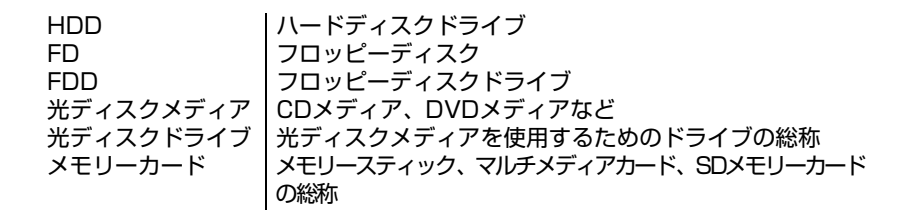

#### オペレーティングシステム(OS)に関する記述

本書では、オペレーティングシステム (OS)の名称を次のように略して表記し ます。

Windows 7 | Microsoft<sup>®</sup> Windows<sup>®</sup> 7 Starter

#### HDD容量の記述

本書では、HDD容量を1GB (ギガバイト) =1000MBとして記載しています。

#### メモリー容量の記述

本書では、メモリー容量を1GB(ギガバイト)=1024MBとして記載しています。

#### Windowsの画面表示に関する記載方法

#### デスクトップ画面

本書では、Windowsの画面に表示される各箇所の名称を次のように記載します。

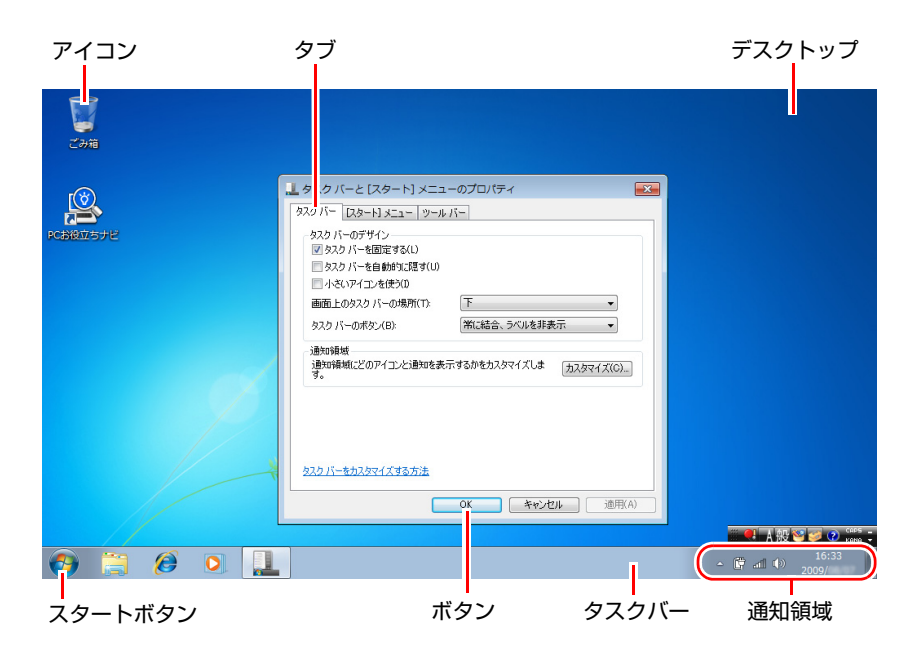

#### ボタン

ボタンは[ ]で囲んで記載します。  $\boxed{\emptyset]}$  ok  $\boxed{\text{OK}}$ 

#### スタートメニュー

スタートメニューのボタン類は、次のように記載します。

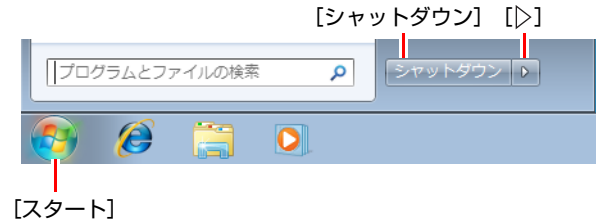

#### 画面操作

本書では、Windowsの画面上で行う操作手順を次のように記載します。

● 記載例

[スタート]-「すべてのプログラム」-「Internet Explorer」をクリックします。

- ●実際の操作
	- **(1)**[スタート]をクリックします。
	- **(2)** 表示されたメニューから「すべてのプログラム」をクリックします。
	- **(3)** 表示されたメニューから「Internet Explorer」をクリックします。

<span id="page-12-2"></span><span id="page-12-1"></span><span id="page-12-0"></span>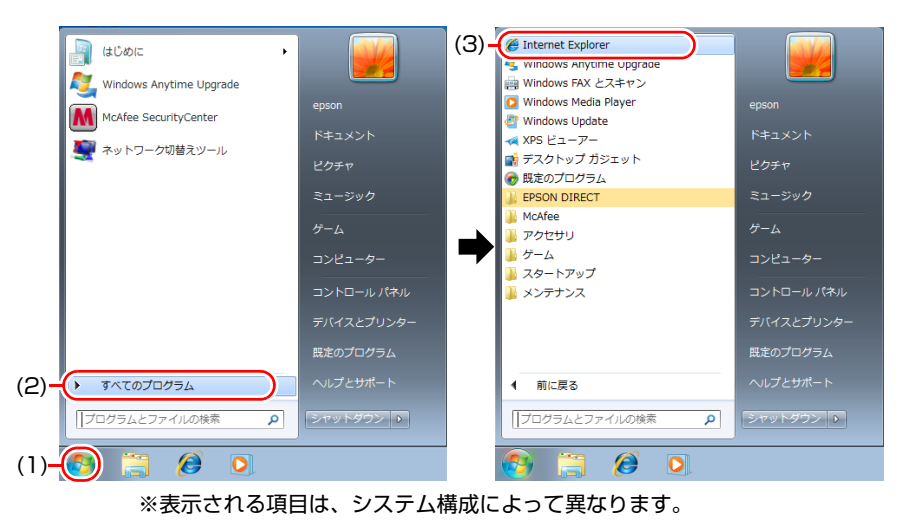

<span id="page-13-0"></span>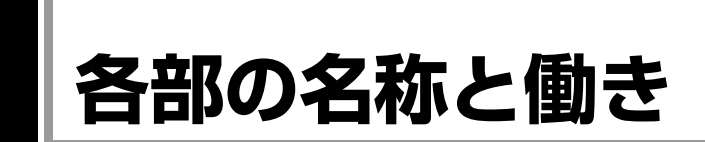

## <span id="page-13-1"></span>**▶正面・右側面**

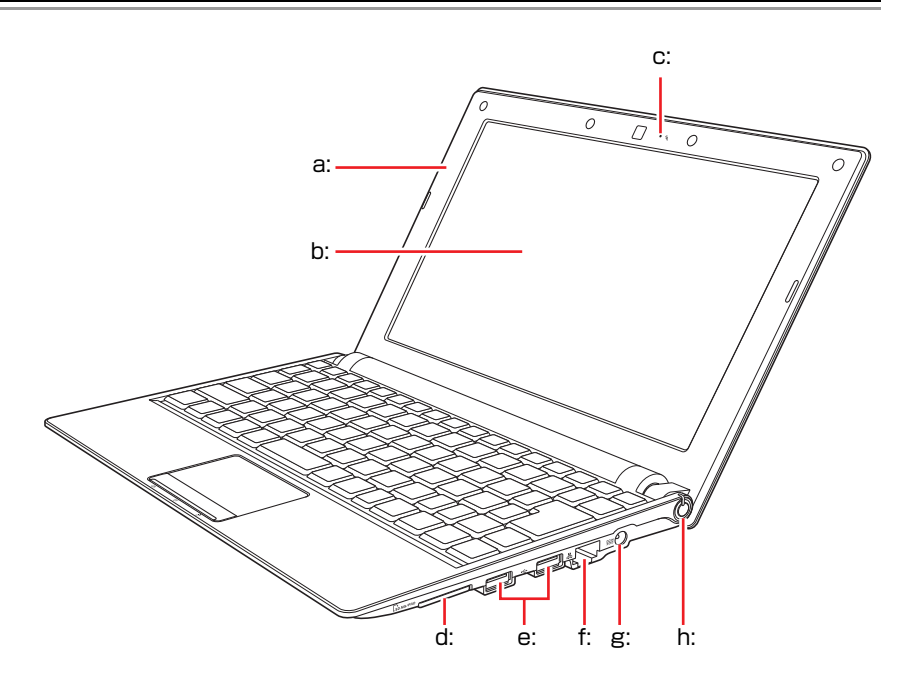

- <span id="page-13-4"></span>a: LCDユニット LCD画面を含めたカバー部分です。
- <span id="page-13-3"></span>b: LCD画面 入力した文字や、作業内容を表示し ます。
- <span id="page-13-6"></span>c: 内蔵マイク% 音声をコンピューターに取り込み ます。
- <span id="page-13-2"></span>d: メモリーカードスロット CSD.MS/PRO メモリーカードの読み込みや書き 込みなどを行います。

<span id="page-13-7"></span>e: USBコネクター•<del><</del> USB対応機器を接続します。

- <span id="page-13-8"></span>f: LANコネクター ネットワークと接続します。
- <span id="page-13-5"></span>g: ACアダプターコネクター PCIN 付属のACアダプターを接続します。
- <span id="page-13-9"></span>h: 電源スイッチ(l) 本機の電源の入/切を行います。ま た、スリープや休止状態からの復帰 にも使用します。

キーボード/タッチパッド/ステータス表示ランプ

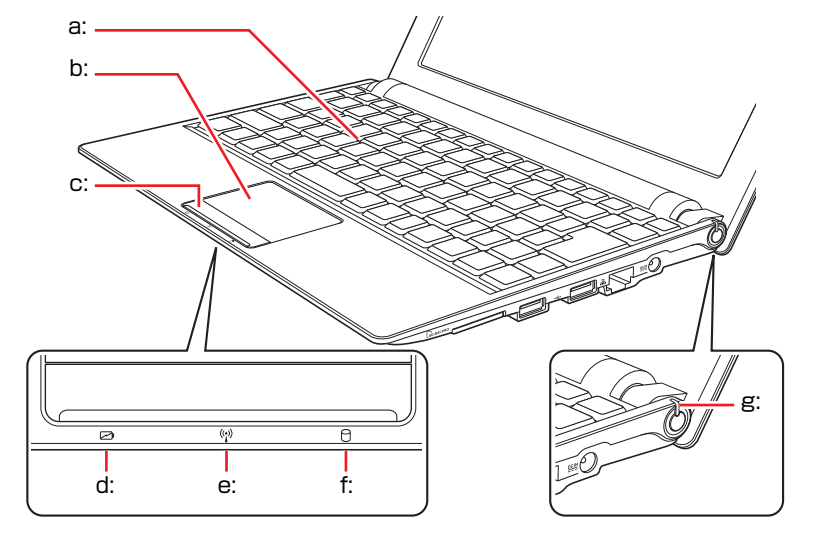

- <span id="page-14-4"></span>a: キーボード 文字の入力やソフトウェアの操作 などを行います。
- <span id="page-14-5"></span>b: タッチパッド 指を軽く乗せて操作することによ り、画面上のポインターを操作しま す。
- <span id="page-14-3"></span>c: クリックボタン ボタンの左端と右端がマウスの左 右ボタンに相当します。
- <span id="page-14-1"></span>d: バッテリー充電ランプレ バッテリーの充電状態を示します。 オレンジ色点灯:充電中 消 灯:満充電
- <span id="page-14-2"></span>e: 無線LAN状態ランプ (r) 無線LANのON/OFF状態を示します。
- <span id="page-14-6"></span>f: HDDアクセスランプ HDDアクセス中に点灯・点滅します。

<span id="page-14-0"></span>g: 電源ランプ 電源状態を示します。 緑点灯:通常 緑点滅:スリープ 消 灯:電源切断時または休止状態

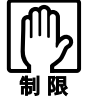

アクセスランプが点灯・点滅しているときに本機の電源を切ったり、再起動した りしないでください。データが破損するおそれがあります。

## <span id="page-15-0"></span>`**左側面**

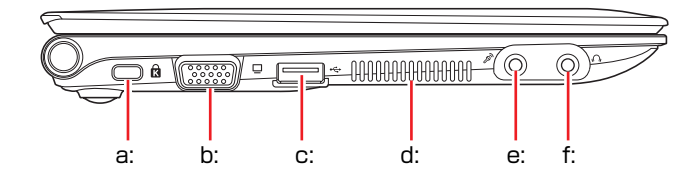

- <span id="page-15-5"></span>a: セキュリティーロックスロット<sup>®</sup> 市販の盗難抑止用ワイヤー(セキュ リティーロック)を取り付けます。
- <span id="page-15-7"></span>b: VGAコネクターロ 外付けディスプレイ(アナログタイ プ)を接続します。
- <span id="page-15-8"></span>c: USBコネクター•<del>C</del> USB対応機器を接続します。
- <span id="page-15-4"></span>d: 通風孔 コンピューター内部で発生する熱 を排出します。
- <span id="page-15-6"></span>e: マイク入力コネクター *s*<sup>3</sup> マイクを接続します。
- <span id="page-15-3"></span>f: ヘッドホン出力コネクター<sub>の</sub> スピーカーやヘッドホンなどを接 続します。

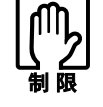

セキュリティーロックスロットと VGA コネクターの併用はできません。

<span id="page-15-1"></span>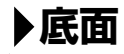

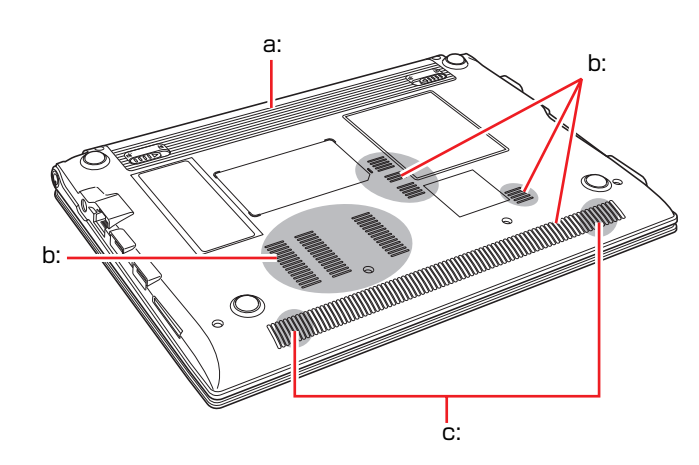

<span id="page-15-9"></span>a: バッテリーパック 着脱可能な充電式の電池です。

<span id="page-15-2"></span>b: 通風孔 コンピューター内部に外気を取り 入れます。

<span id="page-15-10"></span>c: 内蔵ステレオスピーカー 警告音(ビープ音)や音声などを鳴 らします。

## <span id="page-16-0"></span>**添付されているソフトウェア**

購入時、本機にインストールされているソフトウェアと、購入後、必要に応じてインストールするソフ トウェアは次のとおりです。

#### 本機にインストールされているソフトウェア

購入時、次のソフトウェアは、本機にインストールされています。

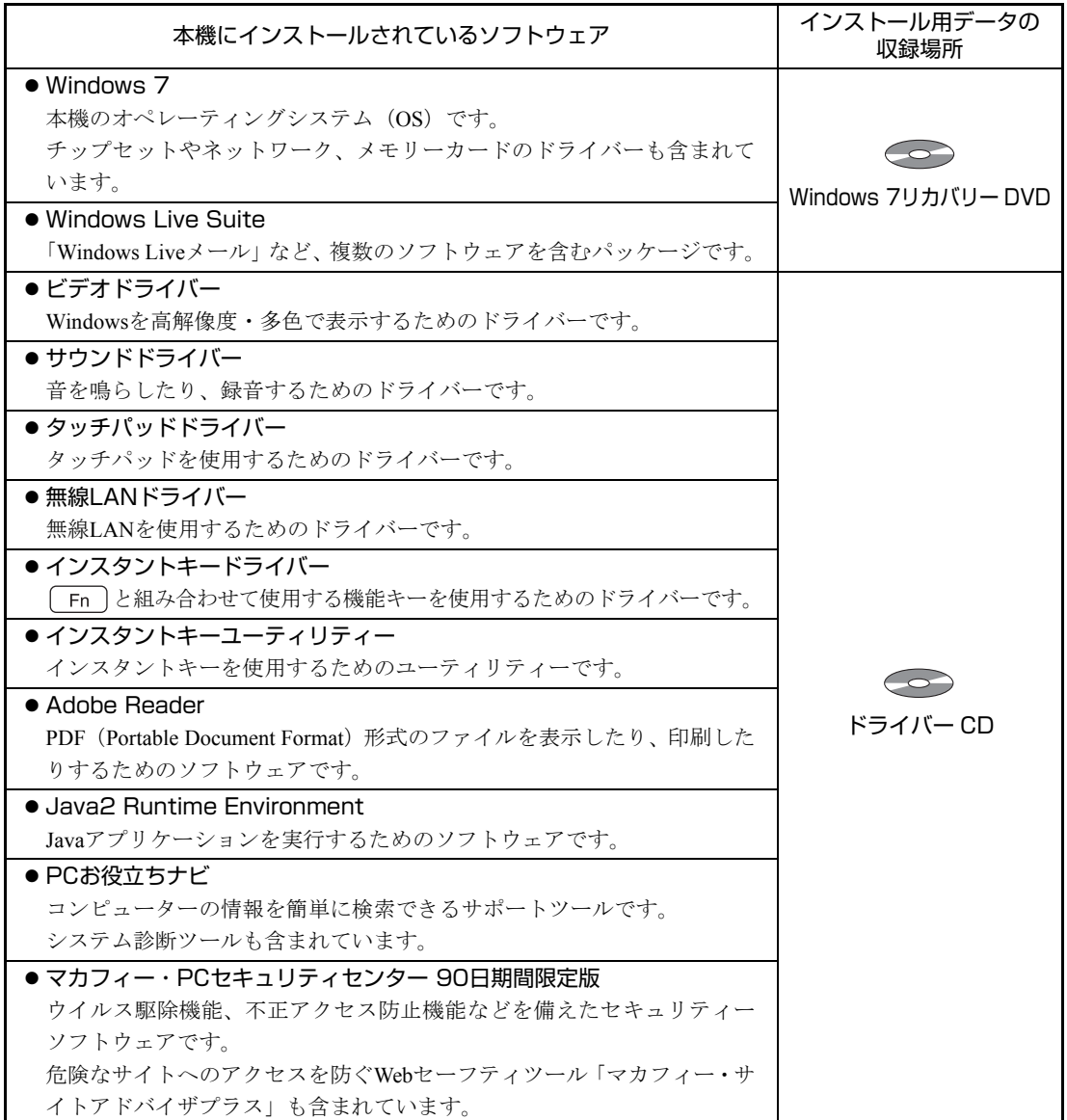

#### インストールが必要なソフトウェア

次のソフトウェアは、購入時、本機にインストールされていません。購入後のWindowsセットアップ時 に表示される「初期設定ツール」を利用してインストールしてください。

Windowsの再インストール後は、ドライバーCDの「本体ドライバー」に含まれてインストールされます。

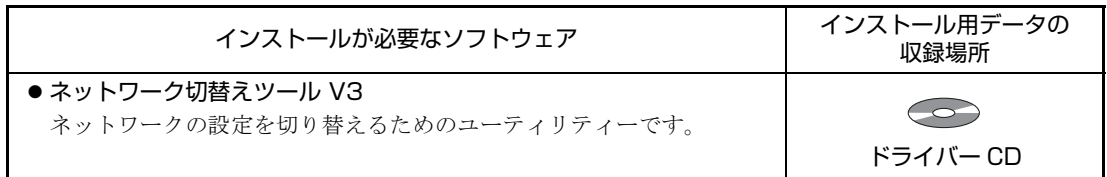

#### 必要に応じてインストールするソフトウェア

次のソフトウェアは、購入時、本機にインストールされていません。購入後のWindowsセットアップ時 に表示される「初期設定ツール」を利用してインストールできます。「初期設定ツール」でインストー ルしない場合やWindowsの再インストール後は、外付け光ディスクドライブを接続して、CDからイン ストールしてください。

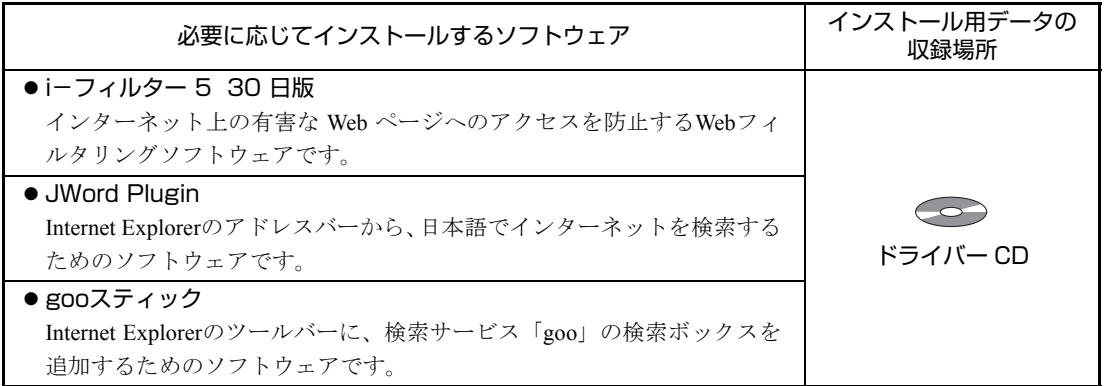

#### そのほかのソフトウェア

次のソフトウェアは、インストールの必要はありません。外付け光ディスクドライブを接続して、CD から起動して実行します。

p.162 [「システム診断ツールを使う」](#page-161-0)

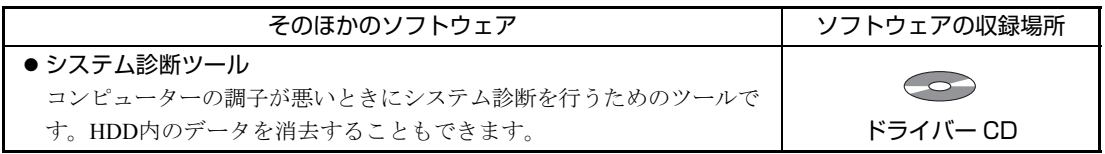

# <span id="page-18-0"></span>第1章 コンピューターの基本操作

キーボードやタッチパッド、メモリーカードの使用方法など、本機の 基本的な操作方法について説明します。

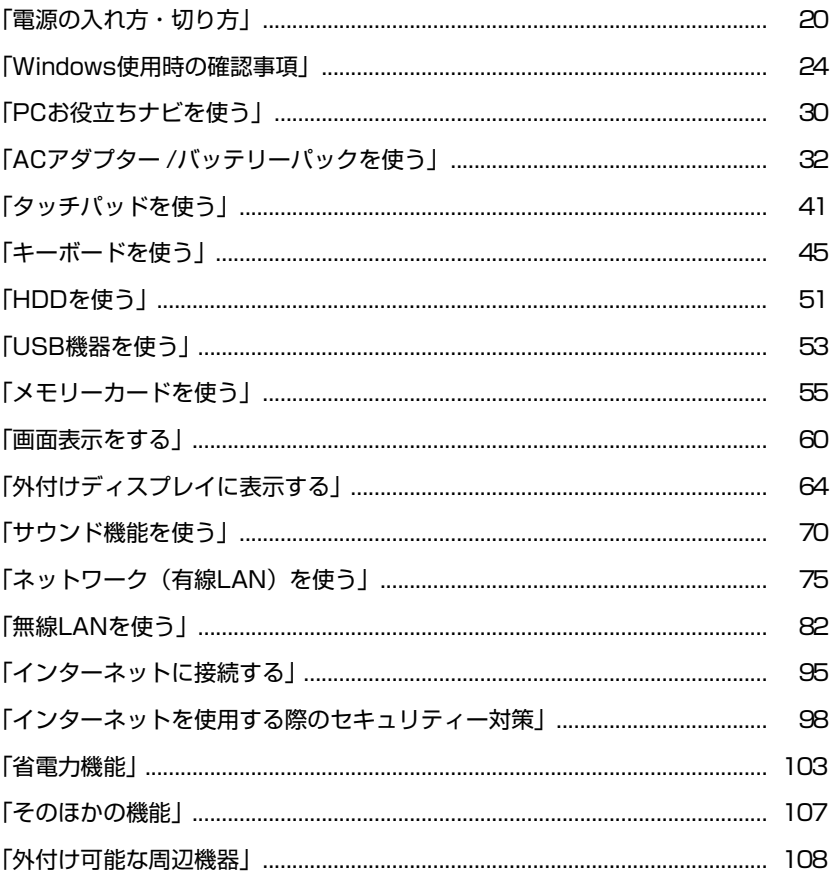

## <span id="page-19-0"></span>**電源の入れ方・切り方**

ここでは、電源の入れ方や切り方などについて説明します。

## <span id="page-19-1"></span>`**電源を入れる**

本機の電源の入れ方は、次のとおりです。

1 電源スイッチ ((b) を押して、本機の電源を入れます。

電源ランプが点灯します。 点灯しない場合は、ACアダプターやバッテリーパックが正しく接続されて いるか確認してください。

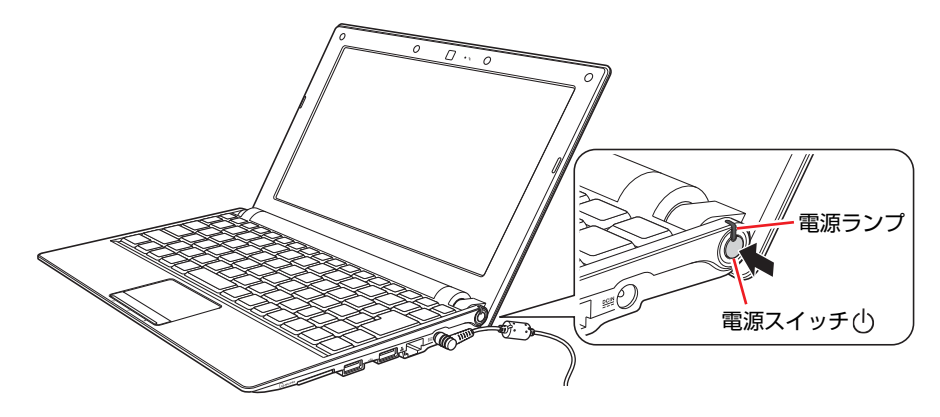

2 黒い画面の中央に「EPSON」と表示され、しばらくするとWindowsが起 動します。

#### 電源を入れる際の注意

本機の電源を入れる際は、次の点に注意してください。

● 電源が切れていることを電源ランプで確認してから電源を入れる Windowsが省電力状態に移行すると、本機が動作中でも画面の表示が消えて いることがあります。電源を入れるつもりで切ってしまわないように注意し てください。

p.103 [「省電力機能」](#page-102-0)

- 電源を入れなおすときは、20秒程度の間隔を空けてから電源を入れる 電気回路に与える電気的な負荷を減らして、HDDなどの動作を安定させま す。
- 周辺機器の電源をいつ入れるか確認する 本機よりも先に電源を入れるか後に入れるかは、周辺機器によって異なりま す。周辺機器に添付のマニュアルで確認してください。

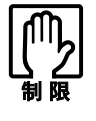

- USB フラッシュメモリーやUSB HDD などのUSB 記憶装置を接続した状態 で電源を入れると、Windowsが起動しないことがあります。電源を入れる際 は、USB記憶装置を取り外した状態で行い、Windows起動後に接続してく ださい。
- USB記憶装置を接続した状態でWindowsを起動したい場合は、「BIOS Setup ユーティリティー」で起動するデバイスの順番を変更してください。 [p.120 「起動\(Boot\)デバイスの順番を変更する」](#page-119-1)

## <span id="page-20-0"></span>`**電源を切る(シャットダウン)**

本機の電源を切る(シャットダウンする)方法は、次のとおりです。

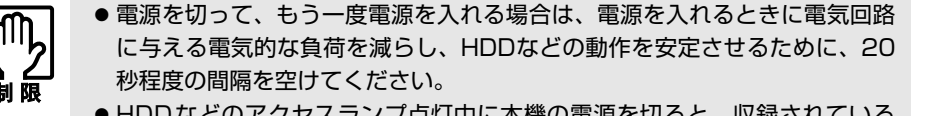

- HDDなどのアクセスランプ点灯中に本機の電源を切ると、収録されている データが破損するおそれがあります。
- 本機は、電源を切っていても、バッテリーパックが装着されていたり電源プ ラグがコンセントに接続されていると、微少な電流が流れています。本機の 電源を完全に切るには、電源コンセントから電源プラグを抜き、バッテリー パックを取り外してください。
- 1 [スタート]-「シャットダウン」をクリックします。

Windowsが終了し、自動的に電源が切れます。

2 接続している周辺機器の電源を切ります。

#### シャットダウン時の注意

Windowsを複数のユーザーが使用している状態で電源を切ろうとすると、「ほか の人がこのコンピューターにログオンしています。…」と画面に表示されます。 この場合は、[いいえ]をクリックし、ログオンしているすべてのユーザーを ログオフしてからシャットダウンしてください。

## <span id="page-21-0"></span>`**スリープにする**

本機をスリープにして終了する方法とスリープから復帰させる方法について 説明します。

#### 終了方法

本機をスリープにして終了する方法は、次のとおりです。

 $1$   $[79 - 1] - [3] - [79 - 7]$ をクリックします。

本機が「スリープ」になります。画面表示が消え、電源ランプが点滅します。

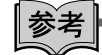

ほかの方法でスリープにする

次の方法でも、本機をスリープ状態にすることができます。

- 電源スイッチ ((l)) を押す
- $\boxed{Fn}$  +  $\boxed{F1}$   $(\underline{C^2})$  を押す
- LCDユニットを閉じる

復帰方法

本機をスリープから復帰させる方法は、次のとおりです。

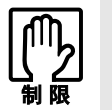

復帰の際、周辺機器はスリープに入る前と同じ状態にしてください。 スリープ中に周辺機器を取り外すなどして状態が異なると、正常に復帰できない 場合があります。

1 電源スイッチ (心) を押します。

本機が通常状態に復帰します。 キーボードを操作しても復帰できます。

## <span id="page-22-0"></span>`**再起動**

電源が入っている状態で、本機を起動しなおすことを「再起動」といいます。

#### 再起動方法

本機の再起動方法は、次のとおりです。

#### 1 [スタート] - [▷] - 「再起動」をクリックします。

次のような場合には、本機を再起動する必要があります。

- 使用しているソフトウェアで指示があった場合
- Windowsの動作が不安定になった場合

再起動しても状態が改善されない場合は、本機の電源を切り、しばらくしてか ら電源を入れてください。

<span id="page-23-0"></span>**Windows使用時の確認事項**

Windowsご使用の前に次の事項を確認してください。

## <span id="page-23-1"></span>`**Windows 7の使用方法**

Windows 7の使用方法は、次をご覧ください。

●ヘルプとサポート

「ヘルプとサポート」は次の場所から開きます。

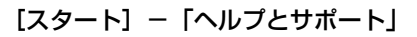

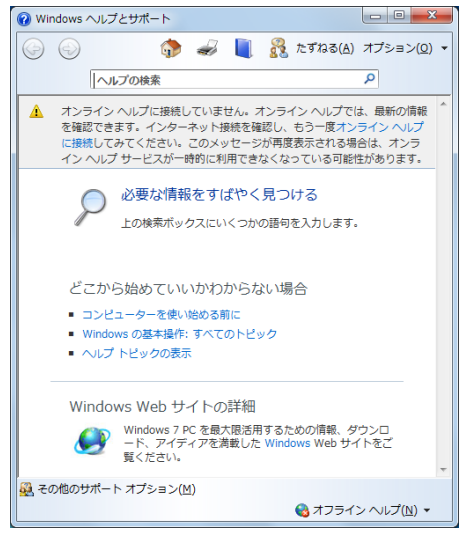

<イメージ>

● PCお役立ちナビ

 $\sqrt{2}$  p.30 「PC[お役立ちナビを使う」](#page-29-0)

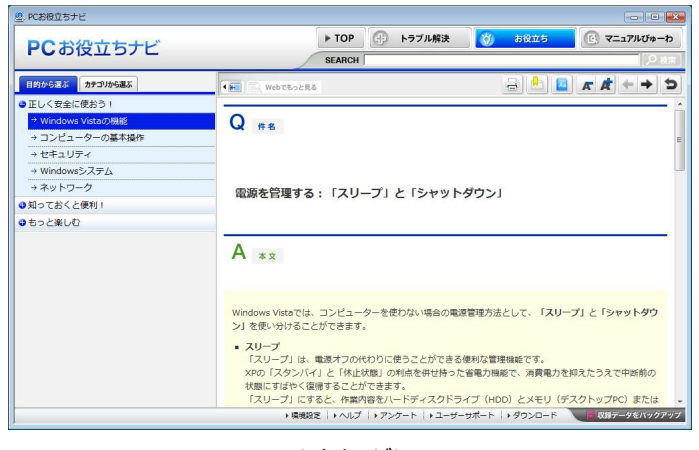

<イメージ>

## <span id="page-24-0"></span>`**音量の調節**

Windows起動時に音が鳴らなかったり、音が大きすぎたり小さすぎたりする場 合には、音量を調節します。

次のキーを操作してください。

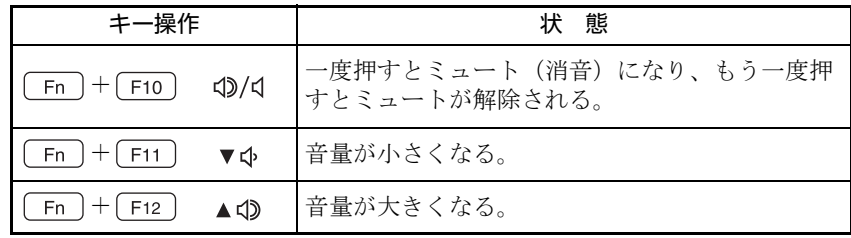

## <span id="page-24-1"></span>**▶Windowsの修復**

本機のHDDにある消去禁止領域には「Windows回復環境」が設定されています。 これは、Windowsが起動できないなどの不具合を修復する機能です。 Windowsが起動できないときなどは実行してみてください。 ● p.159 「Windows回復環境 ([Windows RE](#page-158-1)) を使う」

## <span id="page-24-2"></span>`**セキュリティー対策を行う**

本機には、外部と接続することで高まる危険から、本機を守るためのセキュリ ティー機能が搭載されています。

インターネットに接続する場合は、セキュリティー対策を行ってください。 p.98 [「インターネットを使用する際のセキュリティー対策」](#page-97-0)

## <span id="page-24-3"></span>`**画面表示が消えたときは(省電力機能)**

本機は、一定時間タッチパッドやキーボードの操作をしないと、省電力機能が 働いて画面表示が消えるように設定されています。画面表示が消えて、本機の 電源ランプが点滅している場合は、スリープ状態になっています(購入時の設 定)。この場合は、電源スイッチを押すか、キーボードを操作すると元に戻り ます。

p.106 [「省電力状態からの復帰方法」](#page-105-0)

## <span id="page-25-0"></span>`**コントロールパネルの表示**

本書では、コントロールパネルの表示が「カテゴリ」であることを前提に記載 しています。

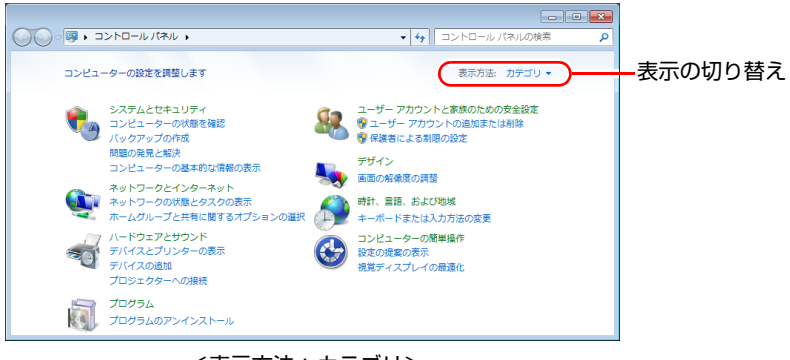

<表示方法: カテゴリ>

## <span id="page-25-1"></span>`**フォルダーメニューの表示**

Windows 7では、「ファイル」や「ツール」などのフォルダーメニューが標準で は表示されません。

フォルダーメニューを表示したい場合は、[Alt]を押します。もう一度[Alt]を 押すと、フォルダーメニューは表示されなくなります。

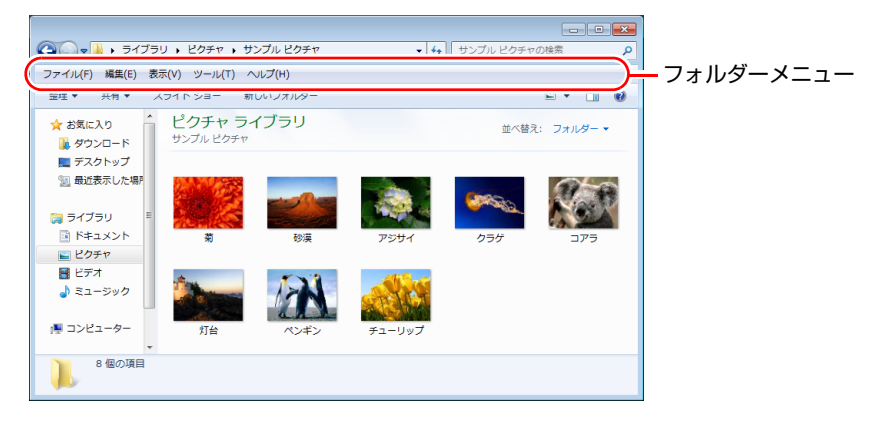

#### 常にフォルダーメニューを表示する

常にフォルダーメニューを表示したい場合は、次の設定を行ってください。

1 [スタート]-「コントロールパネル」-「デスクトップのカスタマイズ」 -「フォルダーオプション」-「表示」タブ-「常にメニューを表示する」 にチェックを付けます。

## <span id="page-26-0"></span>`**ユーザーアカウントを作る**

本機を何人かで共同で使用する場合は、ユーザーアカウントを作成します。 ユーザーアカウントをいくつか作成すると、Windowsをユーザーごとに切り替 えて、各ユーザーの構成で本機を使用することができます。

#### ユーザーアカウントの作成

ユーザーアカウントの作成は、次の場所で行います。

[スタート] - 「コントロールパネル」-「ユーザーアカウントと家族のた めの安全設定」-「ユーザーアカウント」-「別のアカウントの管理」-「新しいアカウントの作成」

ユーザーに応じてユーザーアカウントの種類(権限)を設定してください。

#### ユーザーアカウントの種類

ユーザーアカウントの種類(権限)には、次の2種類あります。

● 管理者

すべてのシステム項目にアクセスし、設定を変更したり、ドライバー、ソフ トウェアのインストールをすることができます。 購入時やリカバリー時のWindowsのセットアップで入力したユーザー名(ア カウント)は、「管理者」になります。

●標準ユーザー

一部のシステム項目の変更や、ドライバー、ソフトウェアのインストールは 行うことができません。管理者のパスワードを入力すれば、変更やインス トールが可能になります。

## <span id="page-27-0"></span>`**ユーザーアカウント制御画面**

コントロールパネルなどで ツボ表示されているシステム項目にアクセスし ようとしたり、ドライバーやソフトウェアのインストールをしようとすると、 「ユーザーアカウント制御」画面が表示されます。これは、項目にアクセス制 限がかけられているためです。

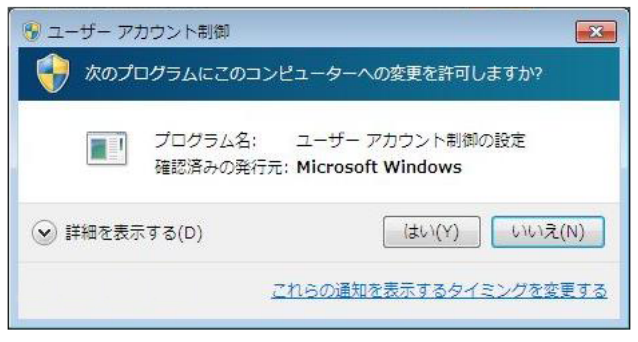

#### <イメージ>

表示される「ユーザーアカウント制御」画面は、ユーザーアカウントの種類 (管理者または標準ユーザー)により異なります。本書の手順は、管理者でロ グオンした状態を前提に記載しています。

## <span id="page-28-0"></span>`**Windows Live Suite**

本機には、Windows Liveの以下のソフトウェアがインストールされています。

- Windows Live メール
- Windows Live Messenger
- Windows Live フォトギャラリー
- Windows Live Writer
- Windows Live ムービーメーカー
- Microsoft Silverlight

#### 起動方法

Windows Live Suiteの各ソフトウェアは、次の場所から起動します。

#### [スタート]-「すべてのプログラム」-「Windows Live」

#### 使用方法

各ソフトウェアの使用方法は、次の場所をご覧ください。

- 各ソフトウェアのヘルプ
- 「PCお役立ちナビ」-画面下 [ユーザーサポート] 「FAQ 番号: 29148」
- Windows Liveのヘルプページ <http://help.live.com>

#### Windows Live IDを作成する

Windows Liveを使用するには、Windows Live IDが必要になります。Windows Live IDは無償で作成することができます。インターネットへ接続後、各ソフトウェ アの「サインイン」画面で作成してください。 次のいずれかのサービスをご利用の場合は、そのアカウントをWindows Live ID

として使うことができます。

• MSN Hotmail • MSN Messenger • Microsoft Passport

#### サポートについて

Windows Live Suiteのサポートは、マイクロソフト社で行っています。無償サ ポートは、電子メールのみです。 サポートの詳細は、次のWebページをご覧ください。 <http://support.live.com>

## <span id="page-29-0"></span>**PCお役立ちナビを使う**

本機には、知りたい情報を簡単に検索できるサポートツール「PC お役立ちナ ビ」が搭載されています。困ったときや、役立つ情報を知りたいときなどにお 使いください。

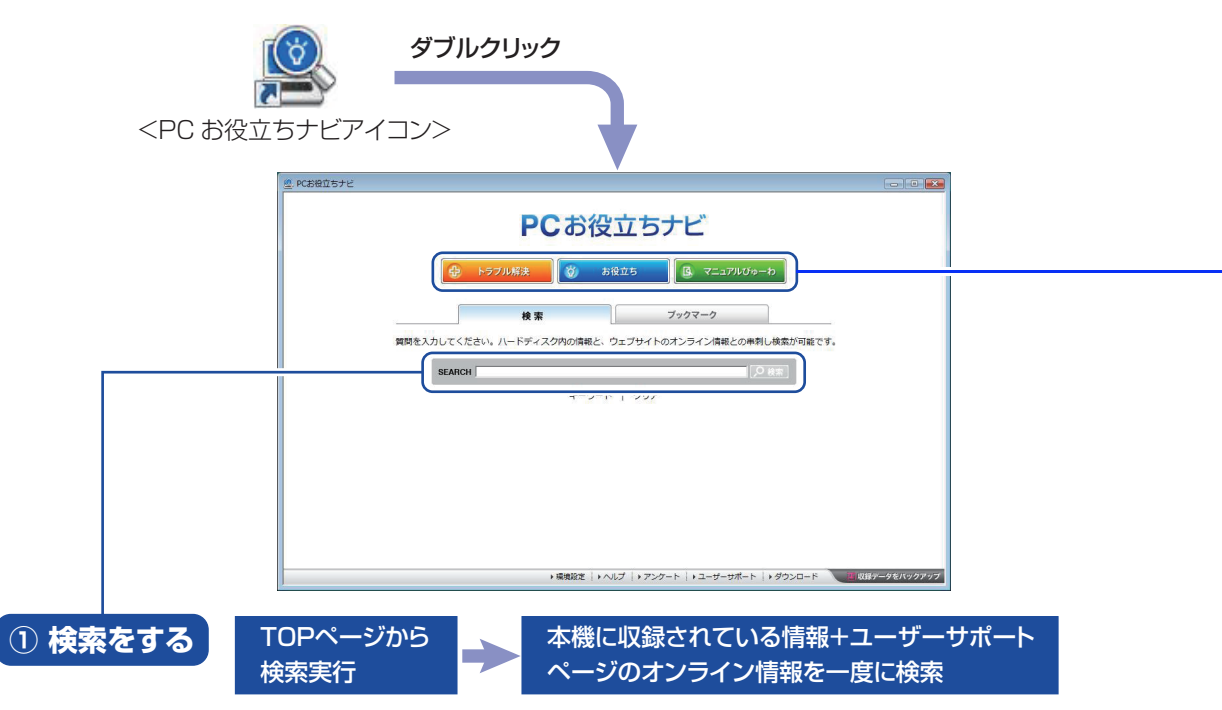

※本機に収録されている情報 = サポートコンテンツ・マニュアル (PDF)・ヘルプなど ※インターネットに接続していない場合は、本機に収録されている情報のみを検索します。

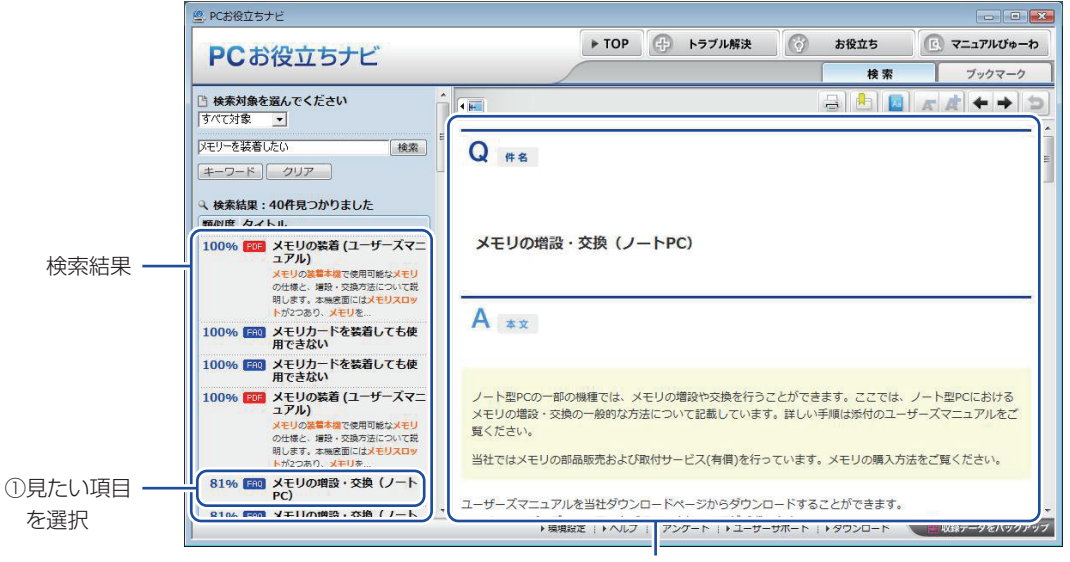

②内容が表示される

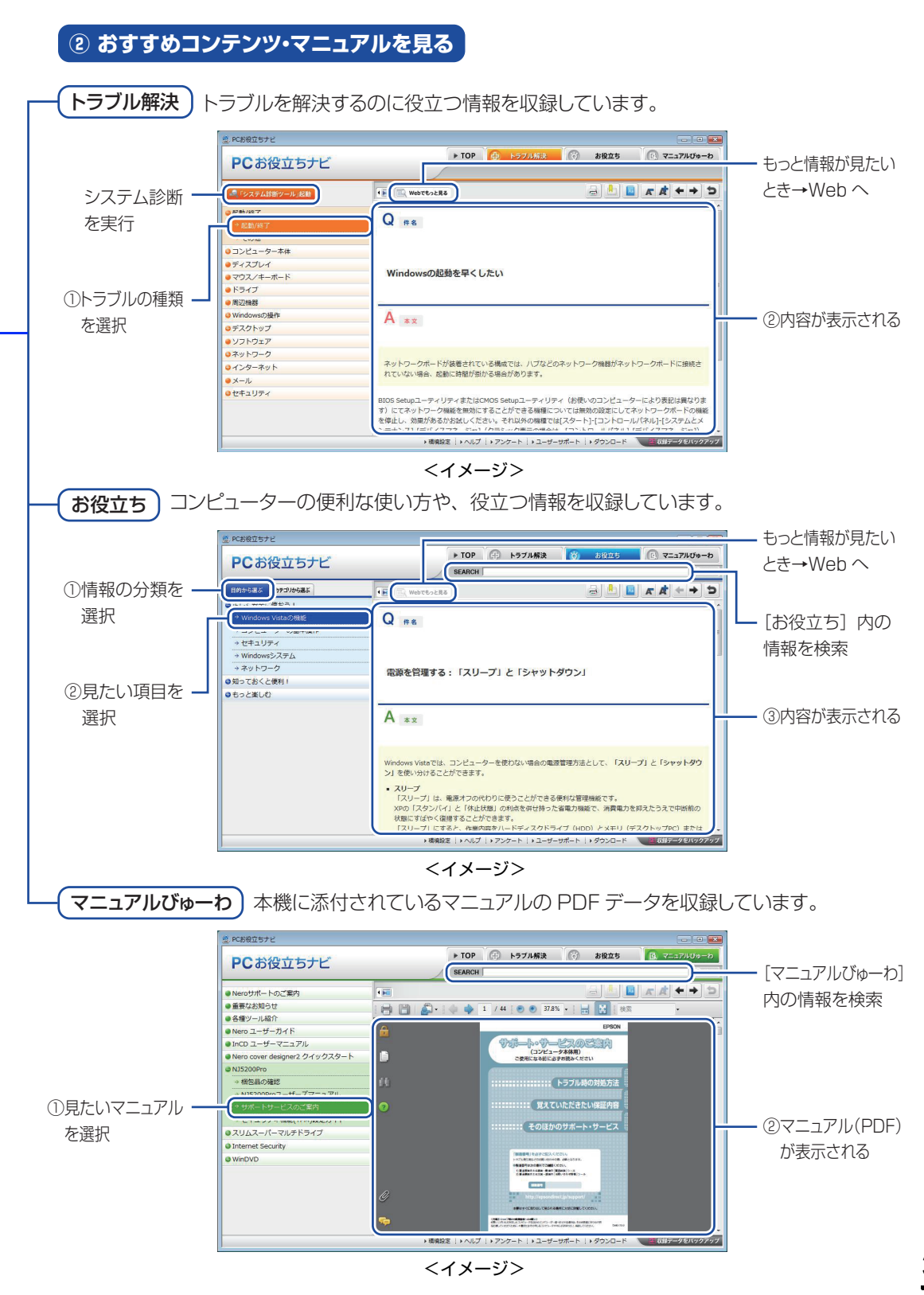

<span id="page-31-0"></span>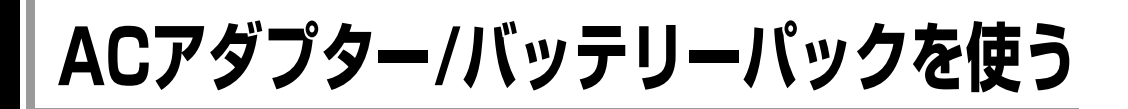

本機は、ACアダプターまたはバッテリーパックを取り付けて使用します。 バッテリーパック(以降、バッテリー)は、着脱可能な充電式のリチウム イオン(Li-ion)電池です。

#### ACアダプターとバッテリーの型番

本機のACアダプターとバッテリーの型番は、次のとおりです。

- $\bullet$  ACアダプター : ADP-40PH
- ●標準バッテリー : BT3102-BW
- 長時間バッテリー: BT3204-BW (オプション)

(今後、新しいACアダプターやバッテリーを追加する場合があります。)

本機のACアダプターまたはバッテリーは、当社ホームページの「オプション」 からご購入いただけます。

当社ホームページのアドレスは、次のとおりです。

<http://shop.epson.jp/>

<span id="page-31-1"></span>`**使用時の注意**

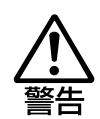

● バッテリーを、指定以外の方法で充電しないでください。 発熱や発火、液漏れによる被害の原因となります。

- 本体や付属のバッテリーなどを火中に入れたり、火気に近づけたり、加熱し たり、高温状態で放置したりしないでください。破裂などで火傷の原因とな ります。
- バッテリーの金属端子をショートさせたり、水、コーヒー、ジュースなどの 液体でぬらさないでください。感電・火災・火傷の原因となります。
- 付属のACアダプターやバッテリーを、分解・改造しないでください。 また、本機には、指定以外のACアダプターやバッテリーを使用しないでくだ さい。感電や火傷、化学物質による被害の原因となります。 当社指定以外のACアダプターやバッテリー、または分解・改造したACアダ プターやバッテリー(当社での修理対応は除く)での本機の使用は、安全性 や製品に関する保証ができません。
- 小さなお子様の手の届く所にバッテリーを保管しないでください。 なめたりすると火傷や、化学物質による被害の原因となります。
- バッテリーには、落下させる、ぶつける、先の尖ったもので力を加える、強 い圧力を加えるなど、強い衝撃を与えないでください。 破裂や液漏れにより、火傷や化学物質による被害の原因となります。
- ●バッテリー駆動時間が極端に短くなった場合は、当社指定の新しいバッテ リーと交換してください。 駆動時間が短くなったバッテリーは、内部に使用されている電池の消耗度合 いにばらつきが発生している可能性があります。電池の消耗度合いにばらつ きがあるバッテリーをそのまま使用し続けると、発熱・発火・破裂の原因と なります。

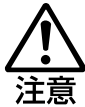

- 付属のACアダプターやバッテリーは本機以外には使用しないでください。火 傷・火災の危険があります。
- ACアダプターを毛布や布団で覆わないでください。火傷・火災の危険があり ます。
- ●破損したACアダプターやバッテリーを使用しないでください。 火傷・火災の危険があります。 万一、本機の落下などで強い振動や衝撃が加わり、バッテリーが破損したり、 変形したりした場合は、本機の電源を切り、電源プラグをコンセントから抜 いて、本機からバッテリーを取り外してください。 そのまま使用を続けると、発熱・発火・破裂のおそれがあります。
- ●ひざの上で長時間使用しないでください。バッテリーの熱で本機底面が熱く なり、低温火傷の原因となります。
- ACアダプターの温度の高い部分に、長時間触れないでください。低温火傷の 原因となります。

ACアダプターやバッテリーは、次の注意事項を確認して正しくお使いくださ い。

- ACアダプターを使用するとき
	- 停電などでACアダプターからの電源供給が途切れた場合に作業中のデー タが消えるのを防ぐため、ACアダプターを接続して使用するときも、バッ テリーを装着することをおすすめします。
	- ACアダプターを長時間接続して使用すると、ACアダプター本体が少し熱 を持ちますが、故障ではありません。
	- ACアダプターは頻繁に抜き差ししないでください。
- バッテリーを取り付けて使用するとき
	- 省電力状態のまま長時間使用しない場合は、完全放電しないように気を 付けてください。省電力状態でも電力が消費されています。 p.103 [「省電力機能」](#page-102-0)
	- バッテリーだけで使用しているときに、動画再生時にコマ落ちしたり、ソ フトウェアの動作が遅くなったりする可能性があります。このような場 合には、省電力状態に移行しないように設定してください。 p.105 [「時間経過で移行させない」](#page-104-1)
- バッテリーを長期間使用しないとき
	- 長期間使用していない場合は、バッテリーが完全放電している可能性が あります。バッテリーだけで本機を使用するときは必ず充電してから使 用してください。
	- バッテリーを長期間充電しないと、過放電になる可能性があります。予 防のために定期的に充電をしてください。

p.39 [「バッテリー保管上の注意」](#page-38-1)

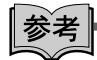

低温環境でのバッテリー性能

低温の環境では、バッテリーの性能が低下します。これは一時的なものであり、 常温の環境に戻すと性能が回復します。

## <span id="page-33-0"></span>**▶バッテリーの使用可能時間**

バッテリーだけで本機を使用できる時間は次のとおりです。ただし本機の使用 環境や状態などによって変化します。

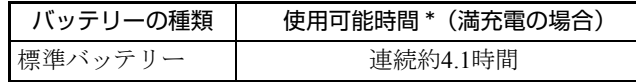

\*JEITA(電子情報技術産業協会)の測定方法Ver1.0に基づいています。

本機をバッテリーだけで使用している場合は、使用可能時間が制限されます。 省電力の設定を行うと使用可能時間を延ばすことができます。 p.103 [「省電力機能」](#page-102-0)

## <span id="page-33-1"></span>`**バッテリーの充電**

バッテリーの充電は、ACアダプターが接続されているときは、本機の電源が入 /切どちらの状態でも自動的に行われます。

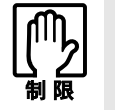

バッテリーの充電は、必ず動作環境(10~35℃)で行ってください。動作環 境(10~35℃)以外では、正常に充電されません。

#### バッテリー充電ランプの表示

ACアダプター接続時のバッテリー充電ランプ(2)の表示は、次のとおりです。

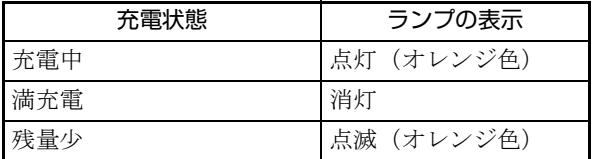

#### 充電時間

低バッテリー状態からバッテリーの充電完了までの時間は、次のとおりです。

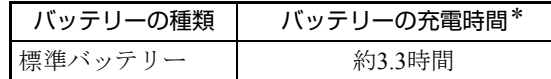

\*電源が入っている状態では、コンピューターの使用状況により差があります。

## <span id="page-34-0"></span>**▶バッテリー残量の確認**

本機をバッテリーだけで使用している場合、次の方法でバッテリー残量を確認 することができます。

● 通知領域の「バッテリー」アイコンの上にマウスポインターをあわせる

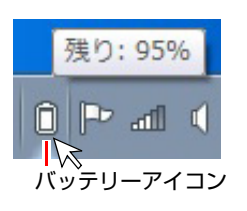

● 通知領域の「バッテリー」アイコンをクリックする

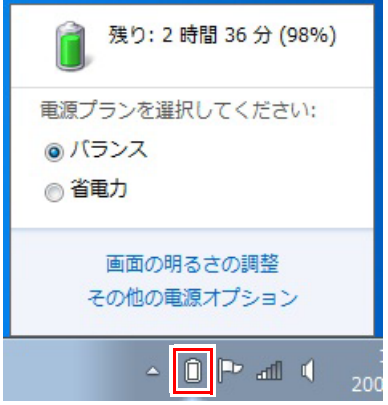

## <span id="page-35-0"></span>`**バッテリー残量が少なくなったら**

#### バッテリー残量低下の通知

バッテリー残量が少なくなると、本機は次のように通知(警告)します。

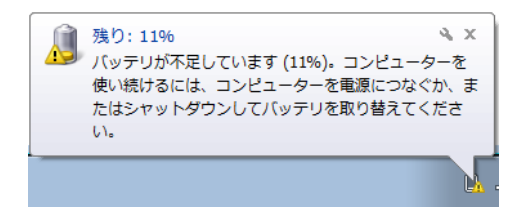

バッテリー残量がさらに低下すると、本機は休止状態に移行します。

#### 対処方法

バッテリー残量低下が通知されたら、直ちに次のどちらかの処置を行ってくだ さい。完全放電してシャットダウン(電源切断)してしまうと、保存していな いデータはすべて失われます。

#### ● ACアダプターを接続する

電源を入れたままACアダプターを接続します。

#### ● 電源を切る

作業中のデータをHDDなどに保存して、実行中のソフトウェアを終了させた あと、本機の電源を切ります。 バッテリーを交換するときも、必ず電源を切ってから行ってください。

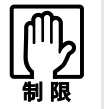

ACアダプターを接続しない場合は、直ちに作業中のデータを保存してください。 コンピューターがシャットダウンしてしまうと、保存していないデータはすべて 失われます。

#### バッテリーの容量がすぐに低下するときは

バッテリーは、消耗品です。満充電にしても、バッテリー容量がすぐに低下す る場合は、バッテリーの寿命が考えられます。また、バッテリーの駆動時間が 極端に短くなった場合は、内部に使用されている電池の消耗度合いにばらつき が発生している可能性があります。電池の消耗度合いにばらつきがあるバッテ リーをそのまま使用し続けると、発熱、発火、破裂の原因となります。本機専 用の新しいバッテリーに交換してください。
## **▶バッテリーの交換**

複数のバッテリーを交互に使用する場合や、バッテリーが寿命に達した場合は、 バッテリーを交換します。 交換用のバッテリーについては、当社ホームページの「オプション」をご覧く ださい。 ホームページのアドレスは、次のとおりです。 <http://shop.epson.jp/>

#### バッテリーの交換方法

標準バッテリーの交換方法は次のとおりです。

- 1 本機の電源を切ります。ACアダプターが接続されている場合は外します。
- 2 本機の底面部を上にして置きます。
- 3 バッテリー右側のラッチをロック解除位置(d°)までスライドさせます。

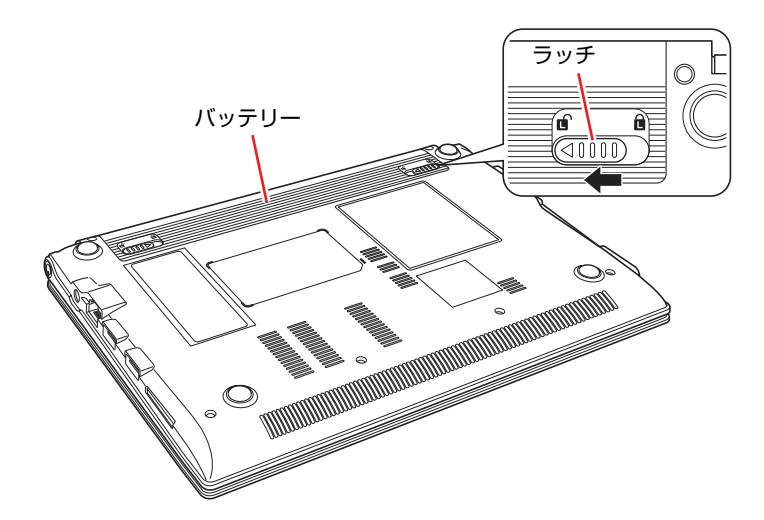

- <span id="page-37-3"></span><span id="page-37-2"></span>4 バッテリーを取り外します。
	- (1) バッテリー左側のラッチをロック解除位置(d )までスライドさせ、指で 押さえてロック解除位置で固定します。
	- **(2)** バッテリーを矢印の方向に押し出して取り外します。

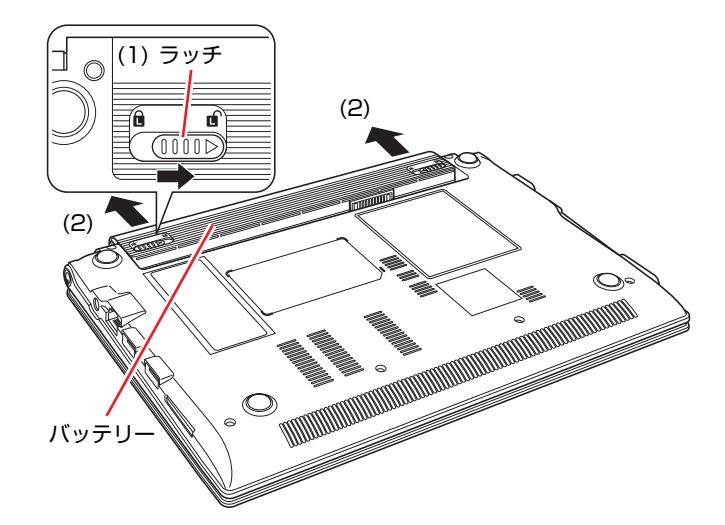

- <span id="page-37-1"></span><span id="page-37-0"></span>5 新しいバッテリーを本機に取り付けます。
	- **(1)** 下図のとおりバッテリーを本機にあわせます。
	- **(2)** バッテリーを矢印の方向に「カチッ」と音がするまで押し込みます。
	- **(3)** バッテリー右側のラッチをロック位置( 面) までスライドさせます。

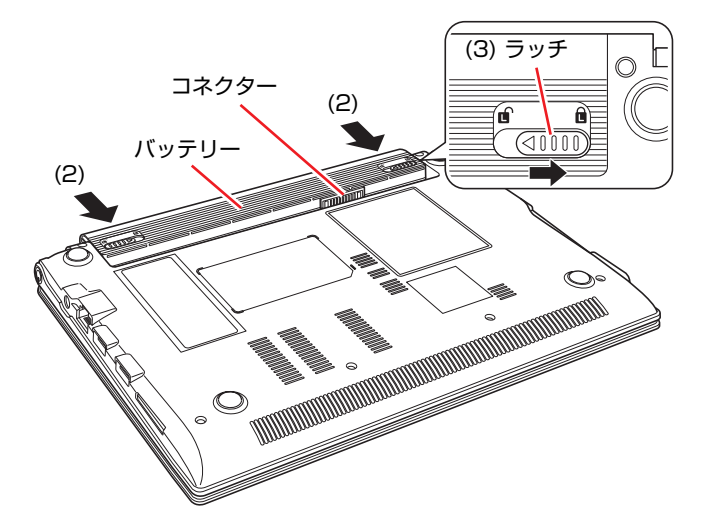

### **▶バッテリーの寿命を延ばすには**

バッテリーは消耗品です。バッテリーの寿命は、使い方や使用環境によって大 きく変わります。

バッテリーの劣化を抑え、使用可能時間や寿命を延ばすため、次の事項に注意 してください。

- 高温の環境では、バッテリーの劣化が早まります。本機やバッテリーを、炎 天下の自動車の中や暖房機の近くなどで使用したり、放置したりしないでく ださい。
- ●本機を使用する、使用しないにかかわらず、常時ACアダプターを接続して いると、バッテリーの劣化が早まります。1ヶ月に1 回程度は本機からACア ダプターを外して、バッテリーの残量が10%程度になるまで使用することを おすすめします。
- ●1ヶ月以上本機を使用しないときは、本機からバッテリーを取り外して保管 してください。

p.39 [「バッテリー保管上の注意」](#page-38-0)

# <span id="page-38-0"></span>**▶バッテリー保管上の注意**

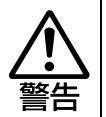

小さなお子様の手の届く所にバッテリーを保管しないでください。 なめたりすると、火傷や化学物質による被害の原因となります。

バッテリーを保管するときは、次の事項を守ってください。

- 液漏れや端子部の腐食を防ぐため、必ずコンピューター本体から取り外して ください。
- ●端子部のショートを防ぐため、布やビニールなどの絶縁物に包んでくださ い。
- ●高温環境での保管は劣化を早めます。乾燥した冷暗所で保管してください。
- ●満充電状態での保管は劣化を早めます。バッテリー残量は50%程度にして保 管してください。
- ●バッテリーは、使用していなくても、自己放電により蓄えられた電気は徐々 になくなります。バッテリーの残量がなくなり過放電状態になると、コン ピューターに装着しても充電できなくなることがあります。 自己放電による過放電を防ぐため、定期的(半年に1回程度)にバッテリー 残量を50%程度まで充電することをおすすめします。

# **▶使用済みバッテリーの取り扱い**

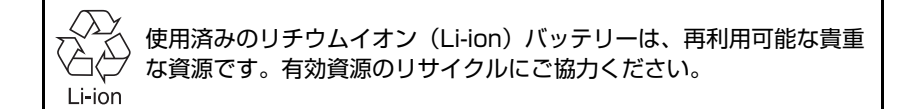

#### バッテリーリサイクル時の注意

使用済みのバッテリーは、ショートしないように、端子部にテープを貼るかポ リ袋などに入れて、リサイクル協力店にある充電式電池回収ボックスに入れて ください。

バッテリーは、燃やしたり埋めたり一般ゴミに混ぜて捨てたりしないでくださ い。環境破壊の原因となります。

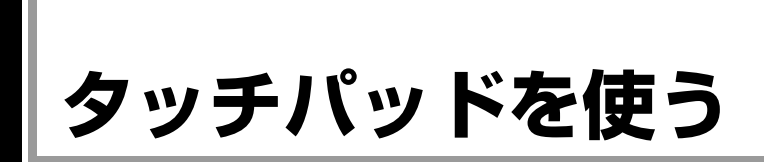

本機には、タッチパッドが搭載されています。タッチパッドは、マウスと同じ ようにポインターなどを操作したりクリックしたりするための装置です。

# **▶タッチパッドの操作**

#### タッチパッド使用時の注意

タッチパッドは、次の注意事項を確認して正しくお使いください。

- ●パッド面には指で触れてください。ペンなどで触れると、ポインターの操作 ができないだけでなく、パッド面が破損するおそれがあります。
- ●パッド面は、1本の指で操作してください。一度に2本以上の指で操作する と、ポインターが正常に動作しません。
- ●手がぬれていたり、汗ばんでいると、ポインターの操作が正しくできないこ とがあります。
- ●キーボードを操作しているときにパッド面に手が触れると、ポインターが移 動してしまうことがあります。
- 起動時の温度や湿度により、正常に動作しない場合があります。この場合は 電源を一度切って入れなおすことにより正常に動作することがあります。
- 電源を入れたまま LCD ユニットを閉じていたり、使用中に本機の温度が上 がってくると、正常に動作しない場合があります。この場合は、電源を一度 切って入れなおすことにより正常に動作することがあります。

#### ポインターの移動

タッチパッドは、パッド面とクリックボタンから構成されています。 人差し指をパッド面の上で前後左右に動かすと、動かした方向に画面上のポイ ンターが移動します。

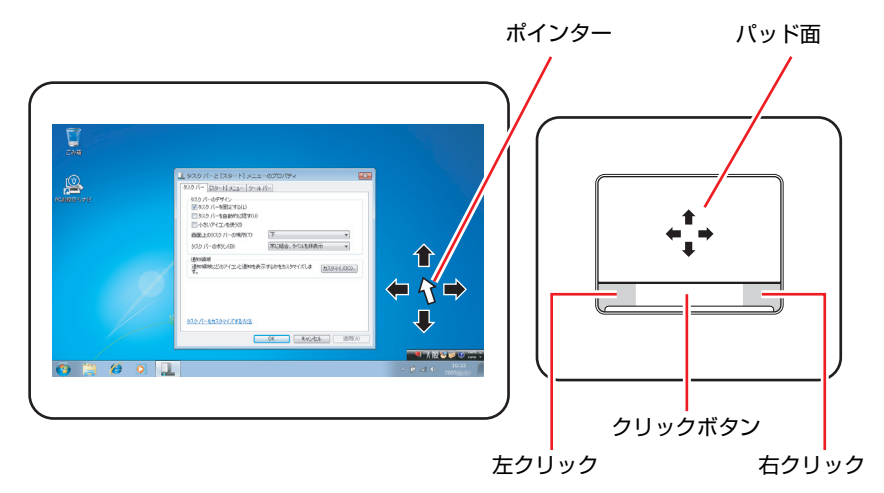

クリック

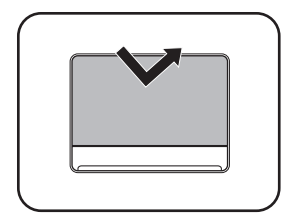

ポインターを画面上の対象にあわせて、パッド面を軽く1回たたきます。 クリックボタンの左端部分を「カチッ」と押すのと同じ操作です。

ダブルクリック

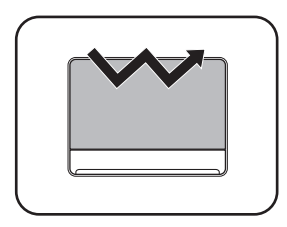

ポインターを画面上の対象にあわせて、パッド面を軽く2回たたきます。 クリックボタンの左端部分を「カチカチッ」と2回押すのと同じ操作です。

ドラッグアンドドロップ

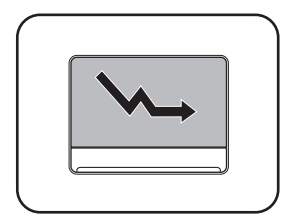

ポインターを画面上の対象にあわせて、ダブルクリックの2回目のクリッ ク時に、指をパッド面に触れたまま移動させます。 クリックボタンの左端部分を押したままの状態でポインターを移動し、離 すのと同じ操作です。

スクロール

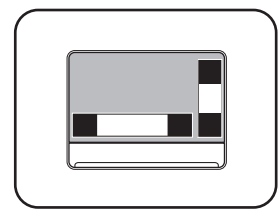

上下のスクロールは、パッド右端の上角または下角に指で触れます。左右 のスクロール\*は、パッド下部の左角または右角より少し中央よりに指で 触れます。

スクロールする方向のパッド面に触れるだけで、指を動かす必要はありま せん。

\*左右のスクロールを有効にするには、設定が必要です。

■ p.43 [「タッチパッドの設定変更」](#page-42-0)

# <span id="page-41-0"></span>`**タッチパッド機能をOFFにする**

本機では、タッチパッドの機能をOFFにすることができます。 キーボード入力を行うときに、手がタッチパッドにあたってマウスポインター が動いてしまい、入力がしにくい場合があります。このような場合は、タッチ パッド機能を一時的にOFFにすると便利です。

タッチパッド機能のON/OFFの切り替えは、次のキー操作で行います。

# <span id="page-42-0"></span>**▶タッチパッドの設定変更**

タッチパッドの設定には、感度の変更や機能追加(左右のスクロール)、ポイ ンターの動作変更などがあります。

タッチパッドの設定変更は、「マウスのプロパティ」画面で行います。画面の 表示方法は次のとおりです。

通知領域の[△]ー「Finger-sensing Pad」アイコンをダブルクリック

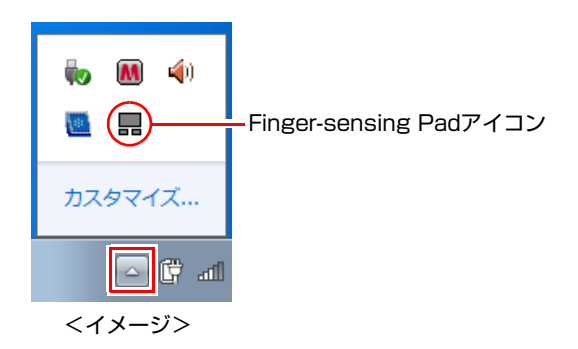

「マウスのプロパティ」画面が表示されます。

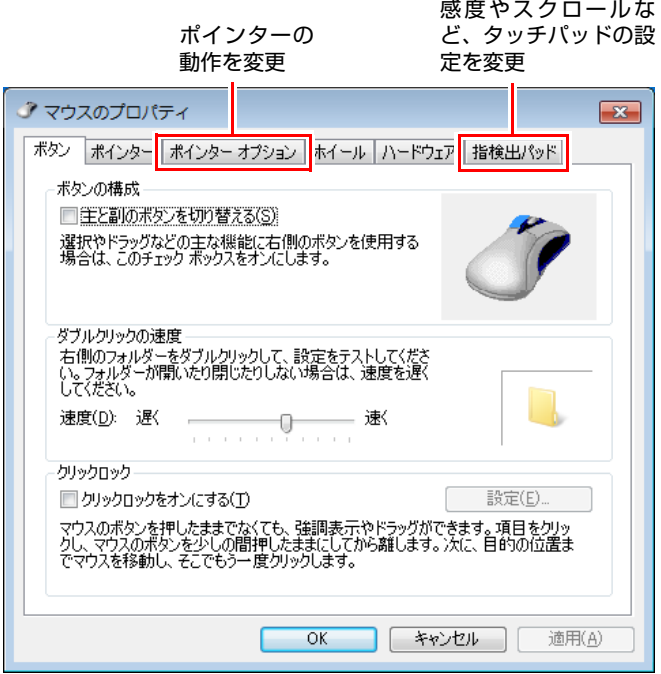

#### 感度を変更する

タッチパッドの感度は、次の手順で変更してください。

- 1 「マウスのプロパティ」画面の「指検出パッド」タブをクリックし、[設定す る]をクリックします。
- 2 「指検出パッド・コンフィギュレータ」画面の「設定項目」で「感度」をク リックします。
- **3** 感度のレベルを変更して、[OK]をクリックします。

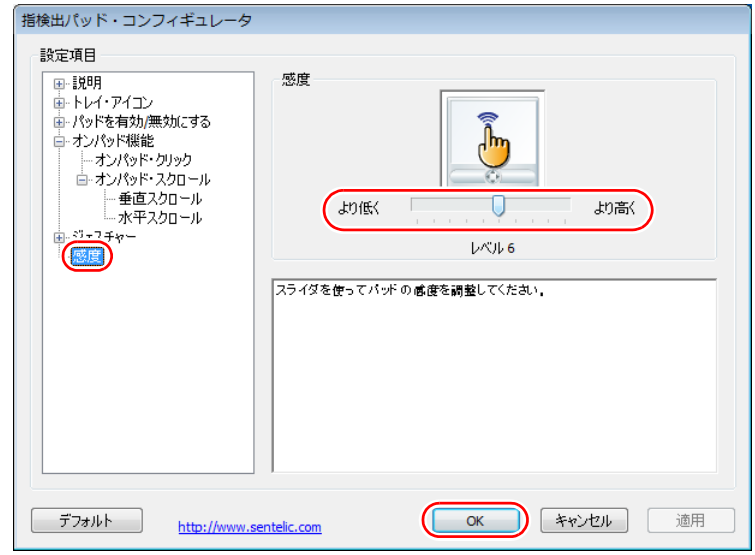

#### 左右のスクロールを有効にする

左右のスクロールを有効にしたい場合は、次の設定を行ってください。

- 1 「マウスのプロパティ」画面の「指検出パッド」タブをクリックし、[設定す る]をクリックします。
- 2 「指検出パッド・コンフィギュレータ」画面の「設定項目」で「オンパッド 機能」-「オンパッド・スクロール」-「水平スクロール」をクリックします。
- 3 「水平スクロール機能を有効にする」にチェックを付けて、[OK]をクリッ クします。

### `**USBマウス(オプション)の接続**

本機右側面または左側面のUSBコネクター(→→)に、USBマウス(オプショ ン)を接続して使うことができます。USBマウスの使用方法は、マウスに添付 のマニュアルをご覧ください。

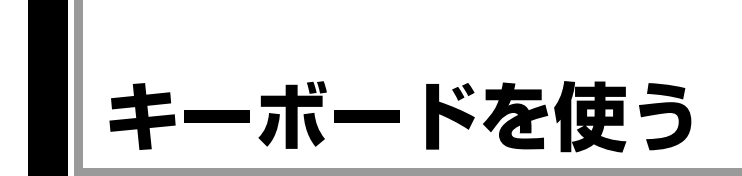

本機には、日本語対応86キーボードが搭載されています。

# `**キーの種類と役割**

各キーには、それぞれ異なった機能が割り当てられています。

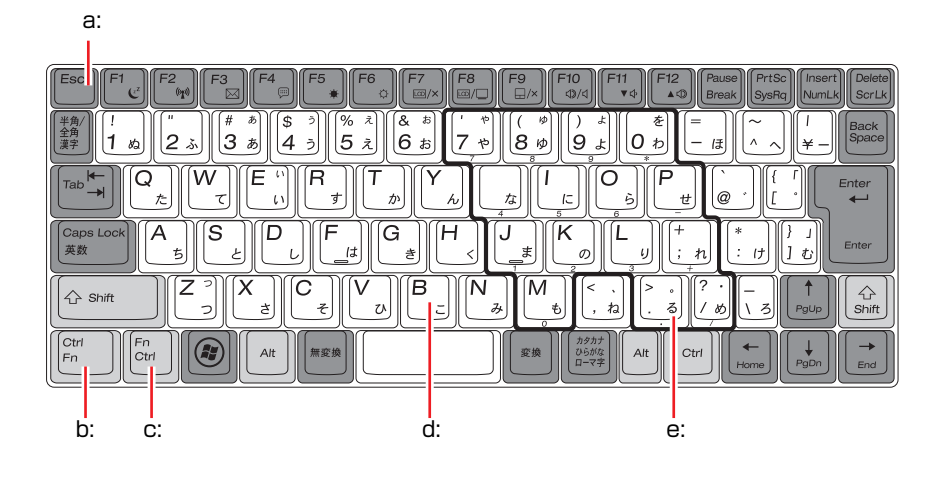

<span id="page-44-4"></span>a: 機能キー

文字を消す、入力位置を変えるな ど、特別な役割が割り当てられた キーです。機能キーの役割は、ソフ トウェアによって異なります。

<span id="page-44-0"></span>b: 制御キー

文字キーや機能キーの働きを変化 させます。単独では機能しません。

<span id="page-44-1"></span>c: Fnキー

[Fn]は制御キーの1つで、キー トップ(キーの上面)に青色で印字 されている機能キーと組み合わせ て使用します。

**ア p.48 「Fn[キーと組み合わせて](#page-47-0)** [使うキー」](#page-47-0)

#### <span id="page-44-2"></span>d: 文字キー

英数字、記号の入力や日本語入力シ ステムを利用して、漢字やひらがな などの日本語を入力します。

<span id="page-44-3"></span>e: 数値キー

文字キーの一部を数値キーとして 使用し、数字、演算子などを入力し ます。[ Fn ] + [NumLk]を押すと数値 キーと文字キーが切り替わります。

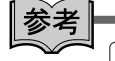

#### Ctrl Fn の初期状態 Fn

キーボード左下側の2つの制御キーは、購入時、キー上部に印字されている文 字( Ctrl )、 [Fn ]) に設定されています。

この2つのキーは、機能を入れ替えることができます。

p.49 [「入力キーの機能変更」](#page-48-0)

## `**文字を入力するには**

文字キーを押すとキートップ(キーの上面)に印字されている文字が入力され ます。

入力モードによって、入力される文字は異なります。

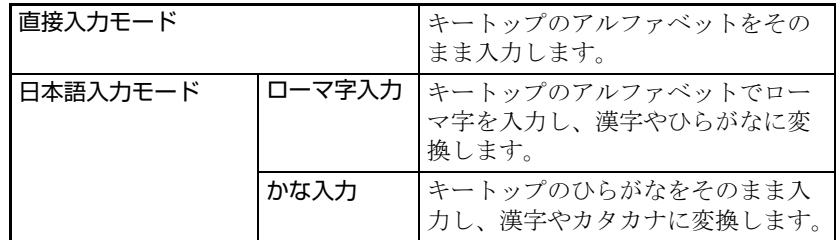

#### 入力モードの切り替え

伴多角を押すと、直接入力モードと日本語入力モードを切り替えることができ ます。

日本語入力モードのローマ字入力とかな入力の設定は日本語入力システムで 行います。

## **▶日本語を入力するには**

ひらがなや、漢字などの日本語の入力は、日本語入力システムを使用します。 本機には、日本語入力システム「MS-IME」が標準で搭載されています。

#### MS-IMEの使い方

MS-IMEパネルの主要なボタンの名称と働きは次のとおりです。 ボタンをクリックして各設定を行ったり、ヘルプを参照したりします。

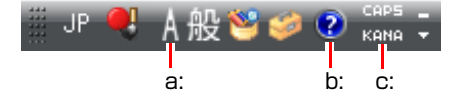

#### <span id="page-45-0"></span>a: 入力モード

入力モード(ひらがな、カタカナ、英数字など)を選択します。

<span id="page-45-1"></span>b: ヘルプ

MS-IMEの詳細な説明を見ることができます。

<span id="page-45-2"></span>c: かなキーロック

日本語入力モードの切り替えを行います。 ボタンが押されていない状態:ローマ字入力 ボタンが押されている状態 :かな入力

MS-IME以外の日本語入力システムを使用する場合は、そのシステムに添付さ れているマニュアルをご覧ください。

## `**数値やアルファベットの入力**

<span id="page-46-0"></span>数値キー入力モード

+[NumLk]を押すと、文字キーの一部が数値キーとして使用できます。さ らに [Shift] を押しながら数値キーを押すと、矢印キーなどとして使用できます。

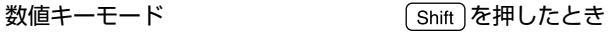

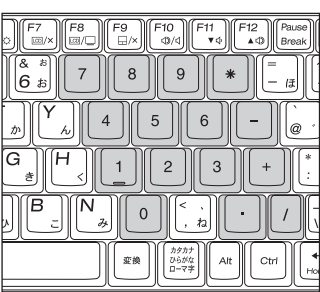

F9<br>File F10<br>| 10/4  $\begin{bmatrix} 511 \\ 31 \end{bmatrix}$  $\ddot{\phantom{a}}$ PgUp

#### アルファベット入力モード

アルファベットの入力を大文字または小文字に固定することができます。固定 する文字の切り替えは、次のキー操作で行います。

#### $\boxed{\text{Shift}} + \boxed{\text{Case}}$

大文字に固定した状態のまま小文字を入力するには、[Shift]を押しながら文字 を入力します。

固定する文字を切り替える場合は、[Shift]を押した状態でもう一度 [Caps] を押 します。

# <span id="page-47-0"></span>`**Fnキーと組み合わせて使うキー**

キートップに青色で印字されている機能キーは [Fn] と組み合わせて実行しま す。

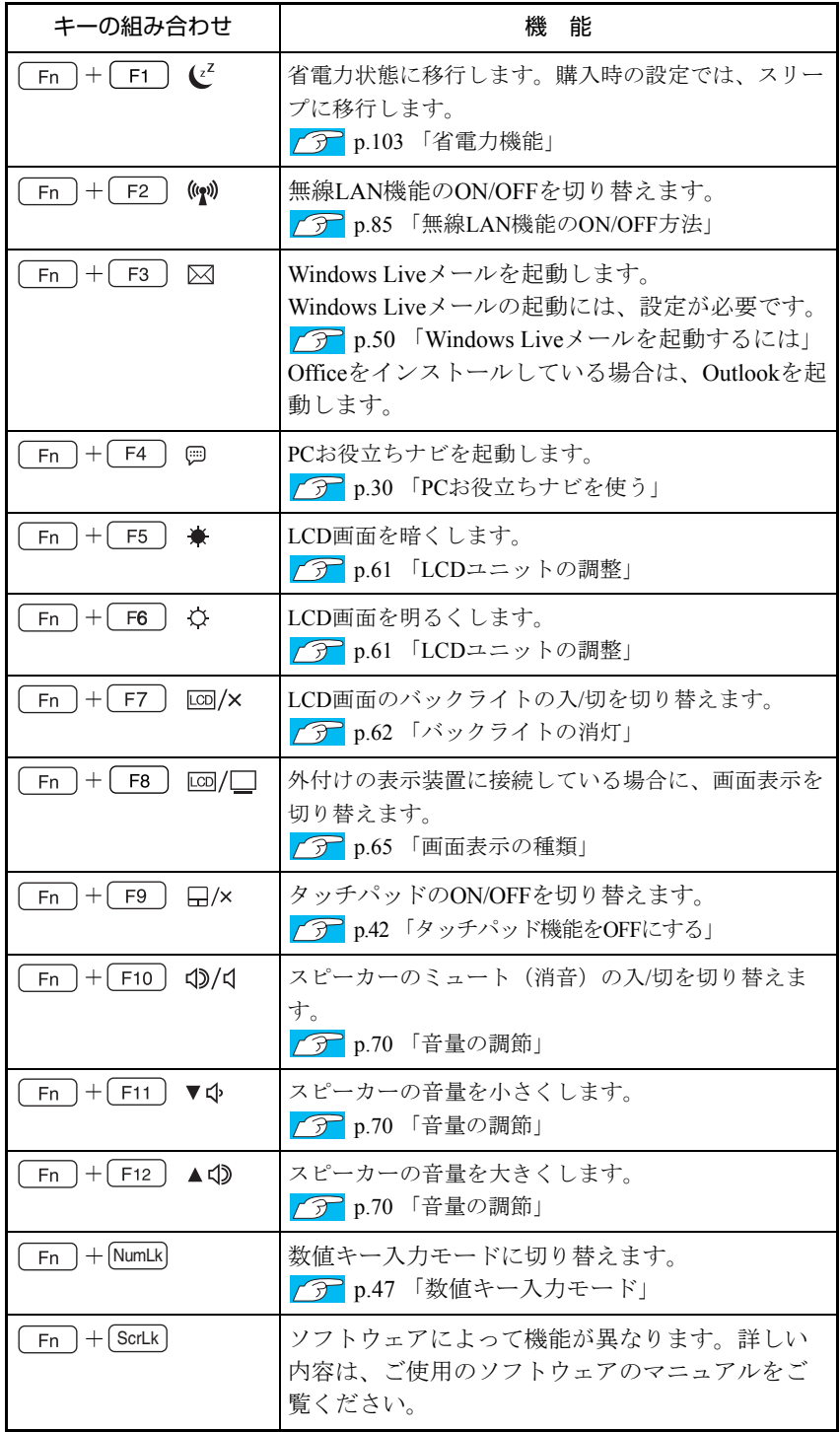

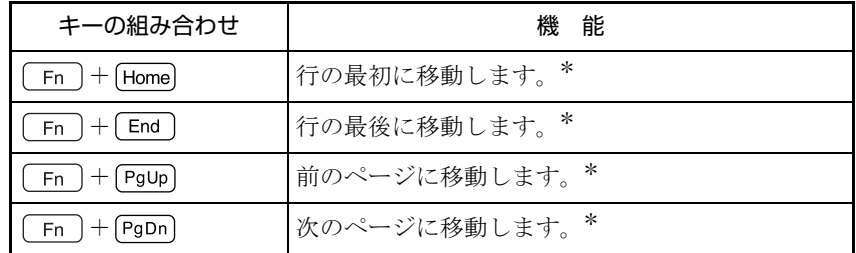

\*ソフトウェアによっては、機能が異なる場合があります。

### <span id="page-48-0"></span>`**入力キーの機能変更**

入力キーの機能を入れ替えたり、変更したりすることができます。

- ●キーボード左下にある [Ctrl]とその隣の [Fn]の機能を入れ替える。
- ●キーボード右下にある [Alt]の機能をアプリケーションキーに変更する。

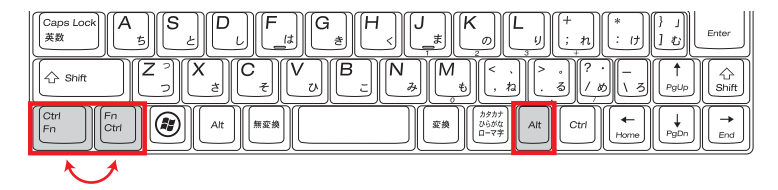

入力キーの機能を変更するには、「BIOS Setupユーティリティー」の「Advanced」 メニュー画面にある次の設定を「Enabled」(有効)に変更してください。

<CtrlとFnの機能入れ替え> 「Exchange L-Ctrl & Fn key」

「Enabled」に設定すると、キー下部に印字されている文字(Fn)、Ctrl)に 設定されます。

<右下にあるAltの機能変更> 「Exchange R-Alt & Win App key」

購入時は、どちらも「Disabled」に設定されています。 **ア p.111 「BIOS Setup[ユーティリティーの操作」](#page-110-0) ↑ p.123** 「Advanced[メニュー画面」](#page-122-0)

# <span id="page-49-0"></span>`**Windows Liveメールを起動するには**

<sub>
[Fn]</sub>+
<sub>[F3</sub>] (⊠) でWindows Liveメールを起動するには、設定が必要です。 Windowsを再インストールした場合も、同様に設定してください。 設定手順は、次のとおりです。

- 1 [スタート]-「既定のプログラム」-「既定のプログラムの設定」をクリッ クします。
- 2 「既定のプログラムを設定します」と記載された画面で、プログラムの一覧 から「Windows Liveメール」をクリックし、「すべての項目に対し、既定 のプログラムとして設定する」をクリックして、[OK]をクリックします。

# **HDDを使う**

HDD (ハードディスクドライブ)は、大容量のデータを高速に記録する記憶装 置です。

本機には、シリアルATA 300MB/s対応のHDDが搭載されています。

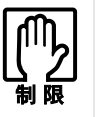

- HDDのアクセスランプ点灯中に、本機の電源を切ったり、再起動したりしな いでください。アクセスランプ点灯中は、コンピューターがHDDに対して データの読み書きを行っています。この処理を中断すると、HDD内部のデー タが破損するおそれがあります。
	- ●本機を落としたり、ぶつけたりして衝撃を与えるとHDDが故障するおそれが あります。衝撃を与えないように注意してください。また、持ち運ぶときは 電源を切った状態で専用バッグに入れるなどして、保護するようにしてくだ さい。
- HDDが故障した場合、HDDのデータを修復することはできません。

# `**データのバックアップ**

HDDに記録されている重要なデータは、USB記憶装置などにバックアップして おくことをおすすめします。万一HDDの故障などでデータが消失してしまった 場合でも、バックアップを取ってあれば、被害を最小限に抑えることができま す。

バックアップ方法は、 ア p.166 [「データのバックアップ」](#page-165-0)をご覧ください。

# `**購入時のHDD領域**

購入時のHDDは、次のように設定されています。

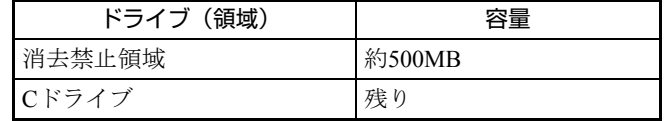

すべてのドライブは、NTFSファイルシステムでフォーマットされています。

#### 消去禁止領域とは

「消去禁止領域」には、本体ドライバーやソフトウェアのインストール用デー タや、「Windows回復環境(Windows RE)」が設定されています。 [Windows RE](#page-158-0)の詳細は、つ p.159 「Windows回復環境 (Windows RE) を使う」 をご覧ください。

# `**HDDを分割して使用する**

1台のHDDは、いくつかに分割してそれぞれ別々のドライブとして使用するこ とができます。

#### <1台のHDDを分割する>

例: 1つのHDD領域 (Cドライブ) を2つのHDD領域 (CドライブとDドライブ) に分割することができます。

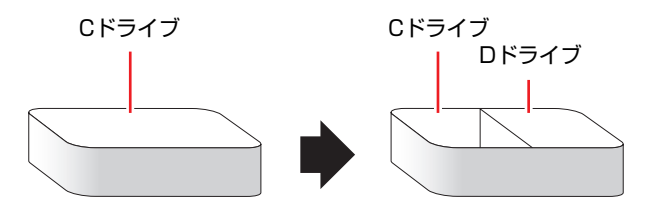

Cドライブを分割する場合はWindowsの再インストールが必要です。 詳しくは、ク p.169 「C[ドライブを分割・変更する」](#page-168-0)をご覧ください。

# **USB機器を使う**

本機にはUSB2.0に対応したUSBコネクターが右側面に2個、左側面に1個、合計 3個搭載されています。

USBコネクターにはUSB対応の機器を接続します。3個のコネクターは同じ機能 ですので、どのコネクターを使用しても構いません。

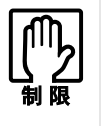

- USB フラッシュメモリーや USB HDD などの USB 記憶装置を接続していた り、USB FDDにFDがセットされている状態で本機の電源を入れると、 Windowsが起動しないことがあります。USB記憶装置は、Windows起動後 に接続してください。
	- USB記憶装置を接続した状態でWindowsを起動したい場合は、「BIOS Setup ユーティリティー」で起動するデバイスの順番を変更してください。 [p.120 「起動\(Boot\)デバイスの順番を変更する」](#page-119-0)

# **▶USB機器の接続と取り外し**

USB機器の接続・取り外しは、本機の電源が入っている状態で行うことができ ます。

#### USB機器の接続

USB機器の接続方法は次のとおりです。

1 USB機器のUSBコネクターを、本機のUSBコネクター (+<del>C+</del>) に接続しま す。

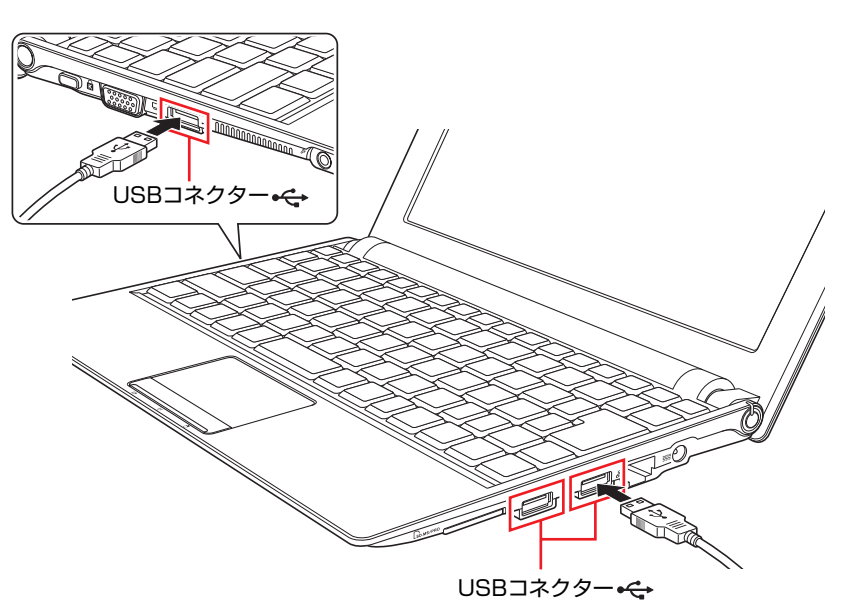

**2** USB 機器によっては、通知領域の[△]内に「取り外し」アイコンが表示 されます。

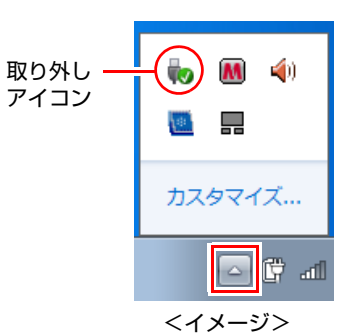

接続するUSB機器によっては、専用のデバイスドライバーが必要です。詳しく は、USB機器に添付のマニュアルをご覧ください。

#### USB機器の取り外し

USB機器の取り外しは、コンピューターの状態を確認して、次のどちらかの方 法で行います。

- ●そのまま取り外す 通知領域の「△]内に「取り外し」アイコンが表示されていない場合や、本 機の電源を切った場合はそのまま取り外せます。
- USB機器の終了処理をして取り外す 通知領域の「△]内に「取り外し」アイコンが表示されている場合は、終了 処理を行います。

USB機器の終了処理の方法は次のとおりです。

- 1 通知領域の[△]ー「取り外し」アイコンをクリックします。
- 2 表示されたメニューから「(取り外したいUSB機器)の取り出し」を選択し ます。

複数の機器が表示される場合は、別の機器を選択しないよう注意してくださ い。

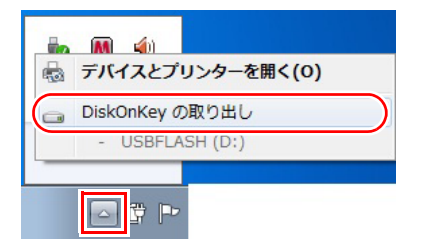

3 「ハードウェアの取り外し」メッセージが表示されたら、USB機器を本機か ら取り外します。

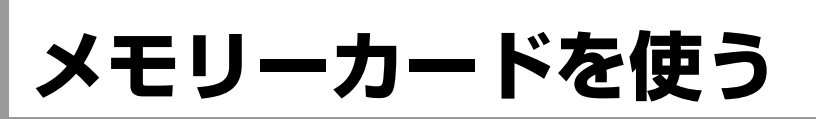

本機右側面にはメモリーカードスロットが装備されています。メモリーカード は、デジタルカメラなどで使用するメディアで、コンピューターとのデータ交 換に使われます。本機では、3種類のメモリーカードを使用することができま す。

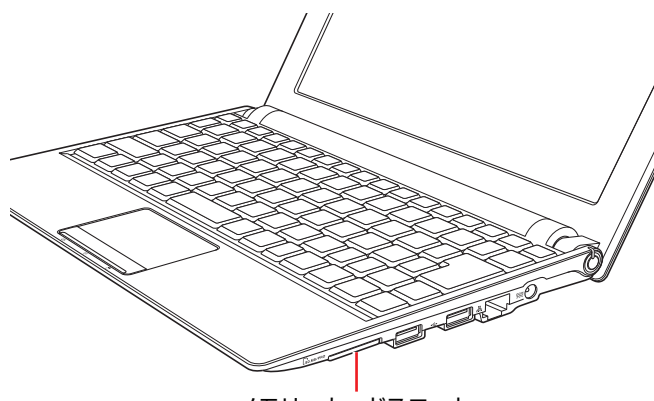

メモリーカードスロット

# <span id="page-54-0"></span>`**本機で使用できるメモリーカード**

本機で使用できるメモリーカードは、メモリースティック(PRO対応)、マルチ メディアカード(plus対応)、SDメモリーカード(SDHC対応)の3種類です。イ ラストは、各メモリーカード表面のイメージです。

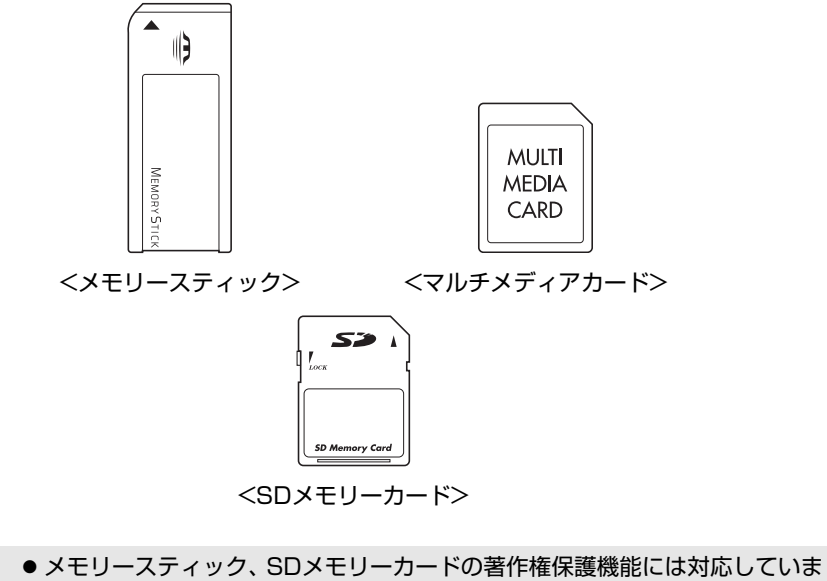

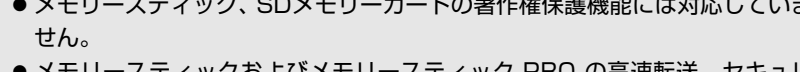

● メモリースティックおよびメモリースティック PRO の高速転送、セキュリ ティー機能には対応していません。

#### <span id="page-55-0"></span>メモリーカード使用時の注意

メモリーカードは、次の注意事項を確認して正しくお使いください。

- ●メモリーカードにアクセス中は、本機の電源を切ったり、メモリーカードを 抜いたりしないでください。カードのデータが破損するおそれがあります。
- ●メモリーカードの種類によっては、セットすると、本機からカードの1部が 1.5cm~2.5cm出た状態になります。カードの1部が出た状態で本機を持ち運 ぶときは、メモリーカードを破損しないように注意してください。本機を バッグなどに入れる場合には、必ずメモリーカードを取り出してください。
- ●メモリーカードは、データの書き込み中に電源の供給が停止すると不具合が 発生する可能性があります。メモリーカードを使用するときは、省電力状態 に移行しないように設定してください。

p.105 [「時間経過で移行させない」](#page-104-0)

●記録されているデータによっては、読み込み時に専用のソフトウェアが必要 になる場合があります。詳しくは、データを作成した周辺機器またはソフト ウェアに添付のマニュアルをご覧ください。

#### メモリーカードのフォーマット

メモリーカードのフォーマットは必ず、メモリーカードを使用するデジタルカ メラなどの周辺機器側で行ってください。本機でフォーマットを行うと、周辺 機器でメモリーカードが認識されなくなる場合があります。

フォーマットの方法は、周辺機器に添付のマニュアルをご覧ください。

### `**メモリーカードのセットと取り外し**

メモリーカードを使用する前に、必ず アア p.56 [「メモリーカード使用時の注](#page-55-0) [意」を](#page-55-0)お読みください。

#### メモリーカードのセット

メモリーカードのセット方法は、次のとおりです。

1 メモリーカードスロットにダミーカードがセットされている場合は、取り外 します。

**(1)** ダミーカードを「カチッ」と音がするまで押します。

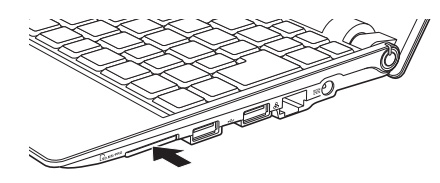

**(2)** 少し出てきたダミーカードをまっすぐに引き抜きます。 ダミーカードはメモリーカードを使用しないときに、スロットにセット しておきます。

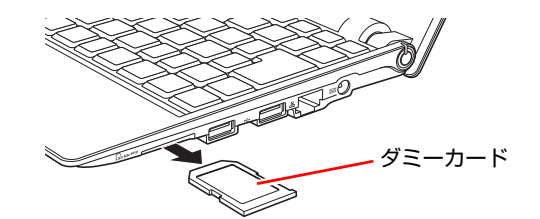

2 メモリーカードの表面を上にしてメモリーカードスロットに挿入します。

奥までしっかりと押し込みます。 メモリーカードの表面は、 つ p.55 [「本機で使用できるメモリーカード」で](#page-54-0) 確認してください。

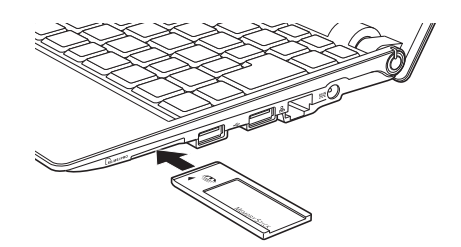

正しくセットしても、メモリーカードの種類によってはスロットから1.5cm ~2.5cm出たままになります。本機を持ち運ぶ際は、注意してください。本 機をバッグなどに入れる場合には、必ずメモリーカードを取り出し、ダミー カードをセットしてください。

#### 3 認識されると、メモリーカードが使用できます。

正しくセットされると、通知領域の[△]内に「取り外し」アイコンが表示 されます。

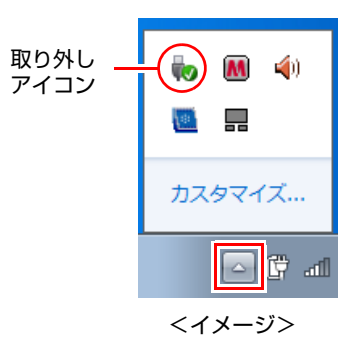

#### メモリーカードの取り外し

メモリーカードの取り外し方法は、次のとおりです。

### 1 メモリーカードの終了処理を行います。

本機の電源を切った場合は、終了処理が不要です。手順2に進みます。

- **(1)** 開いているファイルを閉じます。 ファイルを閉じないと、終了処理ができません。
- **(2)** 通知領域の[△]-「取り外し」アイコンをクリックします。
- **(3)** 表示されたメニューから、「(取り出したいメモリーカード)の取り出し」を 選択します。

複数の機器が表示される場合は、別の機器を選択しないよう注意してく ださい。

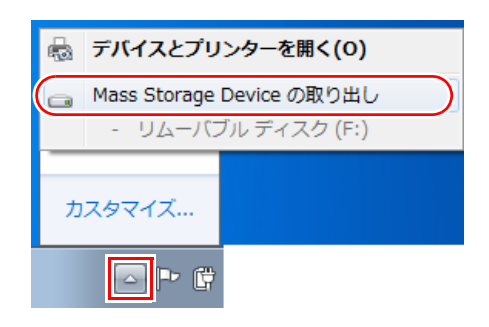

「ハードウェアの取り外し」メッセージが表示されたら、終了処理は完了で す。

# 2 メモリーカードを取り外します。

**(1)** メモリーカードを「カチッ」と音がするまで押します。 強く押すと、メモリーカードが飛び出すことがあるので注意してくださ い。

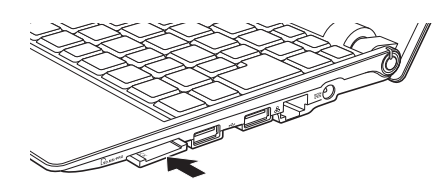

**(2)** 少し出てきたメモリーカードをまっすぐに引き抜きます。

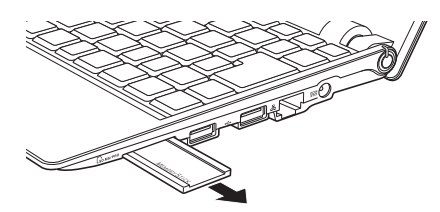

取り出したメモリーカードは、専用のケースなどに入れて大切に保管してく ださい。メモリーカードをセットしない場合は、ダミーカードをセットして おきます。

# **画面表示をする**

ここでは、本機LCDユニットの画面表示について説明します。 本機は、LCDユニットのほかに外付けの表示装置を接続して画面を表示するこ とができます。

p.64 [「外付けディスプレイに表示する」](#page-63-0)

# `**LCDユニットの仕様**

本機では次のLCD(液晶ディスプレイ)を搭載しています。

● 10.1型 WSVGA 最大解像度 1024×600

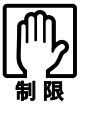

LCD の表示中に、次の現象が起きることがあります。これは、カラー LCD の特 性で起きるもので故障ではありません。

- LCDは、高精度な技術を駆使して180万以上の画素から作られていますが、 画面の一部に常時点灯または常時消灯する画素が存在することがあります。
- 色の境界線上に筋のようなものが現れることがあります。
- Windowsの背景の模様や色、壁紙などによってちらついて見えることがあり ます。この現象は、背景の模様が市松模様や横縞模様といった特殊なパター ンで、背景の色が中間色の場合に発生しやすくなります。

参考

LCDのドット抜け基準値

本機LCDのドット\* 抜け基準値は、8個以下です。これは、全ドットの0.00043% 以下に相当します。

\*「ドット」は副画素(サブピクセル)を指します。LCDでは、1個の画素が3 個の副画素で構成されています。本機の場合は、1,843,200個の副画素があり ます。本書に記載しているドット抜け基準値は、ISO13406-2に従って、副画 素単位で計算しています。

## <span id="page-60-0"></span>`**LCDユニットの調整**

#### 画面の明るさ調整

本機の画面の明るさ(輝度)は、次の場所で設定することができます。

[スタート]-「コントロールパネル」-「システムとセキュリティ」-「電 源オプション」-各プランの「プラン設定の変更」

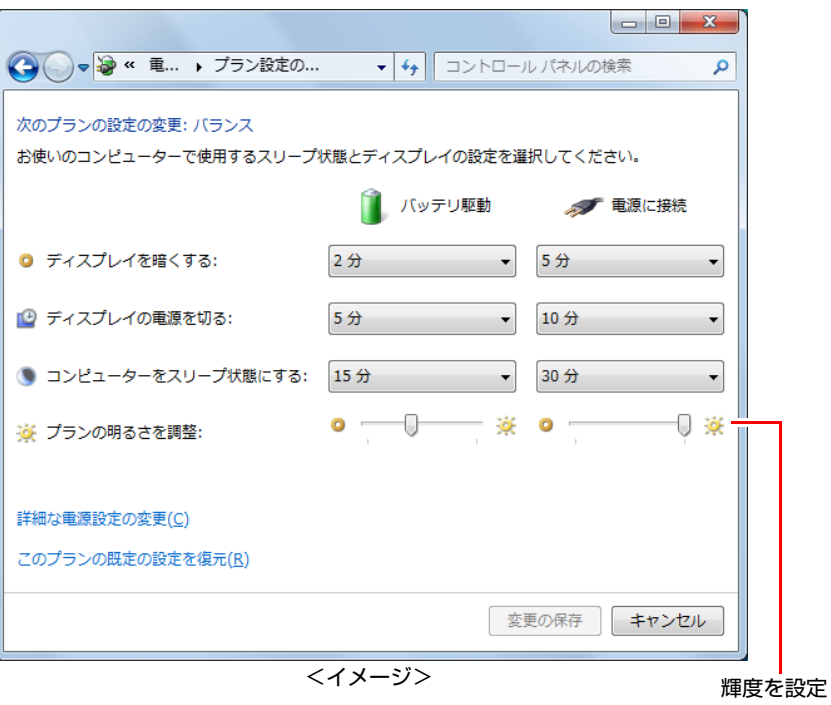

#### キー操作で調整する

次のキー操作で、輝度を調整することができます。ただし、Windowsを再起動 すると元に戻ります。

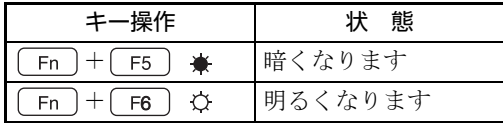

#### <span id="page-61-0"></span>バックライトの消灯

本機を使用していない間、バックライトを消灯することで消費電力を抑えるこ とができます。バックライトの消灯方法は、次のとおりです。

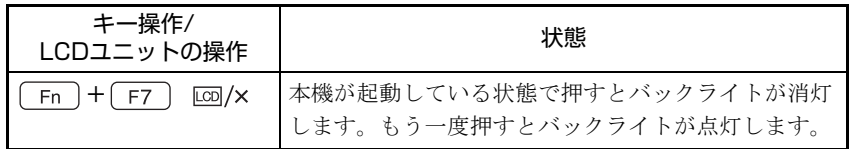

#### LCDユニットを閉じたときの動作

LCDユニットを閉じると、本機は「スリープ」になります。 p.104 [「省電力状態の種類」](#page-103-0)

## `**表示できる解像度と表示色**

本機のLCDユニットで表示可能な解像度と表示色は、次のとおりです。 表示色は中(16ビット)と最高(32ビット)が選択できます。

#### ● 解像度

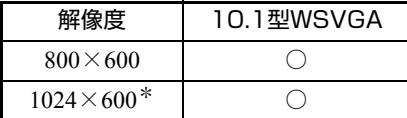

\*ワイド表示

● 表示色

中(16ビット)/ 最高(32ビット)

# `**表示に関する各種設定**

画面表示に関する設定は次の場所で行います。

デスクトップ上の何もないところで右クリック-「画面の解像度」

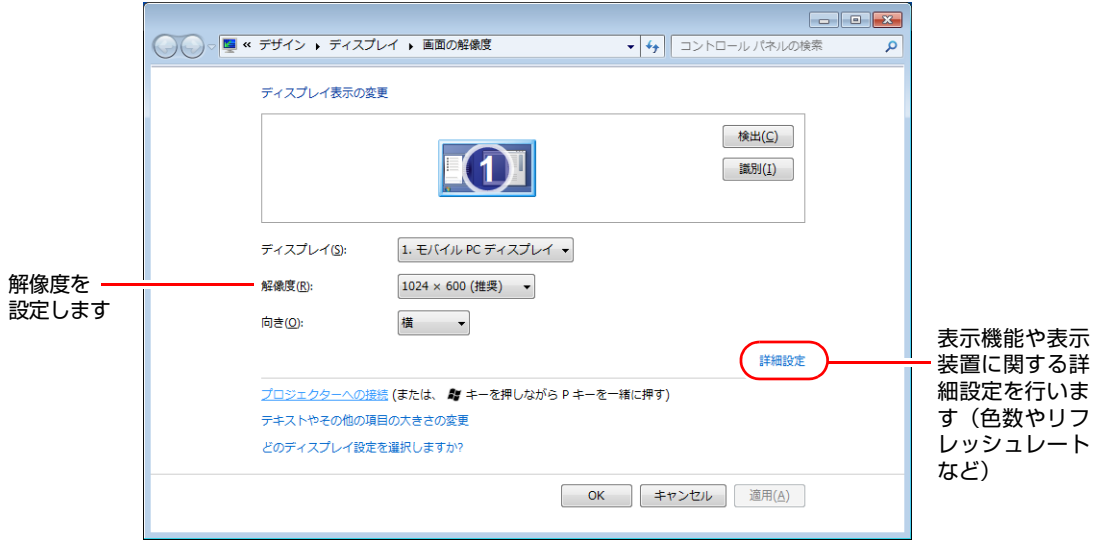

# <span id="page-63-0"></span>**外付けディスプレイに表示する**

本機では、外付けディスプレイ(アナログ)を接続して、画面を表示すること ができます。

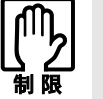

セキュリティーロックスロットに盗難抑止ワイヤーを接続しているときは、 VGA コネクターに外付けディスプレイなどのケーブルを接続することができま せん。

# `**ディスプレイの接続**

本機に外付けディスプレイを接続すると、自動的に認識され、表示可能になり ます。

ディスプレイの接続は、次の手順で行います。

- 1 本機と外付けディスプレイの電源を切ります。
- 2 外付けディスプレイの接続ケーブルを本機左側面のVGAコネクター(口) に接続します。

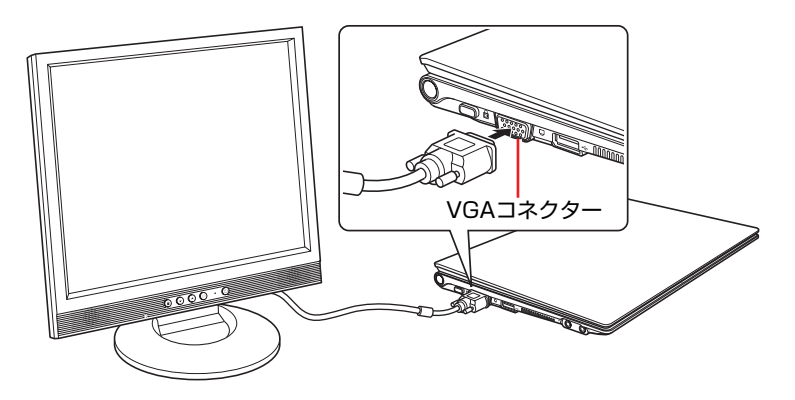

3 外付けディスプレイと本機の電源を入れます。

[Fn]+ [F8] ( co ]/ □) を押すと、表示装置の切り替えができます。

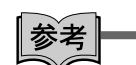

#### 外付けディスプレイへの表示を終了する

外付けディスプレイへの表示が終了したら、Windowsを終了後に必ず接続ケー ブルを取り外してください。外付けディスプレイの電源が入っていなくても、 ケーブルを接続しているだけで自動認識され、信号が出力されます。

#### プロジェクターの接続

プロジェクターの接続方法などは、プロジェクターに添付のマニュアルをご覧 ください。

### <span id="page-64-0"></span>`**画面表示の種類**

本機で対応している画面表示の種類は、次の3つです。

#### ● LCD表示

LCD画面のみに表示します。

- 外付けディスプレイ表示 外付けディスプレイのみに表示します。
- ●クローン表示

2つのディスプレイに同じ画面を表示します。プレゼンテーションを行う場 合などに便利です。

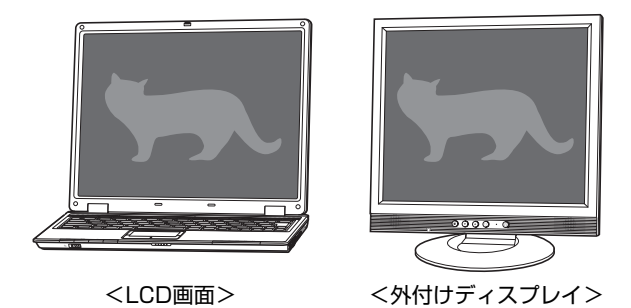

※Windows 7 Starterでは、拡張デスクトップ表示(拡張モニタ)の機能が使用で きません。

# `**画面表示を切り替えるには**

画面表示の切り替え方法には、次の2つがあります。

- ●キーボードで切り替える
- ユーティリティーで切り替える

#### キーボードで切り替える

[Fn]+ [F8](22](□)を押すと、画面表示が切り替わります。 キーボードで切り替えできる表示は、次の3つです。

- LCD Only (LCD表示)
- CRT Only(外付けディスプレイ表示)
- CRT + LCD (クローン表示)

動画の再生中やゲームソフトの起動時には、キーボードでの表示切り替えができ ないことがあります。

#### ユーティリティーで切り替える

ユーティリティーを操作すると、画面表示の切り替えや解像度の変更などを行 うことができます。ユーティリティーで切り替えできる表示は、次の4つです。

- シングルディスプレイ
	- · ノートブック (LCD表示)
	- ・ PCモニタ(外付けディスプレイ表示)
- Intel(R) デュアル・ディスプレイ・クローン(クローン表示)
	- ・ PCモニタ+ノートブック
	- ・ ノートブック+PCモニタ

画面表示の切り替え方法は、次のとおりです。

1 通知領域の $[ \triangle ]$  - [Intel(R) Graphics Media Accelerator Driver for Mobile」 アイコン-「グラフィック プロパティ...」をクリックします。

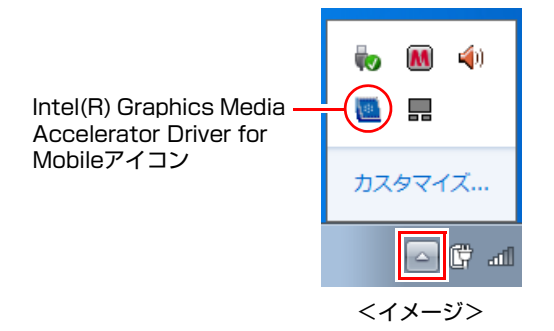

2 「Intel**®** Graphics Media Accelerator Driver for mobile」画面が表示さ れたら、「動作モード」で画面表示の種類を選択します。

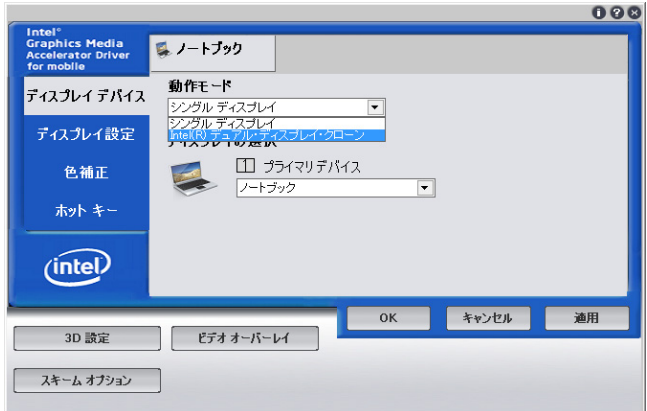

シングルディスプレイを選択した場合は、「ディスプレイの選択」でノート ブックまたはPCモニタを選択して手順4へ進みます。

3 「Intel**®** デュアル・ディスプレイ・クローン」を選択した場合は、次の設定 を行います。

**(1)**「プライマリデバイス」または「セカンダリデバイス」を設定します。

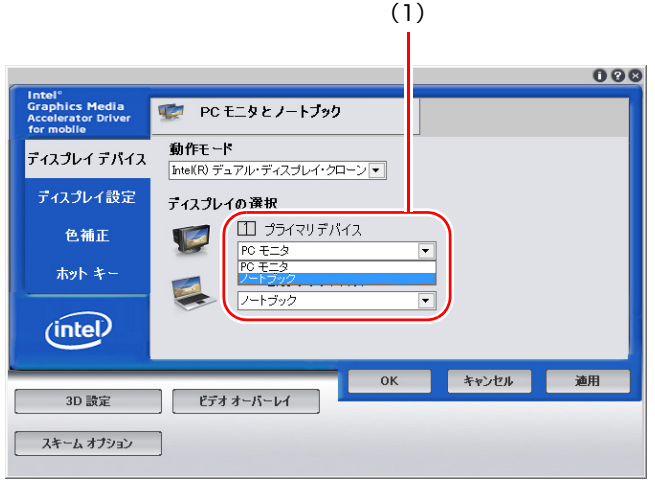

#### **(2)** 画面表示の設定をします。

「ディスプレイ設定」をクリックし、「ノートブック」タブまたは「PCモ ニタ」タブで解像度などを設定します。

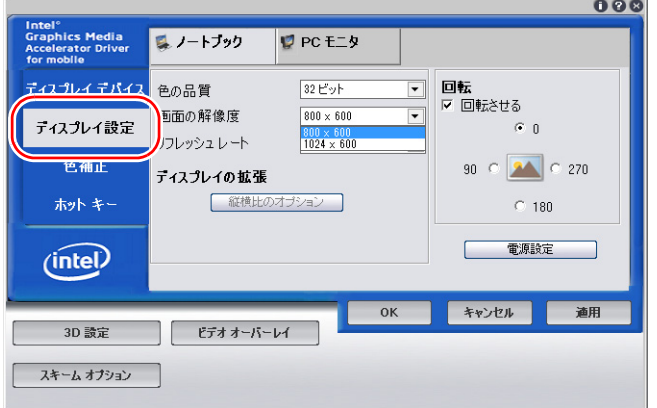

- 4 [OK]をクリックします。
- 5 「デスクトップの変更を確認」画面が表示されたら、[OK]をクリックします。 これで画面表示の切り替えは終了です。

グラフィック オプションから切り替える

画面表示の切り替えは、次の場所からも行えます。

通知領域の [△] - [Intel(R) Graphics Media Accelerator Driver for Mobile」 アイコンをクリック - 「グラフィック オプション」- 「出力先」

# **▶外付けディスプレイで表示できる解像度と表示色**

外付けディスプレイで表示できる解像度と表示色は、次のとおりです。

●解像度 ピクセル (横×縦)

 $800\times600$  $1024\times768$ 

- $1280\times720*$
- $1280\times768*$
- 1280×1024
- $1360\times768*$
- $1400 \times 1050$
- \*ワイド表示
- 表示色

中(16ビット)/ 最高(32ビット)

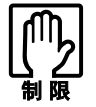

- ●記載している解像度は、本機に搭載されたビデオコントローラーの出力解像 度です。表示モードや接続する外付けディスプレイの仕様によっては、表示 できない場合があります。
- クローンモードの場合、実際に表示できる最大解像度は、コンピューター側 の最大解像度と外付けディスプレイの最大解像度のうち、どちらか低い方に なります。
- 解像度や表示色が高いと、動画再生ソフトで動画を再生するときに、正常に 表示できないことがあります。そのような場合は、解像度または表示色を調 節してみてください。

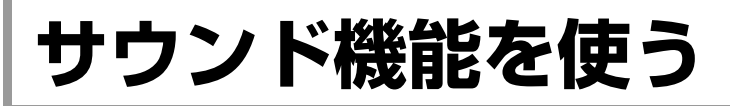

本機には、次のサウンド機能が搭載されています。

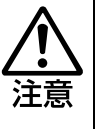

ヘッドホンやスピーカーは、音量を最小に調節してから接続し、接続後に再度調 節してください。 ボリュームの調節が大きくなっていると、思わぬ大音量が聴覚障害の原因となり ます。

#### 内蔵ステレオスピーカー

本機は、内蔵ステレオスピーカーを搭載し、音源からの音声を出力することが できます。

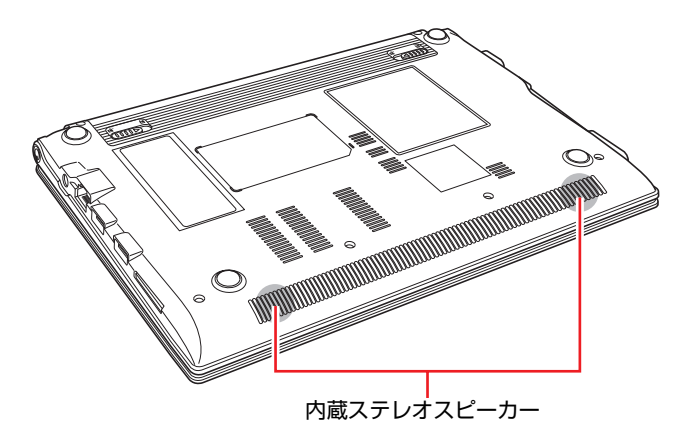

#### <span id="page-69-0"></span>音量の調節

スピーカーの音量は次のキーを押して調節できます。

| キー操作                        | 状態                                               |
|-----------------------------|--------------------------------------------------|
| Fn $ + $ F10 $ $            | √1》/√ │一度押すとミュート(消音)になり、もう一度<br>│押すとミュートが解除されます。 |
| $Fn$   $+$   $F11$  <br>ਾ ⊄ | 音量が小さくなります。                                      |
| $+$ F <sub>12</sub>  <br>Fn | 音量が大きくなります。                                      |

内蔵マイク

本機には、マイク(モノラル)が内蔵されています。この内蔵マイクを使って、 音声を録音することができます。

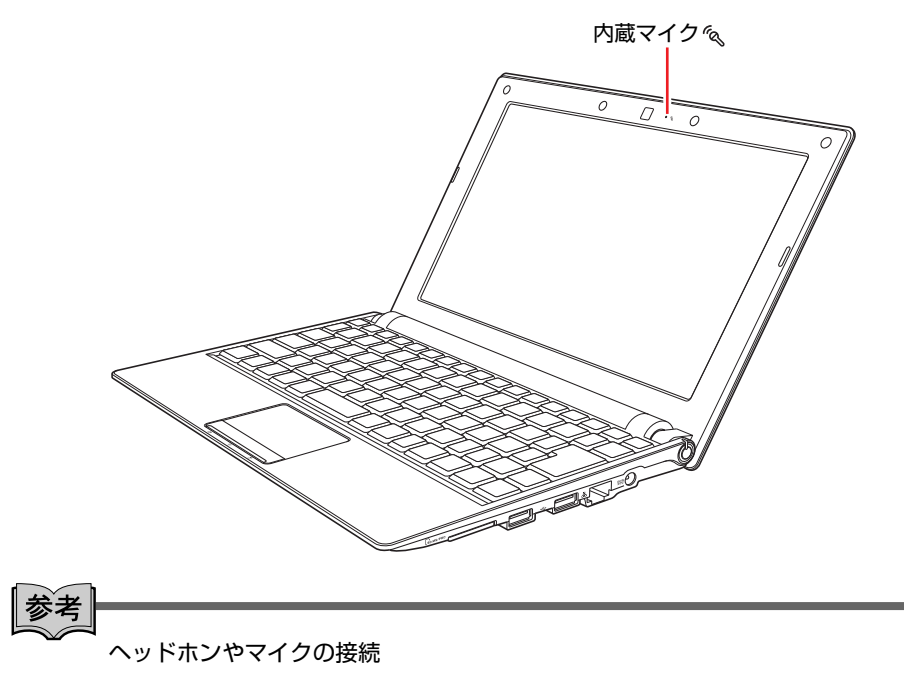

ヘッドホンやマイクを接続すると内蔵スピーカーや内蔵マイクの機能は自動 的に無効になります。

#### マイクなどの接続

本機左側面には、スピーカーやヘッドホン、マイクなどを接続するためのコネ クターが標準で搭載されています。各コネクターの位置と使い方は、次のとお りです。

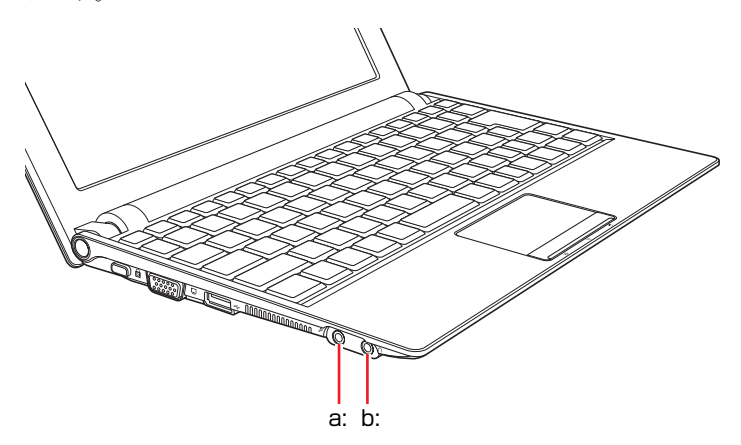

<span id="page-71-1"></span>a: マイク入力コネクター ダ マイクと接続して、音声を本機に入 力します。入力した音声は、本機の サウンド機能により録音、再生を行 うことができます。

<span id="page-71-0"></span>b: ヘッドホン出力コネクター

ヘッドホンやスピーカーと接続し ます(ステレオ)。音声を出力しま す。

#### 使用できるマイク

マイク入力コネクターに接続して使用できるマイクは、プラグインパワー対応 のコンデンサーマイクです。
# `**サウンドユーティリティーを使う**

サウンドユーティリティーを使用すると、音響効果などの設定ができます。 サウンドユーティリティーを起動するには、通知領域の「Realteck HDオーディ オマネージャ」アイコンをダブルクリックします。

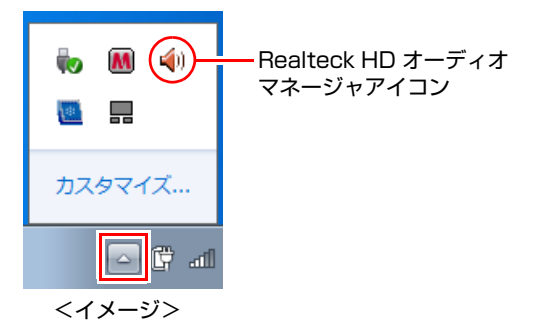

次の画面が表示されます。

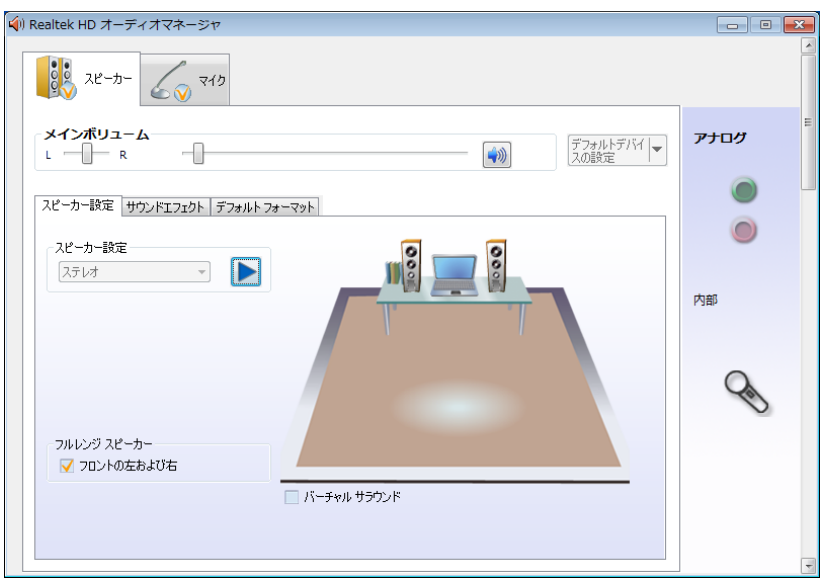

# マイク使用時の音量調節

本機にマイクを接続して使用する場合、マイクの音量調節はサウンドユーティ リティーの「マイク」タブで行います。

マイクで録音・再生時の音量を調節 マイクブーストの設定

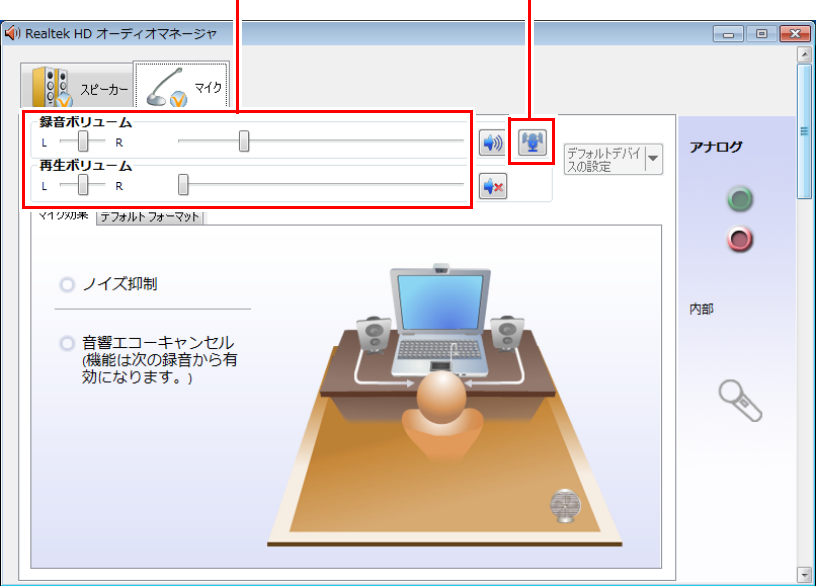

録音時に音量を調節しても音が小さいときは、ツをクリックして、表示された マイクブーストのつまみを右へスライドさせて、音量を上げてください。

# **ネットワーク(有線LAN)を使う**

本機には、100Base-TX/10Base-Tに対応したネットワーク機能(有線LAN)が搭 載されています。ネットワーク機能を使用すると、ネットワークを構築したり、 インターネットに接続したりすることができます。

ネットワーク(有線LAN)を使用する場合は、本機右側面のLANコネクターに 市販のLANケーブルを接続します。

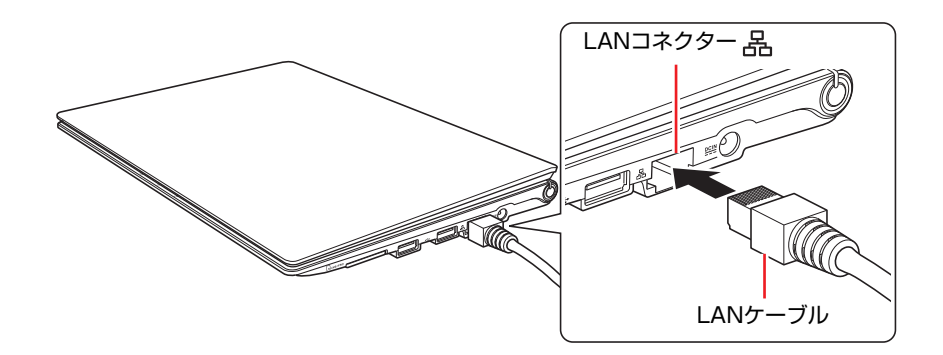

# `**ネットワークの構築**

ネットワークを構築するには、ほかのコンピューターと接続するために、LAN ケーブルやハブ(サーバー)などが必要です。そのほかに、Windows上でネッ トワーク接続を行うためには、プロトコルの設定なども必要になります。 ネットワークの構築方法は、お使いになるネットワーク機器に添付のマニュア ルなどをご覧ください。

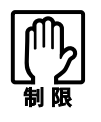

- ネットワークに接続している場合に、省電力状態に移行すると、省電力状態 からの復帰時にサーバーから切断されてしまうことがあります。 このような場合は次のいずれかの方法をとってください。
	- ・ 再起動する
	- ・ 省電力状態に移行しないように設定する [p.105 「時間経過で移行させない」](#page-104-0)
- ネットワーク上のファイルなどを開いたまま省電力状態に移行すると、正常 に通常の状態へ復帰できない場合があります。

# `**インターネットへの接続**

インターネットへ接続する場合は、
repp.95 [「インターネットに接続する」を](#page-94-0) ご覧ください。

# `**Wakeup On LAN**

本機では、Wakeup On LAN機能を使用することができます。Wakeup On LANと は、ネットワークからの信号により、シャットダウン状態またはスリープ/休止 状態の本機を起動させる機能です。

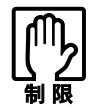

シャットダウン状態からの起動は、Windows を正常に終了した状態でないと行 えません。

## Wakeup On LAN機能を有効にする

購入時、本機のWakeup On LAN機能は無効に設定されています。

Wakeup On LANを行う場合は、次の2つの作業が必要です。

- BIOSの設定変更
- ネットワークドライバーの設定変更

#### BIOSの設定変更

「BIOS setupユーティリティー」の次の項目を有効にしてください。 「Boot」メニュー画面-「Wake-Up On LAN」:Enabled(有効) 購入時は、「Disabled」に設定されています。

- **アア p.111 「BIOS Setup[ユーティリティーの操作」](#page-110-0)**
- **つ p.124 「Boot[メニュー画面」](#page-123-0)**

#### ネットワークドライバーの設定変更

ネットワークドライバーの設定変更は、次の2つの場合で変更内容が異なりま す。

- シャットダウン状態から起動させる場合
- ●スリープ、休止状態から起動させる場合

設定を変更する方法は、次のとおりです。

- 1 [スタート]-「コントロールパネル」-「システムとセキュリティ」-「シ ステム」をクリックします。
- 2 表示された画面の左側にある「デバイスマネージャー」をクリックします。
- 3 「デバイスマネージャー」画面が表示されたら、「ネットワークアダプター」 をダブルクリックし、表示された一覧から「Atheros AR8132 PCI-E Ethernet Controller」をダブルクリックします。

**4** 「Atheros AR8132 PCI-E Ethernet Controllerのプロパティ」画面が 表示されたら、次のとおり作業を続けます。

<シャットダウン状態から起動させる場合>

- **(1)**「詳細設定」タブをクリックします。
- **(2)**「プロパティ」項目にある「ウェークアップ機能」を選択し、「値」項目が 「マジック パケット」になってることを確認します。

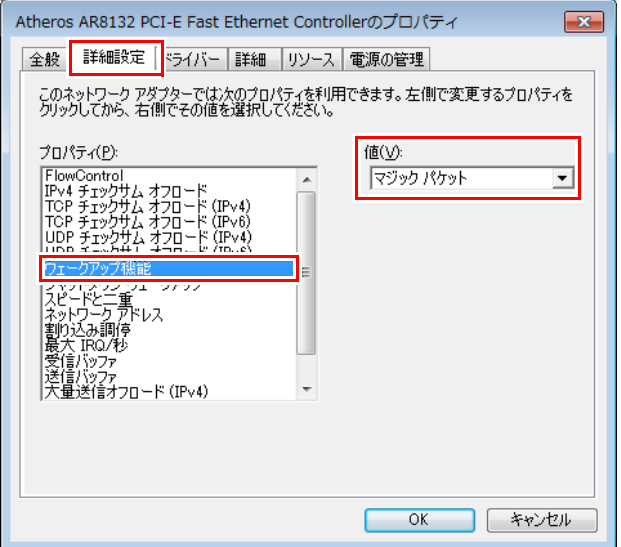

**(3)**「プロパティ」項目にある「シャットダウン ウェークアップ」を選択し、「値」 項目を「有効化」に設定して[OK]をクリックします。

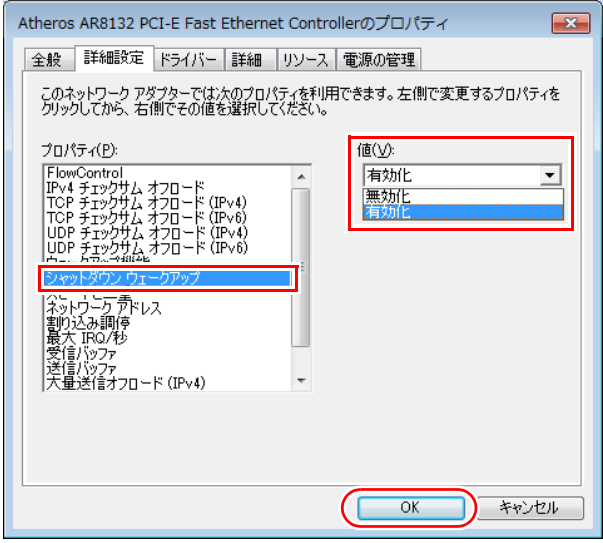

<スリープ、休止状態から起動させる場合>

- **(1)**「詳細設定」タブをクリックし、「プロパティ」項目の「ウェークアップ機 能」を選択して、「値」項目が「マジック パケット」になってることを確認 します。
- **(2)**「電源の管理」タブをクリックし、「このデバイスで、コンピューターのスタ ンバイ状態を解除できるようにする」にチェックを付け、[OK]をクリック します。

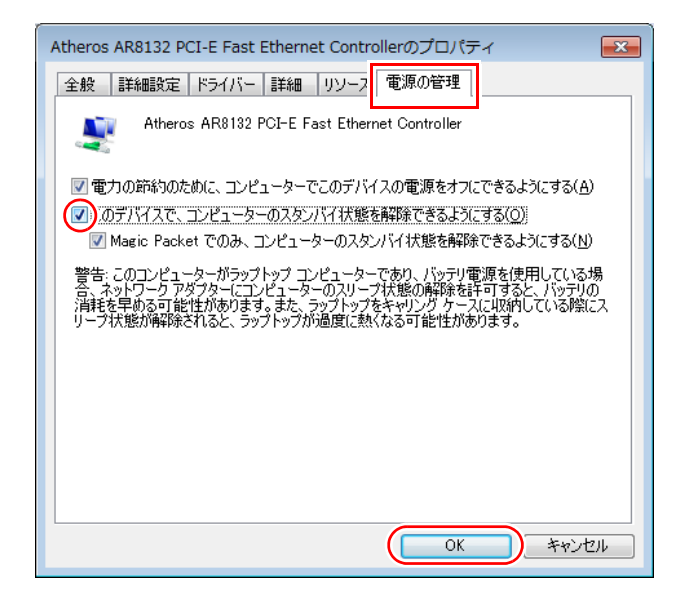

これでネットワークドライバーの設定変更は完了です。

# `**リモートブート**

リモートブートを使用すると、ネットワークを介して、あらかじめセットアッ プされたサーバー上からWindowsをインストールすることができます。

# <span id="page-78-0"></span>`**ネットワーク切替えツールを使う**

会社や自宅など、複数のネットワーク環境(有線LAN・無線LAN)で本機をご 使用の場合、「ネットワーク切替えツール」を使って、接続するネットワーク の設定を簡単に切り替えることができます。

購入時、ネットワーク切替えツールはインストールされていません。Windows セットアップ後に表示される「初期設定ツール」からインストールしてください。 『スタートアップガイド』

## プロファイルの登録

ネットワーク切替えツールでは、ネットワーク環境の設定をプロファイルとし て管理します。複数のネットワーク環境をプロファイルに登録して使用します。 ※ 複数の無線LAN環境設定を登録できますが、アクセスポイントの切り替えを 行うことはできません。

プロファイルを登録する手順は、次のとおりです。 プロファイルの登録は、登録するネットワークに接続した状態で行ってくださ い。

- 1 登録するネットワークに接続します。
- $2$   $\sqrt{75}$   $\sqrt{75}$  ワーク切替えツール」をクリックします。
- $3$  「プロファイルが登録されていません。・・・」と表示されたら、[OK]を クリックします。 プロファイルがない場合にのみ表示されます。
- 4 「便利な使い方」と表示されたら、記載された手順に従ってタスクバーにア イコン表示を固定させるための作業を行い、[OK]をクリックします。

5 「ネットワーク切替えツール」画面が表示されたら、[追加]をクリックしま す。

以降は、画面の指示に従って、プロファイルを登録してください。

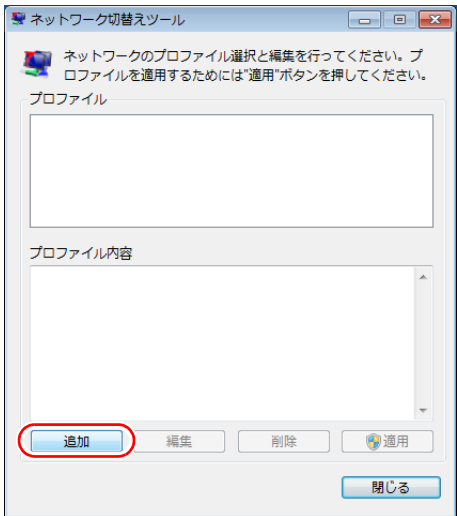

# プロファイルの切り替え

必要なプロファイルを登録した後は、ネットワークの接続先に応じて、「ネッ トワーク切替えツール」でプロファイルを切り替えます。 切り替え手順は、次のとおりです。

- 1 切り替えたいネットワークに接続します。
- 2 タスクバーの「ネットワーク切替えツール」アイコンをクリックし「ネット ワーク切替えツール」画面が表示されたら、接続したネットワークのプロ ファイルを選択して、[適用]をクリックします。

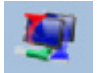

<ネットワーク切替えツールアイコン>

「ネットワーク切替えツール」アイコンを右クリックして、表示された一覧 からプロファイルを選択することもできます。タスクバーにアイコンを表示 していない場合は、「スタート] - 「ネットワーク切替えツール」をクリッ クし、「ネットワーク切替えツール」画面を表示してください。

- 3 「ユーザーアカウント制御」画面が表示されたら、[はい]をクリックします。 選択したプロファイルのネットワーク設定への切り替えが開始されます。
- 4 「ネットワーク設定の切替えを完了しました。」と表示されたら、[OK]をク リックします。

## プロファイル一括変更ツール

ネットワーク切替えツールに登録したプロファイルの情報を一括で変更する ことができます。

使用するときは、[スタート] - 「すべてのプログラム」-「EPSON DIRECT」 -「プロファイル一括変更ツール」をクリックします。

表示された画面の指示に従って、プロファイル設定の一括変更を行ってくださ い。

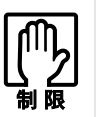

「ネットワーク切替えツール」画面を表示した状態では、プロファイル一括変更 ツールを使用できません。

「ネットワーク切替えツール」画面を閉じてから、「プロファイル一括変更ツー ル」をクリックしてください。

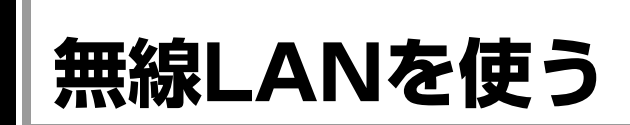

無線LANとは、電波を利用して通信を行うネットワークのことです。 本機には無線LANアダプターが内蔵されています。

## 準拠規格

本機に内蔵されている無線LANアダプターは、次の規格に準拠しています。

- IEEE802.11b
- $\bullet$  IEEE802.11g
- IEEE802.11n

# **▶無線LANの概要**

無線LANの概要を図で表すと、次のようになります(図は一例です)。

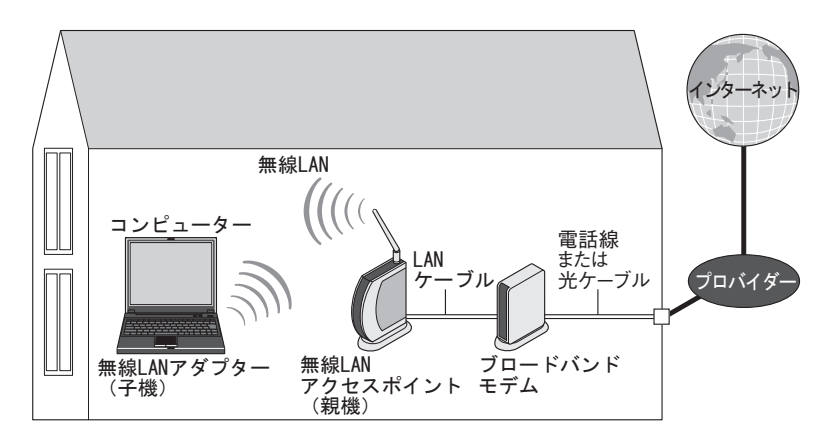

# 無線LANの用語一覧

無線LAN機器のマニュアルにより、使用している用語が本書と異なる場合があ ります。下記の用語一覧を参考にしてください。

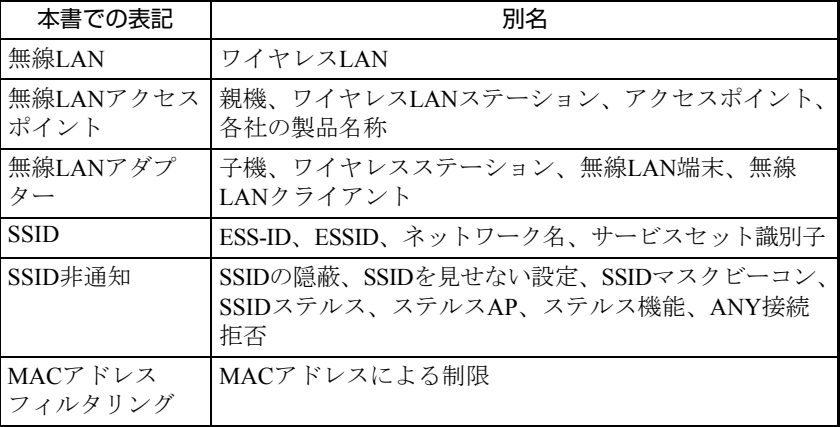

# `**無線LAN使用時の注意**

無線LANを使用する際は、次の注意事項をよくお読みください。

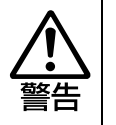

●無線LAN機能が搭載されている場合、航空機や病院など、電波の使用を禁止 された区域に本機を持ち込むときは、本機の電源を切るか電波を停止してく ださい。 電波が電子機器や医療用電気機器に影響を及ぼす場合があります。 また、自動的に電源が入る機能が搭載されている場合は、設定を解除してか ら、本機の電源を切ってください。 ●無線LAN機能が搭載されている場合、医療機関の屋内で本機を使用するとき は、次のことを守ってください。 ・ 手術室・集中治療室(ICU)・冠状動脈疾患監視室(CCU)には、本機を 持ち込まない。 ・ 病棟内では、本機の電源を切るか電波を停止する。 ・ 病棟以外の場所でも、付近に医療用電気機器がある場合は、本機の電源を 切るか電波を停止する。 ・ 医療機関が個々に使用禁止、持ち込み禁止などの場所を定めている場合は、 その医療機関の指示に従う。 ・ 自動的に電源が入る機能が搭載されている場合は、設定を解除してから、 本機の電源を切る。 ● 植込み型心臓ペースメーカーおよび植込み型除細動器を装着している場合、 無線LAN機能を使用するときは、装着部と本機の間を22cm以上離してくだ さい。 電波が、植込み型心臓ペースメーカーおよび植込み型除細動器の作動に影響 を及ぼす場合があります。 満員電車など、付近に心臓ペースメーカーを装着している人がいる可能性が ある場所では、本機の電源を切るか電波を停止してください。 ●無線LAN機能は、自動ドア、火災報知器などの自動制御機器の近くで使用し ないでください。 電波が影響を及ぼし、誤動作による事故の原因となるおそれがあります。

● ネットワークに接続している場合に、省電力状態に移行すると、サーバーか ら切断されてしまうことがあります。

- このような場合は次のいずれかの方法をとってください。
- ・ 再起動する
- ・ 省電力状態に移行しないように設定する [p.105 「時間経過で移行させない」](#page-104-0)
- ネットワーク上のファイルなどを開いている状態で省電力状態に移行する と、通常の状態に復帰できない場合があります。
- ●本機の無線LAN機能は、Wakeup On LANとリモートブートには対応してい ません。

### 電波に関する注意

無線LANは、次の電波に関する注意事項を確認して正しくお使いください。

- ●本機の無線LAN機能は、雷波法に基づく小雷力データ通信システムの無線局 の無線設備として、技術基準適合証明を受けています。そのため、本機の無 線LAN機能を使用するときに無線局の免許は必要ありません。なお、日本国 内でのみ使用できます。
- ●本機の無線LAN機能は、技術基準滴合証明を受けていますので、次の事項を 行うと法律で罰せられることがあります。
	- 本機を分解/改造する
	- 本機底面に貼ってある無線LAN注意ラベルをはがす
- IEEE802.11b/g、IEEE802.11nを使用して2.4GHz付近の電波を通信している無 線装置などの近くで通信すると、双方の処理速度が落ちる場合があります。 電子レンジ付近の磁場、静電気、電波障害が発生するところでは、使用しな いでください(環境により電波が届かない場合があります)。
- ●本機の無線LAN機能の使用する無線チャンネルが出荷時設定以外の場合は、 次の機器や無線局と電波干渉するおそれがあります。
	- 産業・科学・医療用機器
	- 工場の製造ライン等で使用されている移動体識別用の無線局
		- 1 構内無線局(免許を要する無線局)
		- 2 特定小電力無線局(免許を要しない無線局)

万一、本機の無線LAN機能と他の無線局との間に電波干渉が発生した場合に は、速やかに本機の使用場所を変えるか、または運用を停止(電波の発信を 停止)してください。

# <span id="page-84-0"></span>`**無線LAN機能のON/OFF方法**

無線LAN機能のON/OFF方法について説明します。

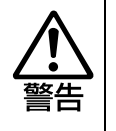

無線 LAN 機能が搭載されている場合、航空機や病院など、電波の使用を禁止さ れた区域に本機を持ち込むときは、本機の電源を切るか電波を停止してくださ い。 電波が電子機器や医用電気機器に影響を及ぼす場合があります。 また、自動的に電源が入る機能が搭載されている場合は、設定を解除してから、 本機の電源を切ってください。

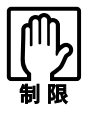

● 有線LANを使用する場合は、無線LAN機能をOFFにしてください。 ● バッテリーのみで本機を使用している場合、無線LAN機能がONになっている と、バッテリー駆動時間が短くなります。無線LANを使用しない場合は、無 線LAN機能をOFFにしてください。

無線LAN機能のON/OFF切り替えは、[Fn]+[F2]((w))で行います。 キーを押すたびに、ONとOFFが切り替わります。 購入時、無線LAN機能はOFFになっています。

## 無線LAN状態ランプ

無線LAN機能のON/OFFは、無線LAN状態ランプ((ツ)で確認できます。

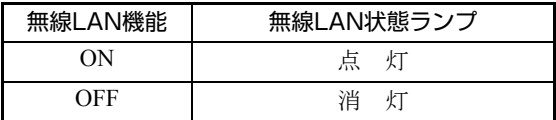

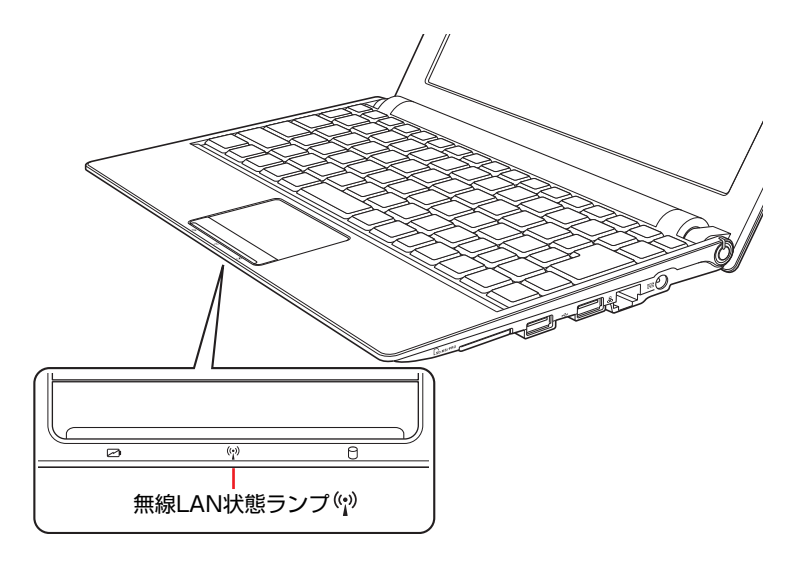

# `**無線LAN接続の設定をする**

ここでは無線LANアクセスポイント(以降、アクセスポイント)と本機を無線 でつなげる方法(無線LAN接続方法)について説明します。 インターネットへの接続は、無線LAN接続完了後に、プロバイダーから提供さ れたマニュアルをご覧になり、設定を行ってください。

無線LAN接続の設定の流れは、次のとおりです。

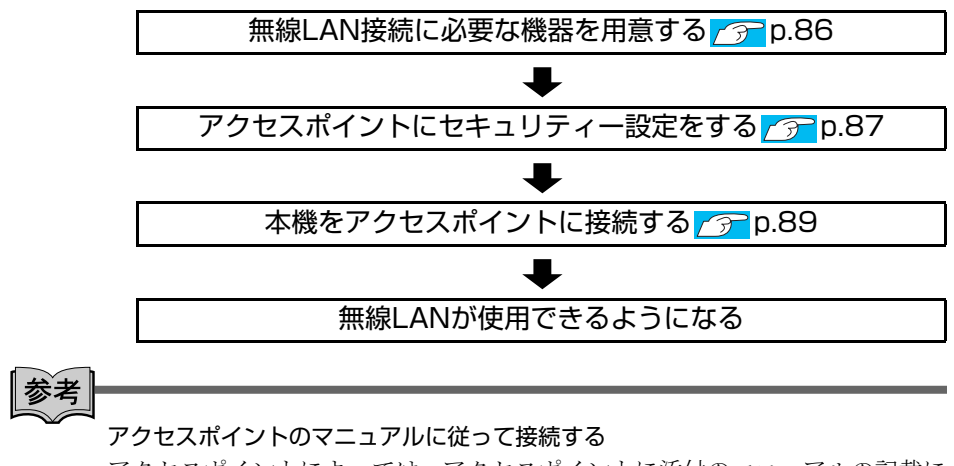

アクセスポイントによっては、アクセスポイントに添付のマニュアルの記載に 従って設定すると、簡単に無線LAN接続をすることができます。 まずは、アクセスポイントに添付のマニュアルをご覧ください。

#### <span id="page-85-0"></span>無線LAN接続に必要な機器を用意する

無線LAN接続に必要な機器を用意します。

#### ● 無線LANアクセスポイント

本機と無線で通信するための機器です。本機の対応規格に合ったものを購入 してください。 アクセスポイントにはルーター付きとルーター無しがあります。接続するブ ロードバンドモデムにルーター機能がない場合は、ルーター付きを選択しま す。

#### ● ブロードバンドモデム(ADSL用や光ファイバー用の通信装置)

インターネットに接続する場合に必要です。多くの場合、プロバイダーと契 約すると貸与されます。

## ● LANケーブル ブロードバンドモデムとアクセスポイント、アクセスポイントと本機を接続 するのに使用します。

## <span id="page-86-0"></span>アクセスポイントにセキュリティー設定をする

無線LANは電波を使用して通信するため、第三者に侵入されたり、通信データ を盗み見されたりする可能性があります。また、他人のアクセスポイントに 誤って本機を接続してしまう可能性もあります。これらのことを防ぐため、セ キュリティー設定を行います。

セキュリティー設定はアクセスポイントのマニュアルを参照して行います。

- 1 本機とアクセスポイントをLANケーブルでつなぎます。
- 2 すでにインターネットに接続している場合は、ブロードバンドモデムに接続 されている電話線や光ケーブルを一旦抜いておきます。 次の手順でファイアウォールを無効にするため、セキュリティーが確保され なくなります。インターネット接続している場合は、必ず電話線や光ケーブ ルを抜いてください。

# 3 本機のファイアウォールを一旦無効に設定します。

ファイアウォールが有効になっていると、無線LANの設定が正常に行えない ことがあります。 設定方法は、アアマキュリティーソフトウェアのマニュアルをご覧くださ い。

- 4 アクセスポイントの電源を入れます。
- 5 アクセスポイントのマニュアルを参照し、本機でアクセスポイントの設定画 面を開きます。

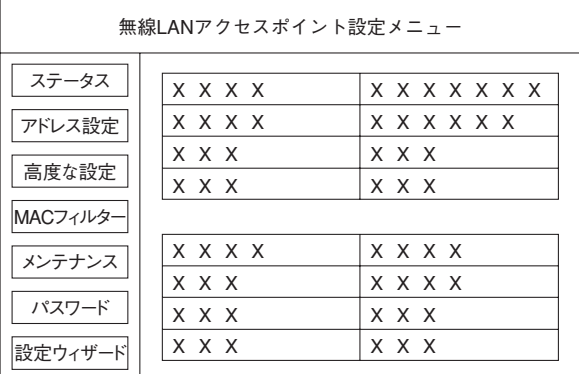

<イメージ>

6 アクセスポイントのマニュアルに従って、次のセキュリティー設定を行うこ とをおすすめします。

#### ● SSIDの変更

誤って他人のアクセスポイントに本機を接続しないように、自分のアク セスポイントのSSID(名前)を自分だけがわかる名前に変更します。 SSIDは他人にも見えていますので、個人名や会社名など、所有者が特定 できるような名前は避けてください。

```
● 暗号化
```
アクセスポイントと本機に同じ暗号化キーを設定すると、同じ暗号化 キーを設定した機器同士のみが接続できるようになります。また、通信 データが暗号化され、情報が傍受されにくくなります。 暗号化にはいくつかの方式があります。

セキュリティーレベルの高い暗号化方式を選択することをおすすめし ます。

暗号化方式:WPA-PSK(パーソナル)

アクセスポイントに「WPA」の機能がない場合は、「WEP」を選択して ください。

暗号化の種類:AES

アクセスポイントに「AES」の機能がない場合は、「TKIP」を選択して ください。

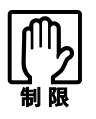

IEEE802.11nはWPA-PSK (AES)のみに対応しています。

参考

#### 暗号化方式のセキュリティーレベル

暗号化方式のセキュリティーレベルは次の表を参考にしてください。

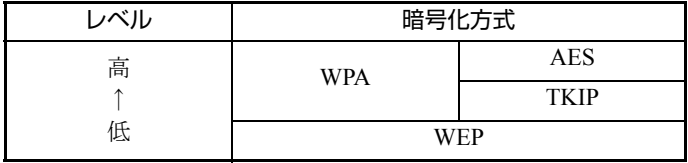

# 7 設定内容を下記の表に記入します。

設定内容は本機側の設定時に使用します。

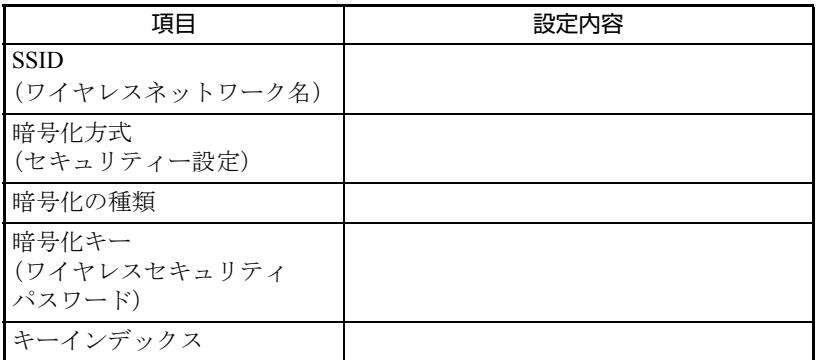

## <span id="page-88-0"></span>本機をアクセスポイントに接続する

アクセスポイント側に設定した暗号化キーを本機側にも入力し、本機をアクセ スポイントに接続します。

この作業は初めて接続するときのほかに暗号化キーを変更したときや、 Windowsの再インストールをした場合にも行います。

# 1 本機の無線LAN機能をONにします。

● p.85 「無線LAN機能の[ON/OFF](#page-84-0)方法」

2 通知領域の「無線LAN」アイコンまたは「ネットワーク」アイコンをクリッ クします。

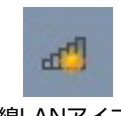

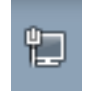

<無線LANアイコン> <ネットワークアイコン>

3 アクセスポイントの一覧が表示されたら、接続するアクセスポイント(設定 したSSID)をクリックし、[接続]をクリックします。

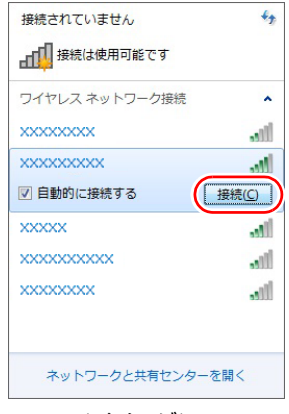

4 「ネットワークに接続」画面が表示されたら、アクセスポイントに設定した 暗号化キーを入力し、[OK]をクリックします。

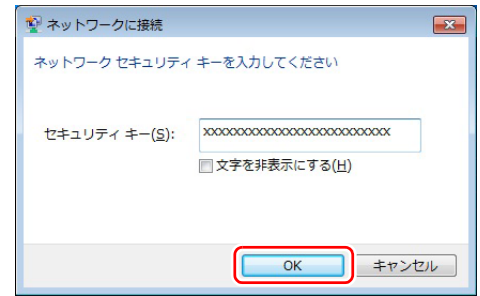

- 5 本機のファイアウォールを有効に戻します。 アア セキュリティーソフトウェアのマニュアル
- 6 本機とアクセスポイントをつないでいるLANケーブルを外します。 これで接続作業は完了です。

#### ネットワークプロファイル

ここで設定した無線LANは、「ネットワークプロファイル」として自動的に保 存されます。ネットワークプロファイルが作成されていると、次回からは設定 を行わずに簡単に無線LANに接続することができます。

# `**無線LANを使う**

無線LAN接続の設定が完了すると、次回からは無線LAN機能をONにするだけ で自動的にアクセスポイントに無線LAN接続することができます。

# `**インターネット接続の設定**

インターネットに接続する場合は、プロバイダーから提供されたマニュアルを ご覧になり、設定を行ってください。

# `**強固なセキュリティー設定をする**

無線LANのセキュリティー機能には、ほかにも次のようなものがあります。

#### ● MACアドレスフィルタリング

#### ● SSID非通知

セキュリティーをさらに強固にしたい場合は、必要に応じて設定を行ってくだ さい。

アクセスポイントによっては上記の機能に対応していないものもあります。詳 しくはアクセスポイントのマニュアルをご覧ください。

## MACアドレスフィルタリング

MACアドレスとは、ネットワーク機器に割り当てられている固有の番号のこと です。MACアドレスフィルタリングをすると、接続を許可したMACアドレス を持つコンピューター以外はアクセスポイントに接続できないようになりま す。

MACアドレスフィルタリングの方法は、次のとおりです。

#### MACアドレスの確認

本機のMACアドレスを確認します。

- 1 [スタート] 「すべてのプログラム」- 「アクセサリ」- 「コマンドプロ ンプト」を選択します。
- 2 コマンドプロンプトが表示されたら、「C:¥・・・>」のあとに次のとおり 入力し、「↓」を押します。

ipconfig□/all (□はスペースを意味します)

3 本機の無線LANアダプターのMACアドレス(物理アドレス)が表示されま す。

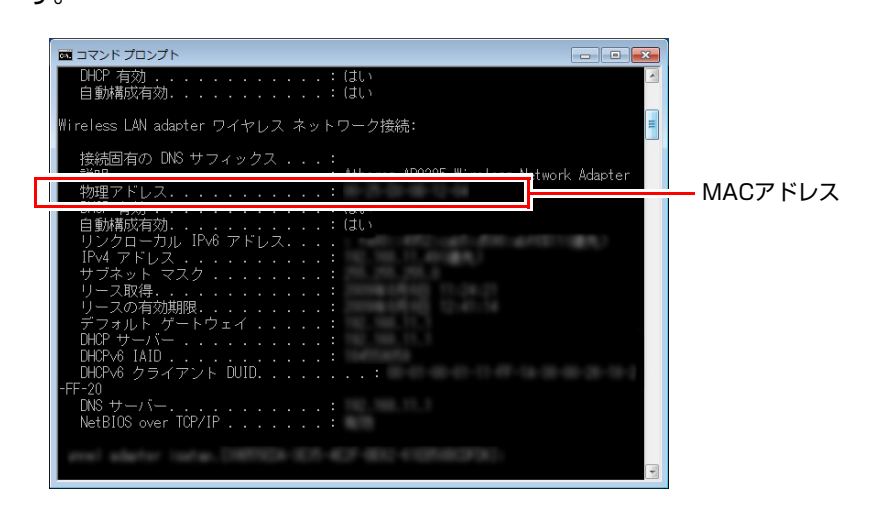

MACアドレスの英数値を下記の表に記入しておきましょう。 MACアドレスフィルタリングの設定時に使用します。

MACアドレス

4 | ■※ をクリックして、コマンドプロンプトを閉じます。

## MACアドレスフィルタリングの設定

アクセスポイントでMACアドレスフィルタリングの設定をします。

- 1 アクセスポイントのマニュアルに従って、MACアドレスフィルタリングの 設定をします。
- 2 [p.89 「本機をアクセスポイントに接続する」](#page-88-0) で一度接続ができていれば、 すぐに無線LAN接続をすることができます。

## SSID非通知

SSID非通知の設定を行うと、コンピューター側にSSIDが表示されなくなりま す。他人にアクセスポイント(SSID)が見えなくなるため、無断接続を防ぐこ とができます。 SSID非通知の設定方法は、次のとおりです。

- 1 アクセスポイントのマニュアルに従って、SSID非通知の設定をします。
- 2 [p.89 「本機をアクセスポイントに接続する」](#page-88-0) で一度接続ができていれば、 すぐに無線LAN接続をすることができます。

まだ接続ができていない場合は、次の手順で接続してください。

<span id="page-92-0"></span>SSID非通知の状態で本機をアクセスポイントに接続する

初めて本機をアクセスポイントに接続するときにSSID非通知の設定がされて いると、本機にアクセスポイント (SSID) が表示されないため、 つ [p.89](#page-88-0) 「本 [機をアクセスポイントに接続する」](#page-88-0)の方法では接続ができません。次の方法で 設定をすべて手動で入力して、ネットワークプロファイルを作成してくださ い。

<[p.89 「本機をアクセスポイントに接続する」](#page-88-0) 手順1~4の読み替え>

- 1 本機の無線LAN機能をONにします。  $\sqrt{\widehat{D}}$  p.85 「無線LAN機能の[ON/OFF](#page-84-0)方法」
- 2 通知領域の「無線LAN」アイコンまたは「ネットワーク」アイコンをクリッ クします。

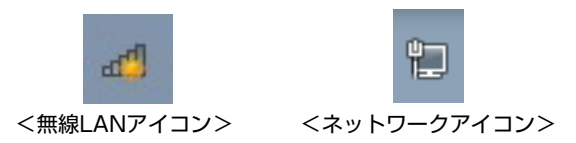

- 3 「ネットワークと共有センターを開く」をクリックします。
- 4 「ネットワークと共有センター」が表示されたら、画面左側にある「ワイヤ レスネットワークの管理」をクリックします。
- 5 「使用するワイヤレスネットワークを管理します」と表示されたら、「追加」 をクリックします。
- 6 「どのような方法でネットワークを追加しますか?」と表示されたら、「ネッ トワークプロファイルを手動で作成します」をクリックします。

7 「追加するワイヤレスネットワークの情報を入力します」と表示されたら、 アクセスポイントに設定したセキュリティー情報を入力します。

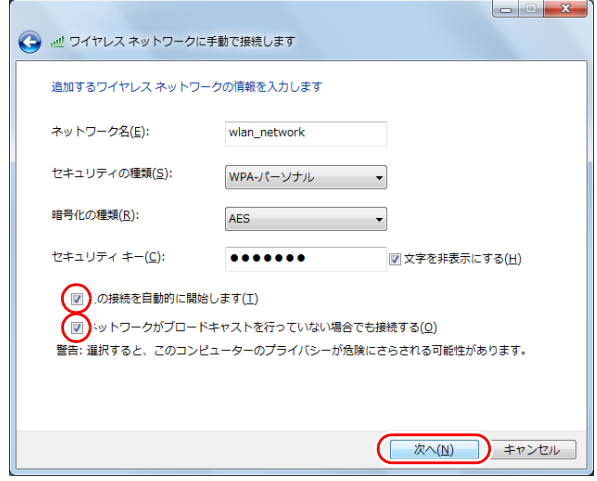

<イメージ>

- **(1)**「ネットワーク名」にSSIDを入力します。
- **(2)**「セキュリティの種類」で暗号化方式を選択します。
- **(3)**(2)で WPA を選択した場合は、「暗号化の種類」で暗号化の種類を選択し ます。
- **(4)**「セキュリティキー」に暗号化キーを入力します。
- **(5)**「この接続を自動的に開始します」にチェックを付けます。 (2)でWPA を選択した場合は、自動でチェックが付いています。
- **(6)**「ネットワークがブロードキャストを行っていない場合でも接続する」に チェックを付けて、[次へ]をクリックします。
- 8 「正常に…を追加しました」と表示されたら、[閉じる]をクリックします。

# `**複数の無線LAN環境を登録する**

複数の無線LAN環境(職場やホットスポットなど)の設定を事前に登録してお きたいときは、手動入力でネットワークプロファイルを作成します。 手動入力でネットワークプロファイルを作成する方法は、アア p.93 「[SSID](#page-92-0)非 [通知の状態で本機をアクセスポイントに接続する」](#page-92-0)をご覧ください。

# 参老

#### 複数のネットワーク環境の設定を切り替えたい場合

会社や自宅など、複数のネットワーク環境(有線LAN・無線LAN)で本機をご 使用の場合、接続するネットワークの設定を簡単に切り替えることができま す。設定方法は、の p.79 [「ネットワーク切替えツールを使う」](#page-78-0)をご覧くださ い。

<span id="page-94-0"></span>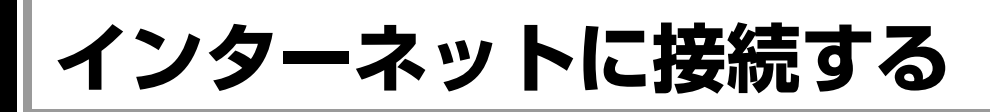

インターネットに接続するには、プロバイダーとの契約が必要です。 プロバイダーと契約すると、メールアドレスやパスワードなどインターネット への接続に必要な情報と、接続手順が記載された説明書がプロバイダーより提 供されます。説明書に従って接続作業を行ってください。

#### 再インストール後のインターネット接続

Windowsを再インストールした場合は、インターネットに接続するための設定 作業が再度必要になります。プロバイダーからの説明書は失くさないように大 切に保管してください。

# `**インターネットや電子メールを利用する**

本機では、次のソフトウェアを使用してインターネットや、電子メールを利用 します。

- ホームページの閲覧: Internet Explorer (インターネットエクスプローラー)
- 電子メールの利用: Windows Liveメール

Officeをインストールしているときは

Officeをインストールしている場合は、電子メールソフトOutlookを使用するこ ともできます。 Outlookの使用方法は、Outlookのヘルプをご覧ください。

# 各ソフトウェアの起動方法

各ソフトウェアの起動方法は、次のとおりです。

#### $\bullet$  Internet Explorer

タスクバー左側の「Internet Explorer」アイコンをクリック

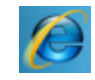

<Internet Explorerアイコン>

#### $\bullet$  Windows Live  $\times$  -  $\nu$

次のどちらかの方法で起動します。

- [スタート] 「すべてのプログラム」-「Windows Live」-「Windows Live メール」をクリック
- Fn + F3 (⊠) を押す (設定必要)  $\nabla$  p.50 「Windows Live[メールを起動するには」](#page-49-0)

# 各ソフトウェアの使用方法

各ソフトウェアの使用方法は、次をご覧ください。

## 「各ソフトウェアのヘルプ」 「PCお役立ちナビ」- [お役立ち]

## Internet Explorerで情報バーが表示されたら

購入時のInternet Explorerは、セキュリティー強化のために、意図しないプログ ラムや実行ファイルのダウンロードについて警告するよう設定されています。 Internet Explorer使用時、情報バーに警告が表示されたら、情報バーをクリック して表示された項目から、適切な対処をしてください。

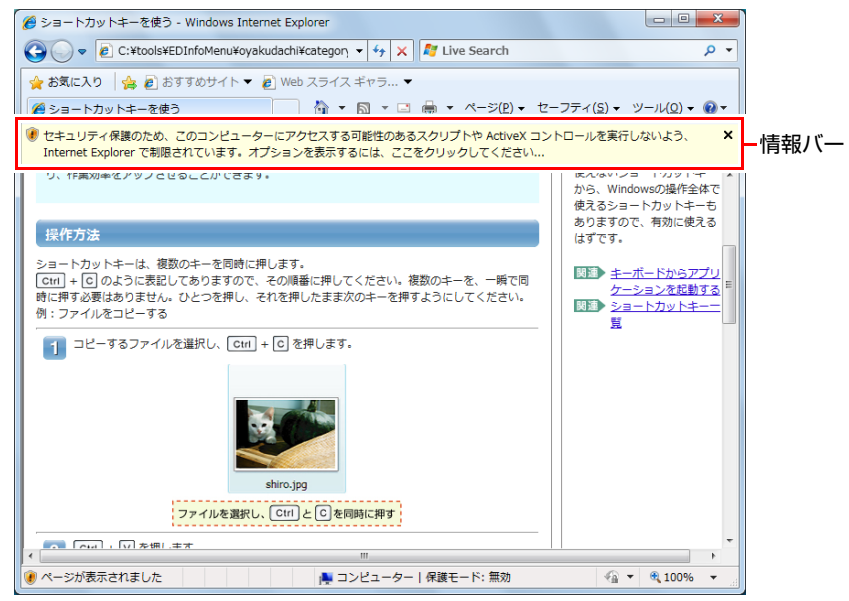

<イメージ>

## Internet Explorerの便利な追加機能

本機にはInternet Explorerの便利な機能として、次のソフトウェアが添付されて います。

#### ● JWord

Internet Explorerのアドレスバーにキーワードを入力して、検索を行うことが できます。

#### $\bullet$  gooスティック

Internet Explorerツールバー上の「goo」検索ボックスにキーワードを入力し て、検索を行うことができます。

#### ● マカフィー・サイトアドバイザプラス

Webサイトの安全性評価を表示するツールです。「マカフィー・サイトアド バイザプラス」を使用する場合は、Internet Explorerのツールバー上の「McAfee SiteAdvisor」ボタンからユーザー登録を行ってください。 セキュリティーソフトウェア「マカフィー・PCセキュリティセンター 90日 期間限定版」側でユーザー登録を行った場合、登録は不要です。

# **インターネットを使用する際のセキュリティー対策**

本機には、インターネットに接続した際に起こりうるコンピューターウイルス感 染や不正アクセスなどの危険に対するセキュリティー機能が備えられています。 ここでは、このセキュリティー機能について説明します。インターネットに接続 する場合は、コンピューターの安全を守るため、必ずセキュリティー対策を行っ てください。

# `**Windows Update**

「Windows Update」は、本機のWindowsの状態を確認し、Windowsの更新プログ ラムをインターネットからダウンロードしてインストールする機能です。 Windowsを最新の状態にするため、Windows Updateを行ってください。

## 自動更新の設定

本機を使用する際は、自動でWindows Updateが行われるように、自動更新の設 定をすることをおすすめします。

自動更新の設定がされていると、更新プログラムのダウンロードとインストー ルが自動で行われます。

Windowsのセットアップ時に「コンピューターの保護と…」画面で「推奨設定 を使用します」を選択した場合は、自動更新の設定がされています。そのまま 使用してください。

自動更新の設定は、次の場所で行います。

#### [スタート]-「すべてのプログラム」-「Windows Update」-「設定の変更」

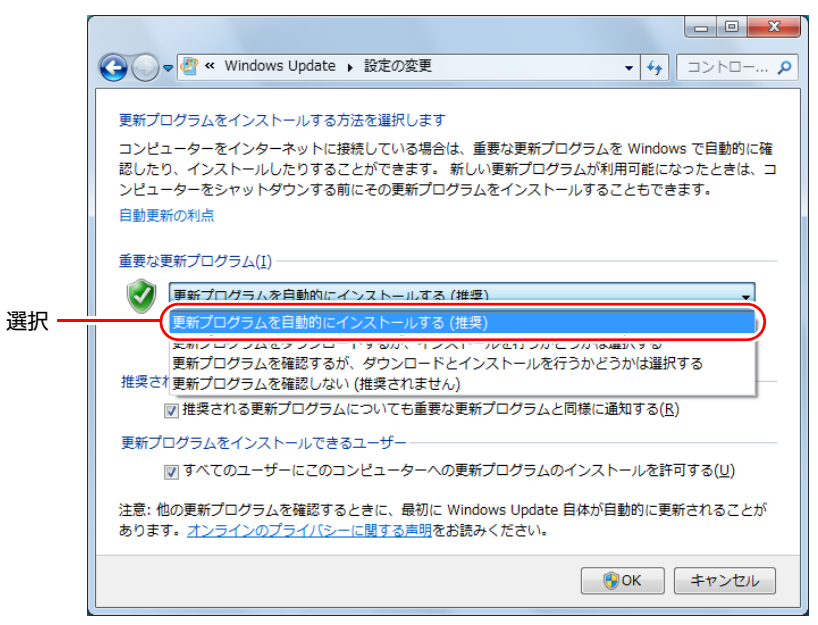

<イメージ>

# `**セキュリティーソフトウェア**

インターネットに接続する場合は、コンピューターウイルス感染や不正アクセ スを防ぐため、セキュリティーソフトウェアを必ず使用してください。

## マカフィー・PCセキュリティセンター 90日期間限定版を使う

本機には、ファイアウォールやウイルス対策機能を備えた「マカフィー・PCセ キュリティセンター 90日期間限定版」がインストールされています。 マカフィー・PCセキュリティセンター 90日期間限定版の詳細は、次の場所を ご覧ください。

「PCお役立ちナビ」- [マニュアルびゅーわ] - 『セキュリティーソフト ウェアをご使用の前に』

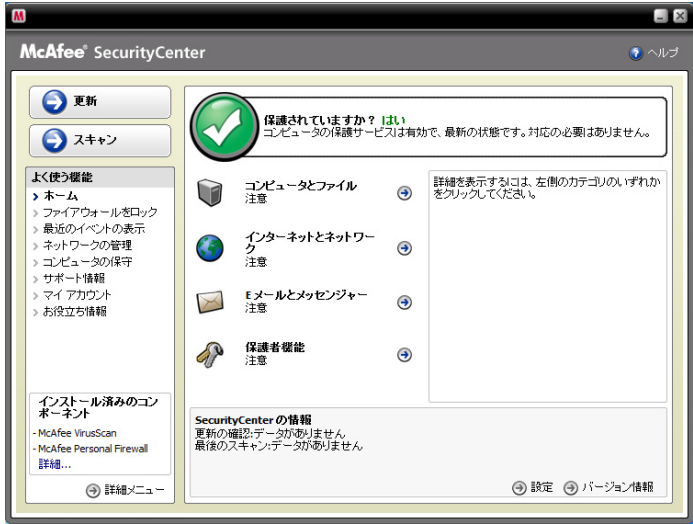

<イメージ>

#### サポート情報

正しく動作しない場合など、マカフィー製品に関するご相談については、次の 場所をご覧ください。

「PCお役立ちナビ」- [マニュアルびゅーわ] - 『セキュリティーソフト ウェアをご使用の前に』

#### 市販のセキュリティーソフトウェアを使う

市販のセキュリティーソフトウェアを使用する場合は、ソフトウェア同士の競 合を防ぐため、マカフィー・PCセキュリティセンター 90日期間限定版をアンイ ンストール(削除)してください。アンインストール方法は、次の場所をご覧 ください。

「PCお役立ちナビ」- [マニュアルびゅーわ] - 『セキュリティーソフト ウェアをご使用の前に』

# `**Webフィルタリングソフトウェア**

Webフィルタリングとは、インターネット上の有害なサイトを見せないように するための技術です。Webフィルタリングは万全ではありません。ただし、有 害サイトへのアクセスを自動的に制限することができます。

#### i-フィルター 30日版を使う

本機には、「Webフィルタリング」機能を持つ「i-フィルター 30日版」が添付 されています。

家庭内でお子様がコンピューターを使用する際に、有害なサイトへのアクセスを 制限したいときなどは、i-フィルター30日版を使用することをおすすめします。

#### <span id="page-99-0"></span>i-フィルター 30日版のインストール

購入時、本機にはi-フィルター 30日版はインストールされていません。 インストール方法は、<sub>1</sub>つp.100 「i-フィルター 30[日版のインストール」](#page-99-0)をご 覧ください。

市販のWebフィルタリングソフトウェアを使用する場合は、ソフトウェア同士 の競合を防ぐため、i-フィルター30日版はインストールしないでください。

#### i-フィルター 30日版の使用方法

i-フィルター 30日版をインストールすると、フィルター設定が有効になり、有 害サイトにアクセスしようとすると、自動的にブロックされます。

フィルター強度の初期状態は、中学生向けになっています。フィルター強度は、 使用者別に設定できます。必要に応じて、「フィルタリング設定」画面で設定 を変更してください。

「フィルタリング設定」画面の表示方法は、次のとおりです。

1 デスクトップ上の「i-フィルター」アイコンをダブルクリックします。

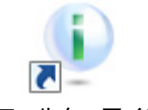

<i-フィルターアイコン>

「i-フィルター…」画面が表示された場合は、ユーザー登録が完了していま せん。ユーザー登録を行ってから再度設定を行ってください。 **7分 p.141 「iーフィルター 30[日版のユーザー登録」](#page-140-0)** 

- 2 「管理パスワードの入力」画面が表示されたら、管理パスワードを入力して [OK] をクリックします。
- **3** 「i -フィルター」の「トップページ」が表示されたら、「フィルタリング設 定」をクリックします。

「フィルタリング設定」画面が表示されます。

i-フィルター 30日版の詳しい使用方法は、ヘルプをご覧ください。

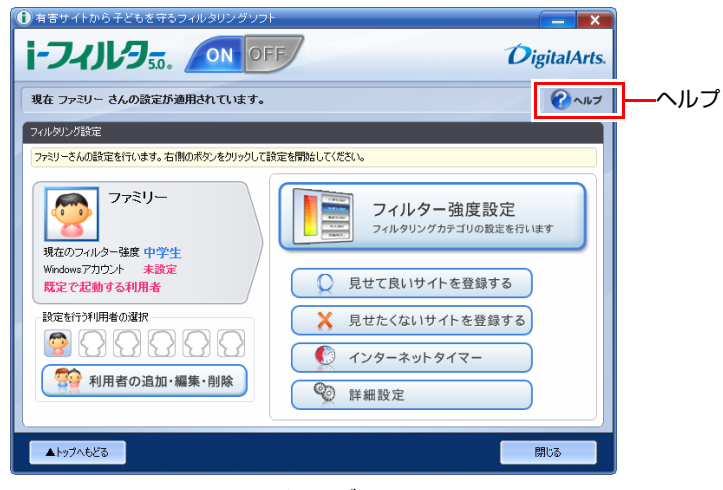

<イメージ>

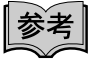

#### ファイアウォール機能による警告画面が表示された場合は

セキュリティーソフトウェアのファイアウォール機能を有効にしている場合、 インターネット閲覧時に「i-フィルター 30日版」でのインターネットアクセ スに関する警告が表示されることがあります。

この場合は、「i-フィルター 30日版」の使用を許可してください。

#### i-フィルター 30日版の利用期限

i-フィルター 30日版の利用期限は、ユーザー登録後30日間です。利用期限が 過ぎると、フィルター機能が停止します。

#### <継続して利用する場合>

継続利用の手続き(有償)をオンラインで行ってください。 p.102 「i-フィルター 30[日版のサポート」](#page-101-0)

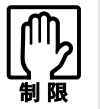

本機に添付の i -フィルター 30 日版は、「i -フィルター更新パック」で継続利 用手続きを行うことはできません。

#### <継続して利用しない場合>

i-フィルター30日版のアンインストールを行ってください。 i-フィルター 30日版のアンインストール方法は、デジタルアーツ社のホーム ページの「よくある質問」をご覧ください。 **7分p.102 「iーフィルター 30[日版のサポート」](#page-101-0)** 

#### <span id="page-101-0"></span>i-フィルター 30日版のサポート

i-フィルター30日版のサポートは、デジタルアーツ社で行います。 よくあるご質問と回答・サポート窓口・継続利用手続き・サービスページなど については、デジタルアーツ社の次のホームページをご覧ください。 なお、このサポート情報は、予告なく変更される場合があります。

<http://www.daj.jp/cs/support.htm>

ここでは、本機の電源の設定について説明します。

# `**本機を省電力状態にする**

**省電力機能**

本機を使用していない間、省電力状態にしておくと、電力の消費を抑えること ができます。特にバッテリーだけで使用している場合は、本機を省電力状態に しておくことで使用時間を延ばすことができます。ここでは、省電力状態に移 行する方法や、省電力状態からの復帰方法について説明します。

## 省電力状態へ移行する際の注意

省電力機能を使用する際には、次の注意事項があります。使用する前に確認し て、正しくお使いください。

- ●省電力状態に移行する場合は、万一正常に復帰しない場合に備え、使用中の データ(作成中の文書やデータなど)は保存しておいてください。
- ●次のような場合は、省電力状態に移行しないことがあります。
	- 周辺機器を接続している
	- ソフトウェアを起動している
- ●次のような場合に省電力状態に移行すると、不具合が発生する可能性があり ます。省電力状態に移行しないように設定してください。

p.105 [「時間経過で移行させない」](#page-104-0)

- サウンド機能で録音、再生時:録音や再生が途中で切断される可能性
- メモリーカードや外部接続記憶装置(USB FDDや外付け光ディスクドラ イブなど)へのデータ書き込み時:データ破壊の可能性
- ネットワーク機能などを使っての通信時:通信が切断される可能性
- 動画再生時:コマ落ちしたりソフトウェアの動作が遅くなるなどの現象 が発生する可能性
- ●次のような場合は、省電力状態から正常に復帰できないことがあります。
	- 省電力状態で、周辺機器などの抜き差しを行った場合
	- ネットワーク上のファイルなどを開いたまま、省電力状態に移行した場合
- ●ネットワークに接続している場合に、省電力状態に移行すると、省電力状態 からの復帰時にサーバーから切断されてしまうことがあります。
	- 再起動する
	- 省電力状態に移行しないように設定する

p.105 [「時間経過で移行させない」](#page-104-0)

## 省電力状態の種類

省電力状態には、主に次のようなものがあります。

#### ● ディスプレイの電源を切る

省電力の効果はスリープより低いですが、通常の状態にすぐに復帰できま す。

#### $\bullet$ スリープ

作業内容をメモリーに保存し、コンピューターを低電力の状態にします。 ディスプレイの電源が切れ、電源ランプが点滅します。 通常の状態へは数秒で復帰できます(使用環境により復帰時間は異なりま す)。 スリープ状態で6時間経過した場合、またはバッテリー残量が設定したパー

センテージまで低下した場合は、自動的にメモリーの内容がHDDに書き込ま れ、本機は「休止状態」になります。

● 休止状態

作業内容をHDDに保存し、コンピューターを低電力の状態にします。 ディスプレイの電源が切れ、電源ランプが消灯します。 シャットダウン状態からよりも早く通常の状態へ復帰できます(使用環境に より復帰時間は異なります)。

# `**省電力状態に移行する方法**

本機を省電力状態にするには、時間経過で移行する方法と直ちに移行する方法 があります。

## 時間経過で移行する

コンピューターを操作しない状態で、「電源プラン」で設定されている時間が 経過すると、本機は自動的に省電力状態に移行します。初期値ではまずディス プレイの電源が切れ、そのまま操作しないと続いてコンピューターがスリープ になります。

省電力状態に移行する(ディスプレイの電源を切る、コンピューターをスリー プ状態にする)までの時間は、次の場所で変更することができます。

## [スタート]-「コントロールパネル」-「システムとセキュリティ」-「電 源オプション」-各プランの「プラン設定の変更」

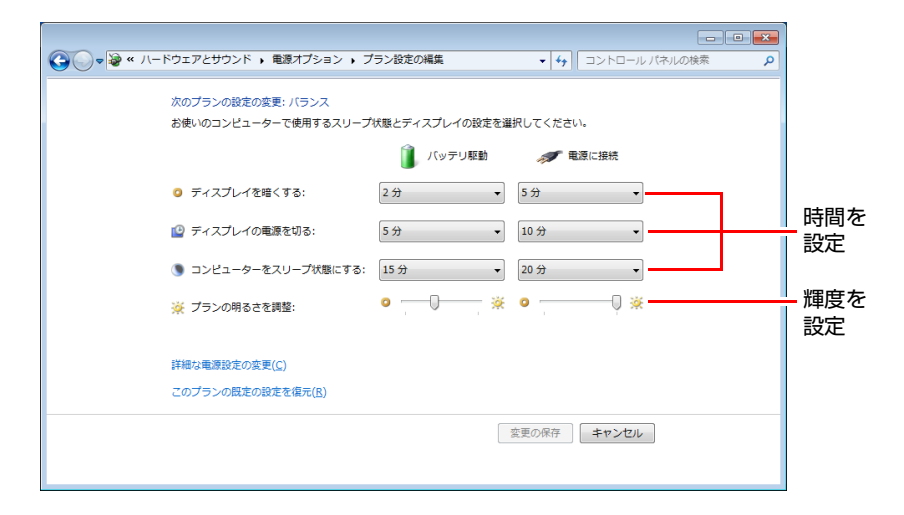

## <span id="page-104-0"></span>時間経過で移行させない

光ディスクメディアへ書き込みを行う場合などは、時間経過で省電力状態に移 行する設定を無効にします。時間をすべて「なし」に設定してください。

# 直ちに移行する

次の操作をすると、本機はすぐに省電力状態に移行します。

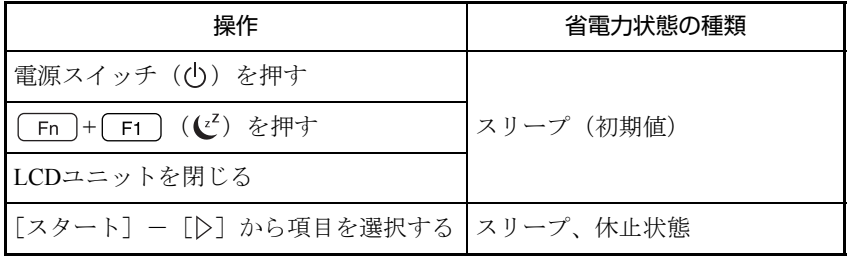

# 電源ランプの表示

本機の電源の状態は、電源ランプの表示により確認できます。

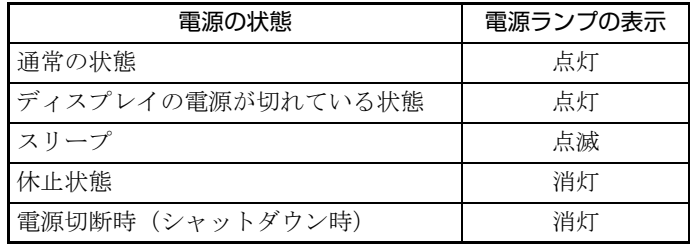

# 省電力状態からの復帰方法

本機を省電力状態から通常の状態に復帰させる方法は、次のとおりです。

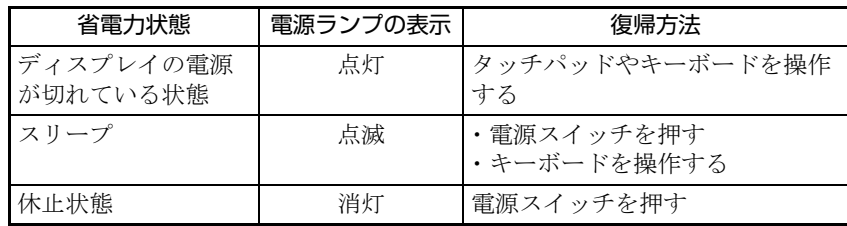

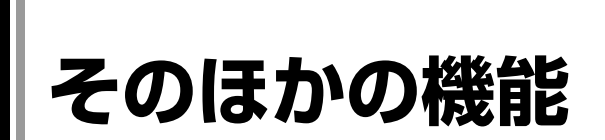

ここでは、そのほかの機能について説明します。

# `**セキュリティーロックスロット**

本機左側面には、「セキュリティーロックスロット」が装備されています。こ こには、盗難抑止ワイヤー(セキュリティーロック)を取り付けます。

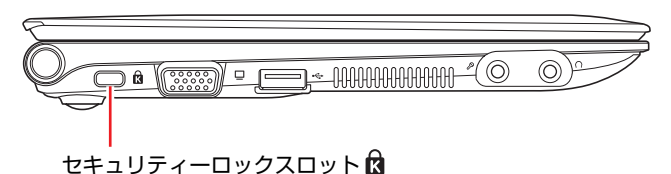

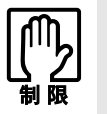

盗難抑止ワイヤーを接続しているときは、VGA コネクターに外付けディスプレ イなどのケーブルを接続することができません。

当社では、オプションで盗難抑止ワイヤーを取り扱っています。詳しくは当社 のホームページをご覧ください。

ホームページのアドレスは、次のとおりです。

<http://shop.epson.jp/>

# **外付け可能な周辺機器**

本機のスロットやコネクターには、次のような周辺機器を取り付けることがで きます。各コネクターへの接続方法は、本書または接続する周辺機器に添付の マニュアルをご覧ください。

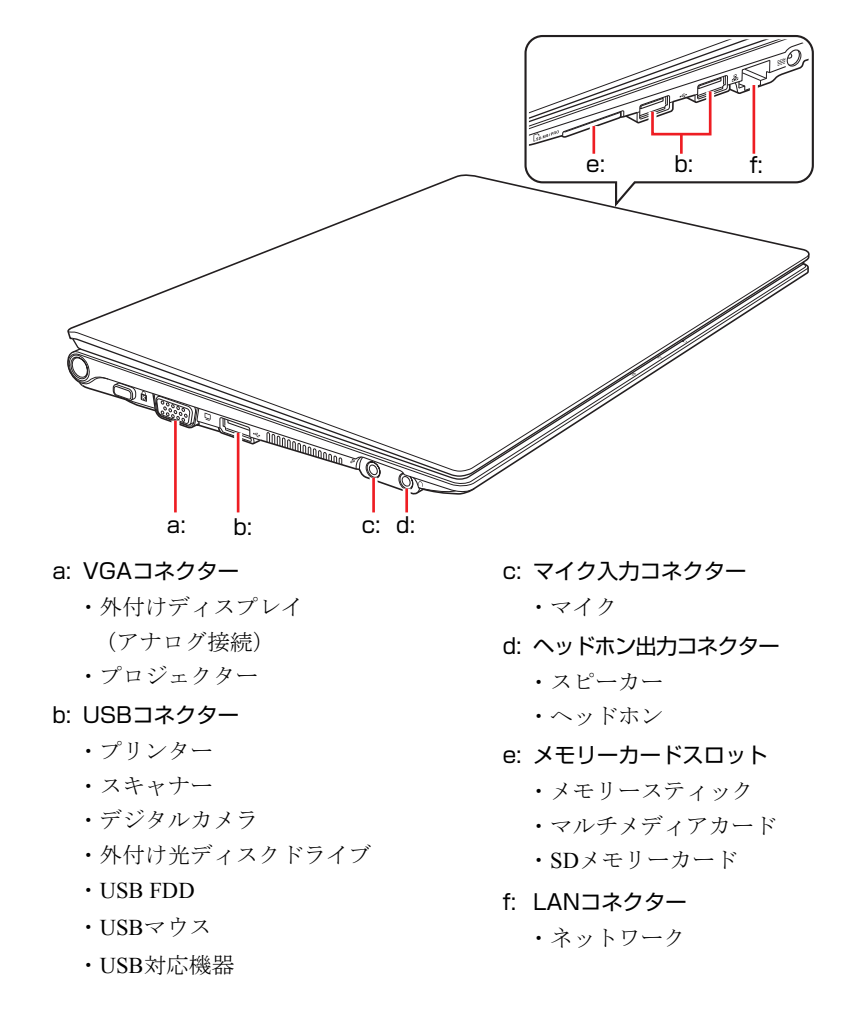

# そのほかの接続可能な周辺機器

<span id="page-107-5"></span><span id="page-107-4"></span><span id="page-107-3"></span><span id="page-107-2"></span><span id="page-107-1"></span><span id="page-107-0"></span>本機では、ケーブルを介さずに次の機器が接続できます。

・無線LAN対応機器
# **第2章 第2章 BIOSの設定**

本機の基本状態を管理しているプログラム「BIOS」の設定を変更する 方法について説明します。

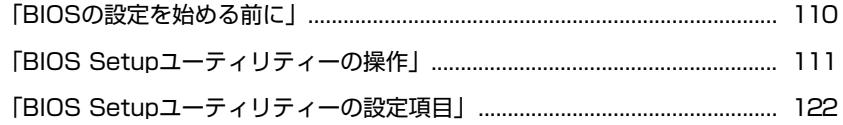

# <span id="page-109-0"></span>**BIOSの設定を始める前に**

当社製以外の BIOS を使用すると、Windows が正常に動作しなくなる場合があ ります。当社製以外の BIOS へのアップデートは絶対に行わないでください。

BIOSは、コンピューターの基本状態を管理しているプログラムです。このプロ グラムは、マザーボード上にROMとして搭載されています。 BIOSの設定は、「BIOS Setupユーティリティー」で変更できますが、購入時の システム構成にあわせて最適に設定されているため、通常は変更する必要はあ りません。BIOSの設定を変更するのは、次のような場合です。

- ●本書や周辺機器のマニュアルで指示があった場合
- パスワードを設定する場合

BIOSの設定値を間違えると、システムが正常に動作しなくなる場合がありま す。設定値をよく確認してから変更を行ってください。

BIOS Setupユーティリティーで変更した内容は、CMOS RAMと呼ばれる特別な メモリー領域に保存されます。このメモリーはリチウム電池によってバック アップされているため、本機の電源を切ったり、再起動しても消去されること はありません。

#### リチウム電池の寿命

BIOS Setupユーティリティーの内容は、リチウム電池で保持しています。リチ ウム電池は消耗品です。コンピューターの使用状況によって異なりますが、AC アダプターやバッテリーからの電源供給がまったくない場合、寿命は約5年で す。日付や時間が異常になったり、設定した値が変わってしまうことが頻発す るような場合には、リチウム電池の寿命が考えられます。 そのような場合は、カスタマーサービスセンターまでご連絡ください。

#### 動作が不安定になったら

設定値を変更して本機の動作が不安定になった場合は、次の方法で設定値を戻 すことができます。

- 購入時の設定と変更後の設定をあらかじめ記録しておき、手動で戻す 万一に備え、設定値を記録しておくことをおすすめします。  $\widehat{f}$  p.127 「BIOS Setup[ユーティリティーの設定値」](#page-126-0)
- 初期値や前回保存した設定値に戻す
	- p.116 [「設定値を元に戻す」](#page-115-0)

# <span id="page-110-0"></span>BIOS Setupユーティリティーの

ここでは、「BIOS Setup ユーティリティー」の次の操作方法について説明します。

- 基本操作 (起動、操作、終了)
- ●設定値を元に戻す
- パスワードを設定する
- HDDアクセス制限
- ●起動(Boot)デバイスの順番を変更する

# <span id="page-110-1"></span>`**BIOS Setupユーティリティーの起動**

本機の電源を入れる前に、キーボードの F2 の位置を確認してください。手 順2では、すばやく「F2」を押す必要があります。

### 1 本機の電源を入れます。

すでにWindowsが起動している場合は再起動します。

2 本機の起動直後、黒い画面の中央に「EPSON」と表示されたら、すぐに キーボードの F2 を押します。 Windowsが起動してしまった場合は、再起動して手順2をもう一度実行して ください。

3 「BIOS Setupユーティリティー」が起動して「Main」メニュー画面が表示 されます。

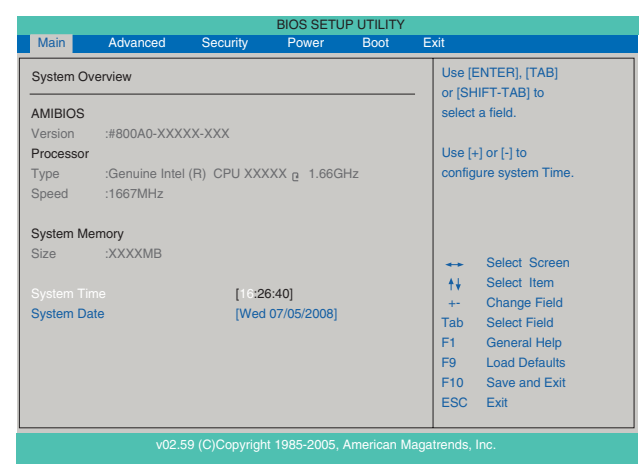

<BIOS Setupユーティリティー(イメージ)>

### 仕様が前回と異なるとき

本機の状態が、前回使用していたときと異なる場合には、本機の電源を入れた ときに次のメッセージが表示されます。

Press F1 to Run SETUP Press F2 to load default values and continue

このメッセージが表示されたら [F1] を押してBIOS Setupユーティリティーを 起動します。通常はそのまま「Save Changes and Exit」を実行してBIOS Setup ユーティリティーを終了します。

**アア p.115 「BIOS Setup[ユーティリティーの終了」](#page-114-0)** 

# `**BIOS Setupユーティリティーの操作**

「BIOS Setupユーティリティー」の操作は、キーボードで行います。

#### 画面の構成

BIOSセットアップユーティリティーを起動すると、次の画面が表示されます。 この画面で設定値を変更することができます。

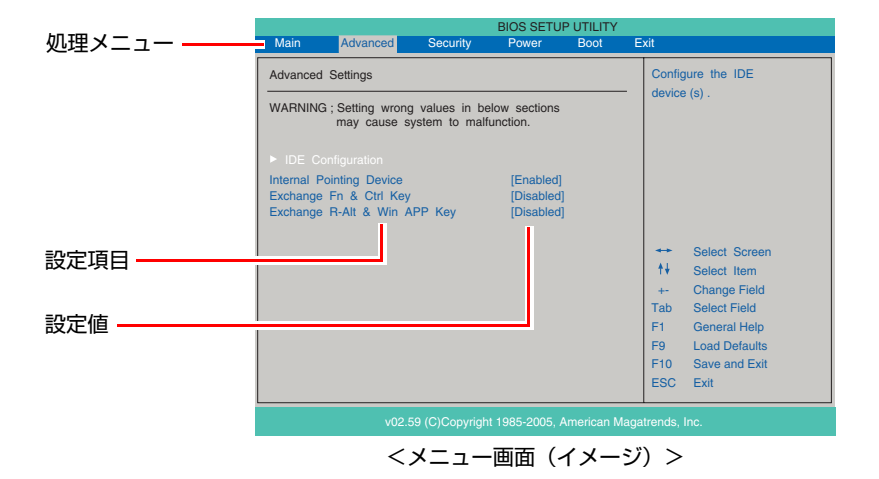

ここで説明に使用している画面はイメージです。実際の設定項目とは異なりま す。実際の各メニュー画面と設定項目の説明は つ p.122 「[BIOS Setup](#page-121-0)ユー [ティリティーの設定項目」](#page-121-0)をご覧ください。

### 操作方法

BIOS Setupユーティリティーの操作方法は、次のとおりです。

1 処理メニューで設定を変更したい項目のあるメニュー画面に移動し、設定項 目を選択します。

(→)(←)でメニュー間を移動します。 で設定値を変更したい項目まで移動します。

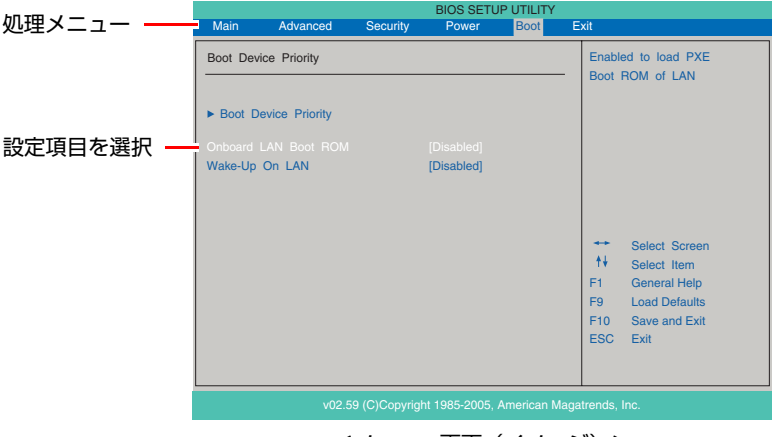

### <メニュー画面(イメージ)>

#### <▶のある項目の場合>

▶のある項目の場合、 4 全押すとサブメニュー画面が表示されます。 ● ● ● で設定値を変更したい項目まで移動します。

| <b>BIOS SETUP UTILITY</b><br><b>Boot</b>                                             |                                                                                                    |  |
|--------------------------------------------------------------------------------------|----------------------------------------------------------------------------------------------------|--|
| <b>Boot Device Priority</b><br>1st Boot Device<br>2nd Boot Device<br>3rd Boot Device | Specifies the boot<br>sequence from the<br><b>IRemovable Devicel</b><br>available devices.<br>[CD/DVD]<br>A device enclosed in<br>[Hard Drive]<br>parenthes is has been<br>disabled in the<br>corresponding type<br>menu.<br>$\overline{\phantom{a}}$<br>Select Screen<br>$++$<br>Select Item<br>F1<br><b>General Help</b><br><b>Load Defaults</b><br>F9<br>F10<br>Save and Exit<br><b>FSC</b><br><b>Fxit</b> |  |
| v02.59 (C)Copyright 1985-2005, American Magatrends, Inc.                             |                                                                                                    |  |
| <サブメニュー画面(イメージ)>                                                                     |                                                                                                    |  |

サブメニュー画面から戻るには [Esc] を押します。

# 2 設定値を変更します。

(→)を押して選択ウィンドウを表示し、(←)(→)で値を選択し、→)で 決定します。

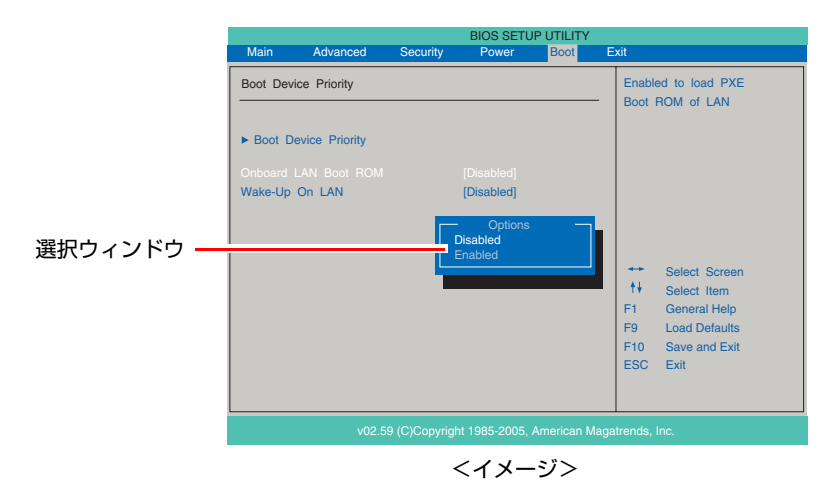

### キー操作一覧

BIOSの画面を操作するときは、次のキーを使用します。

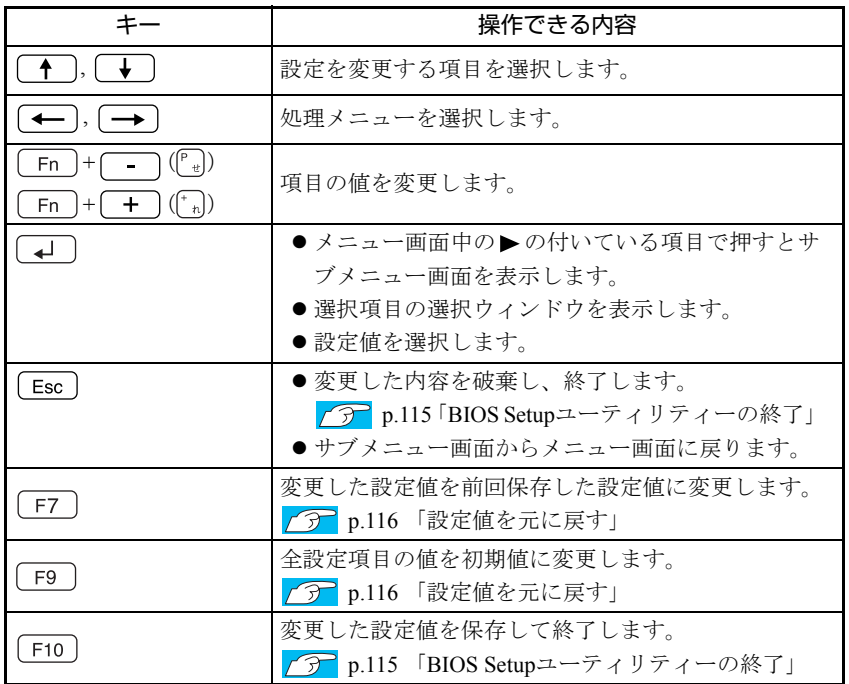

# <span id="page-114-0"></span>`**BIOS Setupユーティリティーの終了**

「BIOS Setupユーティリティー」を終了するには、次の2つの方法があります。

### Save Changes and Exit(変更した内容を保存し終了する)

変更した設定値を保存して、BIOS Setupユーティリティーを終了します。

1  $F$ <sup>10</sup> (F10)を押す、または「Exit」メニュー画面-「Save Changes and Exit」 を選択すると次のメッセージが表示されます。

Save configuration changes and exit setup? [Ok] [Cancel]

**2** [Ok] を選択し、(↓)を押します。

Discard Changes and Exit(変更した内容を破棄し終了する)

変更した設定値を保存せずに、BIOS Setupユーティリティーを終了します。

1 [Esc]を押す、または「Exit」メニュー画面- 「Discard Changes and Exit」を選択すると次のメッセージが表示されます。

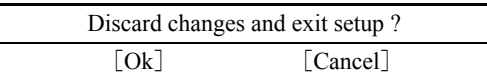

**2** [Ok] を選択し、(↓)を押します。

# <span id="page-115-0"></span>`**設定値を元に戻す**

「BIOS Setupユーティリティー」の設定を間違えてしまい、万一本機の動作が不 安定になってしまった場合などには、BIOS Setupユーティリティーの設定を初 期値や前回保存した値に戻すことができます。

### Load Optimal Defaults(初期値に戻す)

BIOS Setupユーティリティーの設定を、BIOSの初期値に戻します。 ※「Security」メニュー画面にある項目の設定は、初期値に戻りません。

1 「F9 を押す、または「Exit」メニュー画面- 「Load Optimal Defaults」 を選択すると次のメッセージが表示されます。

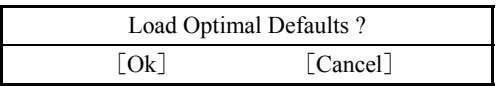

2 [Ok] を選択して (4) を押します。

### Discard Changes (前回保存した設定値に戻す)

BIOS Setupユーティリティーを終了せずに、前回保存した設定値に戻します。

1 「F7]を押す、または「Exit」メニュー画面-「Discard Changes」を選 択すると、次のメッセージが表示されます。

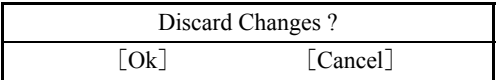

**2** [Ok] を選択して (↓) を押します。

# <span id="page-116-0"></span>`**パスワードを設定する**

「Security」メニュー画面でBIOSのパスワードを設定すると、BIOSやWindowsの 起動時にパスワードを要求されるようになります。

パスワードの設定は、次のような場合に行います。

- ●本機を使用するユーザーを制限したいとき
- パスワードを設定しないと使用できない機能を使いたいとき

### パスワードの種類

パスワードには次の3種類があります。

- Supervisor Password (管理者パスワード) コンピューターの管理者用のパスワードです。管理者パスワードでBIOSに ログオンした場合は、すべての項目の閲覧と変更が可能です。 管理者パスワード設定すると、ユーザーパスワードも設定可能になります。 管理者パスワードを削除すると、ユーザーパスワードも削除されます。
- User Password (ユーザーパスワード) 一般ユーザー用のパスワードです。ユーザーパスワードでBIOSにログオン した場合は、項目の閲覧や変更が制限されます(権限は、設定変更すること ができます)。

p.118 [「ユーザーパスワードの権限設定」](#page-117-0)

● Primary Master HDD User Password (HDDパスワード) 本機内部のHDDへのアクセスを制限するためのパスワードです。 HDDパスワードを設定すると、HDDをほかのコンピューターに接続した場 合、認識されません。

### パスワードの設定方法

パスワードの設定方法は、次のとおりです。

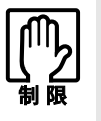

設定したパスワードは、絶対に忘れないようにしてください。パスワードを忘れ ると、BIOSの設定変更や、設定によってはWindowsの起動ができなくなります。 万一、管理者パスワードや HDD パスワードを忘れた場合は、カスタマーサービ スセンターまでご連絡ください。

1 「Change Supervisor Password」または「Change User Password」、 「Primary Master HDD User Password」を選択して を押すと、 次のメッセージが表示されます。

Enter New Password

 $2$  パスワードを入力し、[1]を押します。

「\*」が表示されない文字は、パスワードとして使用できません。アルファ ベットの大文字と小文字は区別されません。パスワードは8文字まで入力可 能です。

パスワード入力時は、キーボードの入力モードに注意してください。たとえ ば、数値キー入力モードでパスワードを設定し、起動時に数値キー入力モー ドではない状態でパスワードを入力するとエラーになります。

3 続いて次のメッセージが表示されます。確認のためにもう一度同じパスワー ドを入力し、 → を押します。

Confirm New Password

同じパスワードを入力しないと、「Passwords do not match!」というメッセー ジが表示されます。[Ok]が選択された状態で を押すと、BIOSのメ ニュー画面に戻ります。この場合、手順1からやりなおしてください。

4 「Password installed.」というメッセージが表示されたら、[Ok] が選択 された状態で → を押します。

パスワードの設定が完了すると、パスワード項目の値が次のように変わりま す。

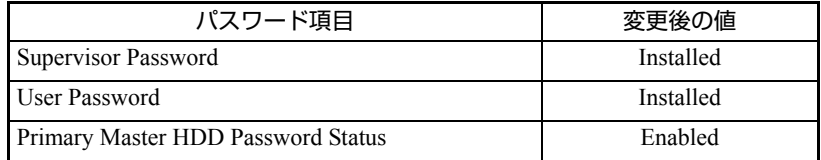

続いて、「ユーザーパスワードの権限」や、「どこでパスワードを要求するか」 を決めて設定します。

#### <span id="page-117-0"></span>ユーザーパスワードの権限設定

ユーザーパスワードを設定した場合は、ユーザーパスワードでBIOSにログオン したときの権限(項目の閲覧や変更に関する制限)を設定します。

 $\sqrt{3}$  p.125 「Security[メニュー画面」](#page-124-0) 「User Access Level」

#### パスワード入力タイミングの設定

BIOS Setupユーティリティー起動時や、Windows起動時など、どのタイミング でパスワードを要求するかを設定します。

 $\widehat{f}$  p.125 「Security[メニュー画面」](#page-124-0) – 「Password Check」

### パスワードの削除方法

パスワードの削除方法は、次のとおりです。 管理者パスワードを削除する場合は、管理者パスワードでBIOSにログオンして ください。 管理者パスワードを削除すると、自動的にユーザーパスワードも削除されま す。

1 「Change Supervisor Password」または「Change User Password」、 「Primary Master HDD User Password」を選択して を押すと、 次のメッセージが表示されます。

Enter New Password

2 何も入力せずに → を押すと、次のメッセージが表示されます。

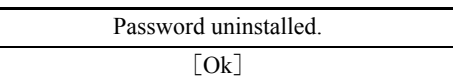

### 3  $[OK]$  が選択された状態で $\boxed{4}$  を押します。

パスワードの削除が完了すると、パスワード項目の値が次のように変わりま す。

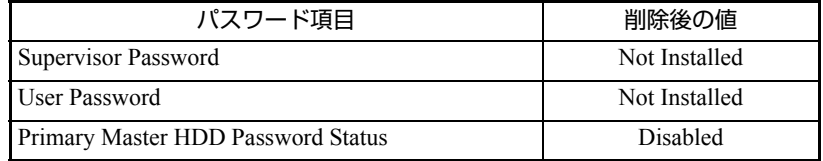

#### ユーザーパスワードの削除方法

ユーザーパスワードは、別の方法で簡単に削除することができます。簡単な削 除方法は、次のとおりです。

1 「Clear User Password」を選択して、(↓)を押すと、次のメッセージが 表示されます。

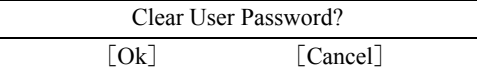

## 2 [Ok] を選択し、<a>
capable 2 5 a>

「User Password」項目の表示が「Not Installed」に変わります。 これで、ユーザーパスワードが削除されました。

# <span id="page-119-0"></span>`**起動(Boot)デバイスの順番を変更する**

本機の電源を入れて起動しようとしたときに、リムーバブルディスク(USBフ ラッシュメモリーやUSB HDDなど)を接続していたり、USB FDDにメディア がセットされていると、Windowsが起動しないことがあります。 このような場合、「BIOS Setupユーティリティー」で設定されている起動(Boot) デバイスの順番を変更すると、起動したいデバイスからシステムを起動するこ とができます。

#### 起動(Boot)デバイスの順番とは

電源を入れると、コンピューターは起動デバイスの順番に従ってデバイスを確 認し、最初に見つけたシステム(WindowsなどのOS)から起動します。 起動デバイスの順番の設定は、「Boot」メニュー画面-「Boot Device Priority」 で行います。

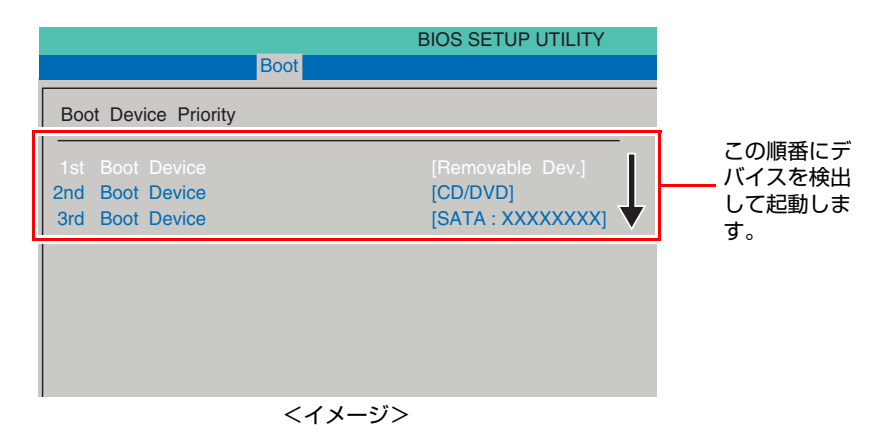

「Boot Device Priority」に表示されるデバイスは次のとおりです。

- Removable Dev.<sup>\*1</sup> (USB FDDやUSBフラッシュメモリー、USB HDDなど)
- CD/DVD<sup>\*1</sup> (外付けの光ディスクドライブ)
- SATA:XXXXXXXX<sup>\*2</sup> (本機に搭載のHDD)
- Network:Atheros Bo (ネットワーク)
- Disabled (検出するデバイスを割り当てないときに設定します)

初期値では、Removable Dev.がHDDより前に設定されているため、USBフラッ シュメモリーなどのリムーバブルディスクを接続しているとHDD内のWindows から起動できません。

\*1 機器を接続している場合は、「USB:(機器の名称など)」と表示されます。 \*2 XXXXXXXXには、本機に搭載されたHDDの型番が表示されます。

### 起動(Boot)デバイスの順番の変更方法

起動デバイスの順番の変更方法は、次のとおりです。ここではリムーバブル ディスクを接続した状態でWindowsを起動できるように、外付け光ディスクド ライブ、HDD、リムーバブルディスクの順番に設定する方法を説明します。

- 1 「Boot」メニュー画面で「Boot Device Priority」を選択して (↓) を押 します。
- 2 サブメニュー画面が表示されたら、現在の起動の順番を確認します。 購入時は、リムーバブルディスク、外付け光ディスクドライブ、HDDの順番 に起動するように設定されています。
- 3 外付け光ディスクドライブの順番を1番目に設定します。
	- (1)  $\fbox{ A }\fbox{B}$  ( ↓ ) で「1st Boot Device」(1番目)を選択し、<br>
	→ ce押します。
	- **(2)「選択」ウィンドウが表示されたら、
	← ) 【 ↓ 】で「CD/DVD」を選択し、** を押します。

外付け光ディスクドライブの順番が1番目になります。

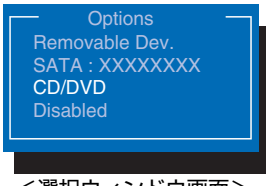

<選択ウィンドウ画面>

### 4 同様の方法で、HDDの順番を2番目に設定します。

「2nd Boot Device」(2番目)を「SATA:XXXXXXXXX」に設定します。自動的 に「3rd Boot Device」(3番目)が「Removable Dev.」に設定されます。

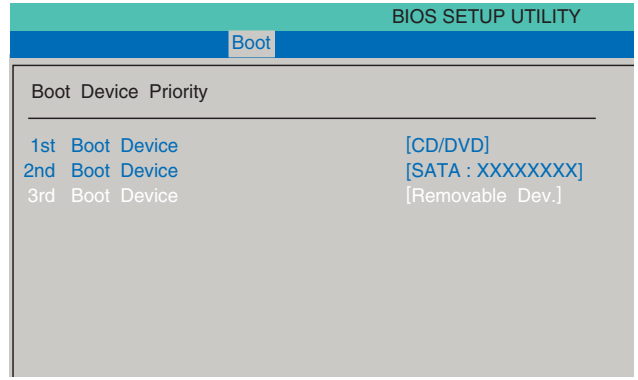

 $\overline{\bm{5}}$   $(\overline{{\sf F10}})$ を押してBIOS Setupユーティリティーを終了します。

**アア p.115 「BIOS Setup[ユーティリティーの終了」](#page-114-0)** 

起動デバイスの順番が変更になり、リムーバブルディスクを接続した状態で Windowsを起動できます。

これで、起動デバイスの変更は完了です。

# <span id="page-121-0"></span>**BIOS Setupユーティリティーの設定項目**

ここでは、BIOS Setupユーティリティーで設定できる項目と、設定方法などについて説明します。BIOS Setupユーティリティーのメニュー画面には、次の5つのメニューがあります。

● [Mainメニュー画面](#page-121-1)

日付、時間などの設定を行います。

- [Advancedメニュー画面](#page-122-0) IDE装置の仕様(転送モードやパラメーター)やタッチパッドの設定を行います。
- [Bootメニュー画面](#page-123-0) システムの起動(Boot)に関する設定を行います。
- [Securityメニュー画面](#page-124-0) パスワードに関する設定や、マザーボード上のデバイスに関する設定を行います。
- [Exitメニュー画面](#page-125-0) BIOS Setupユーティリティーを終了したり、BIOSの設定値を初期値に戻します。

# <span id="page-121-1"></span>`**Mainメニュー画面**

「Main」メニュー画面では、日付、時間などの設定を行います。 設定項目は、次のとおりです。

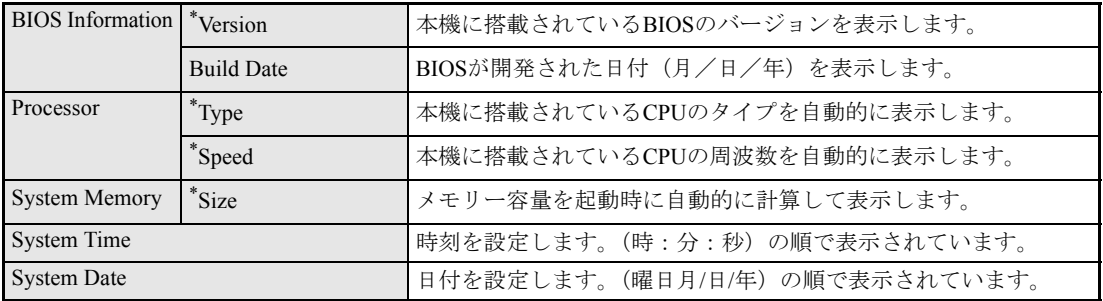

# <span id="page-122-0"></span>**▶Advancedメニュー画面**

「Advanced」メニュー画面では、IDE装置の仕様(転送モードやパラメーター)やタッチパッドの設定 を行います。

設定項目は、次のとおりです。

は初期値

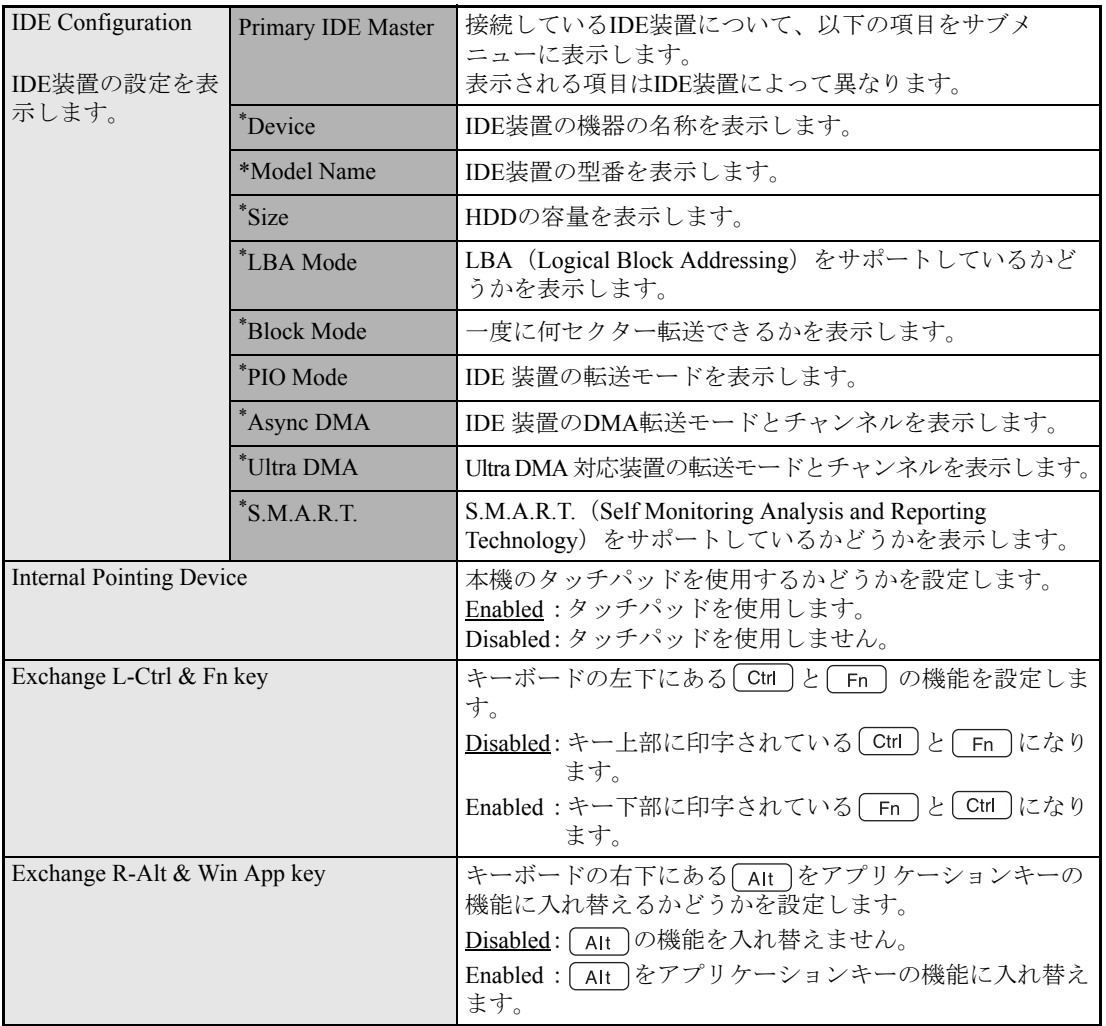

# <span id="page-123-0"></span>`**Bootメニュー画面**

「Boot」メニュー画面では、システムの起動(Boot)に関する設定を行います。

起動の順番の変更方法については、アア p.120 「起動(Boot[\)デバイスの順番を変更する」](#page-119-0)をご覧くだ さい。

設定項目は、次のとおりです。

は初期値

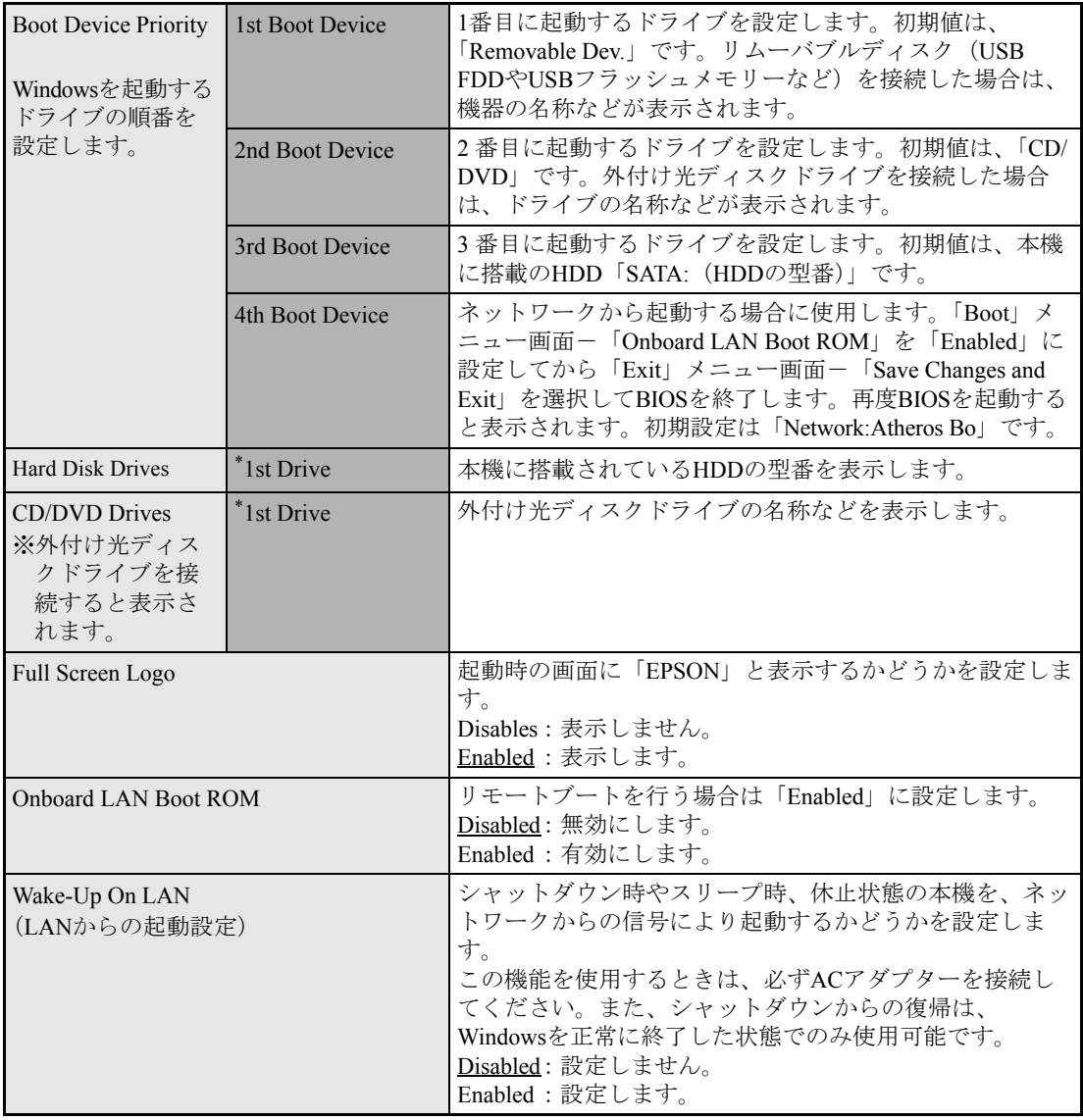

# <span id="page-124-0"></span>**▶Securityメニュー画面**

「Security」メニュー画面では、パスワードに関する設定や、マザーボード上のデバイスに関する設定を 行います。パスワードの設定方法は、クアp.117 [「パスワードを設定する」](#page-116-0)をご覧ください。 設定項目は、次のとおりです。

は初期値

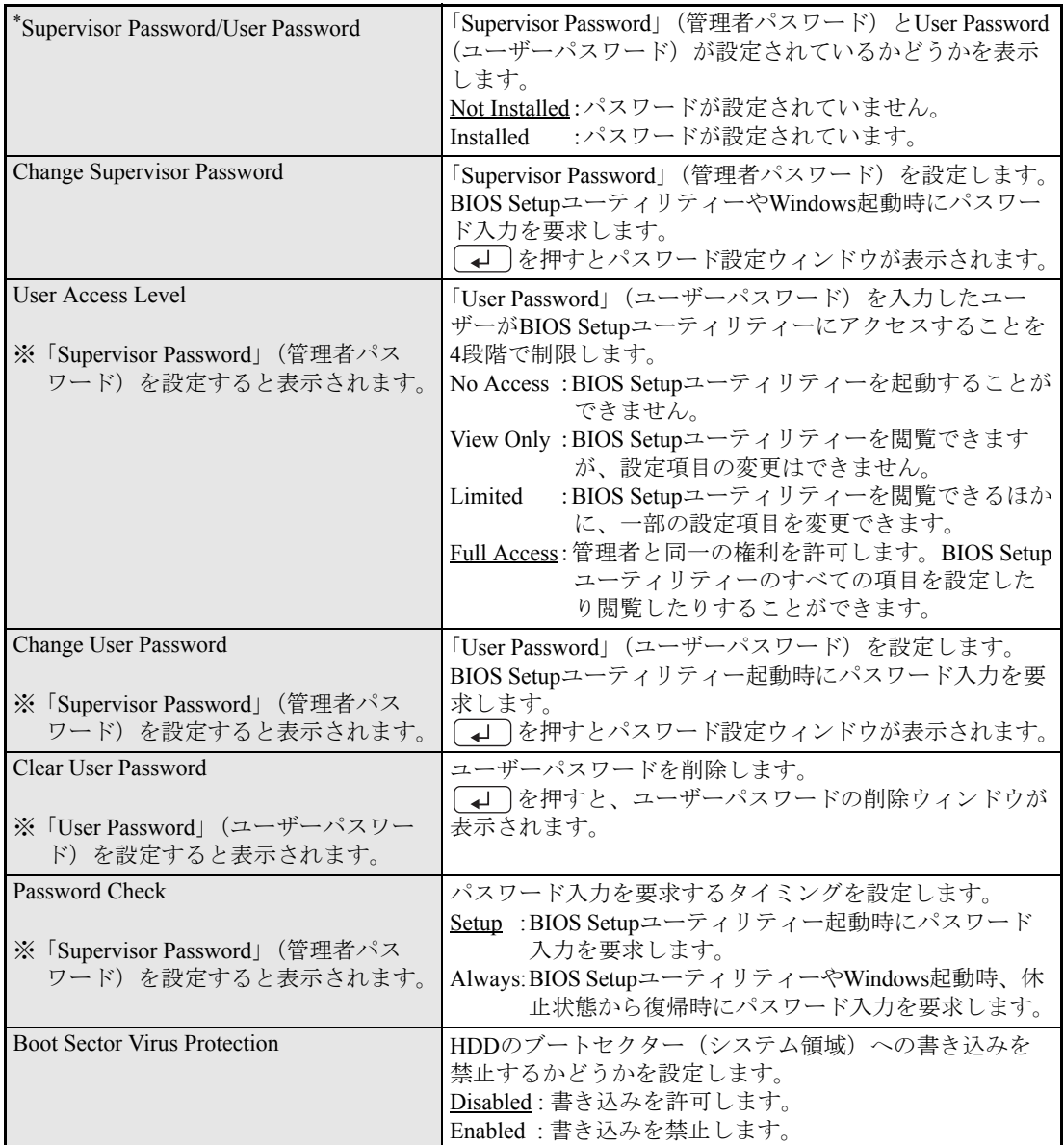

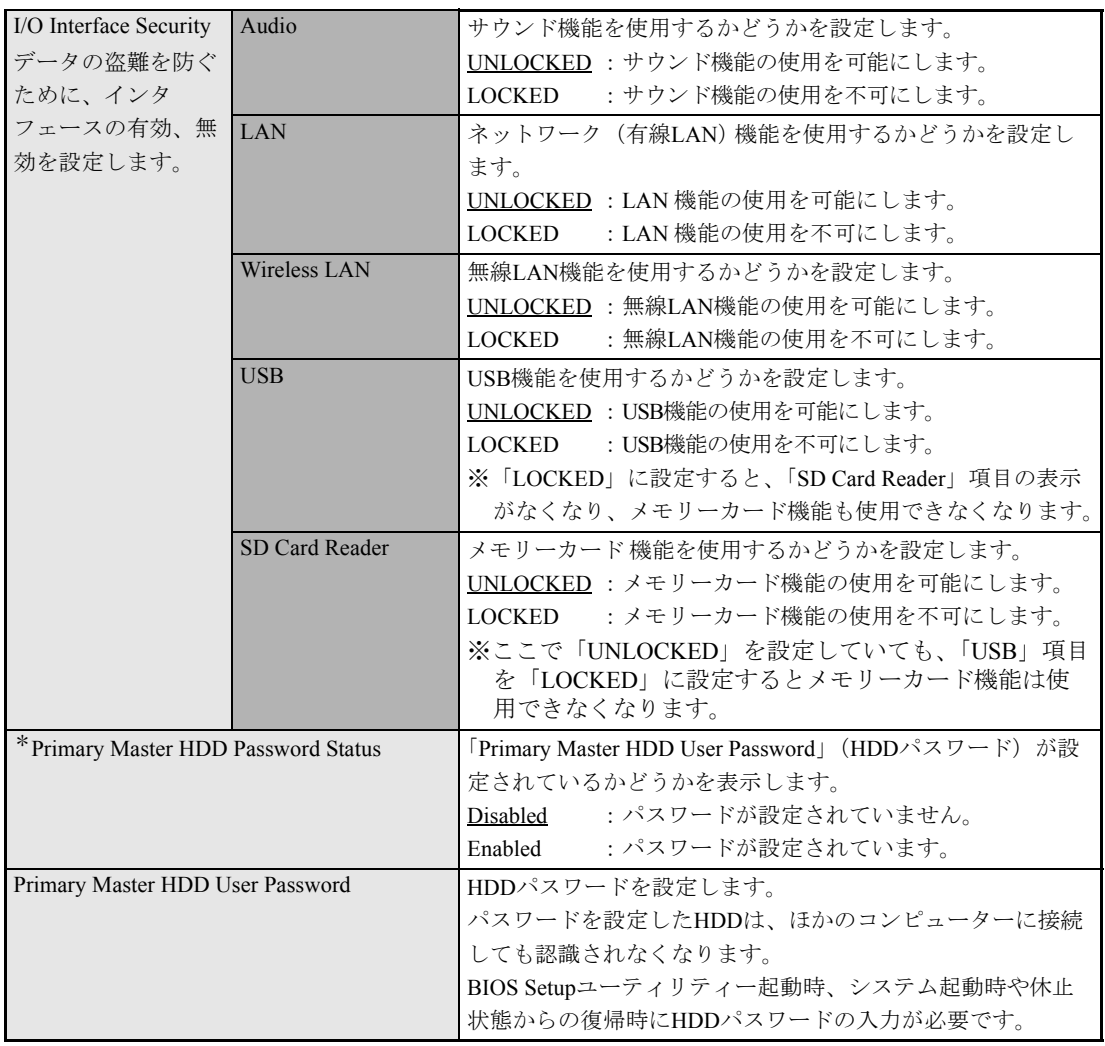

# <span id="page-125-0"></span>**▶Exitメニュー画面**

「Exit」メニュー画面では、BIOS Setupユーティリティーを終了したり、BIOSの設定を初期値に戻した りします。

設定項目は、次のとおりです。

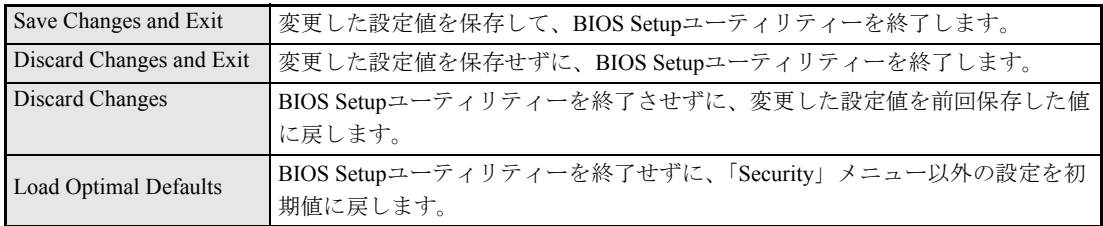

# <span id="page-126-0"></span>`**BIOS Setupユーティリティーの設定値**

BIOS Setupユーティリティーで設定を変更した場合は、変更内容を下表に記録しておくと便利です。購 入時の設定は必ず記録してください。

### Advanced メニュー画面

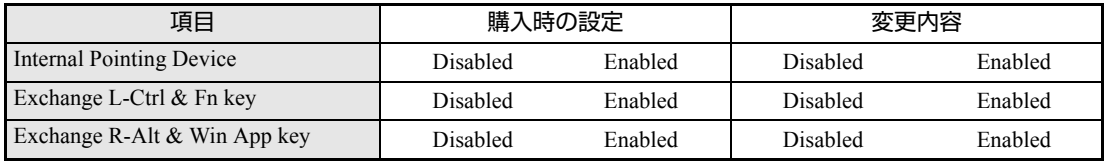

### Boot メニュー画面

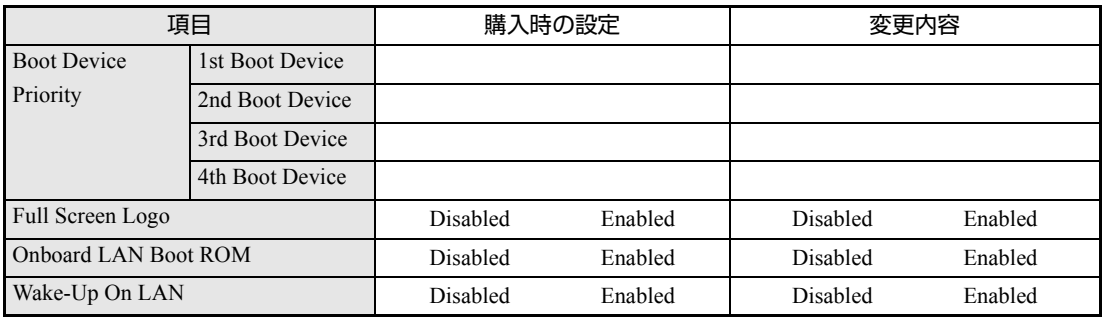

### Security メニュー画面

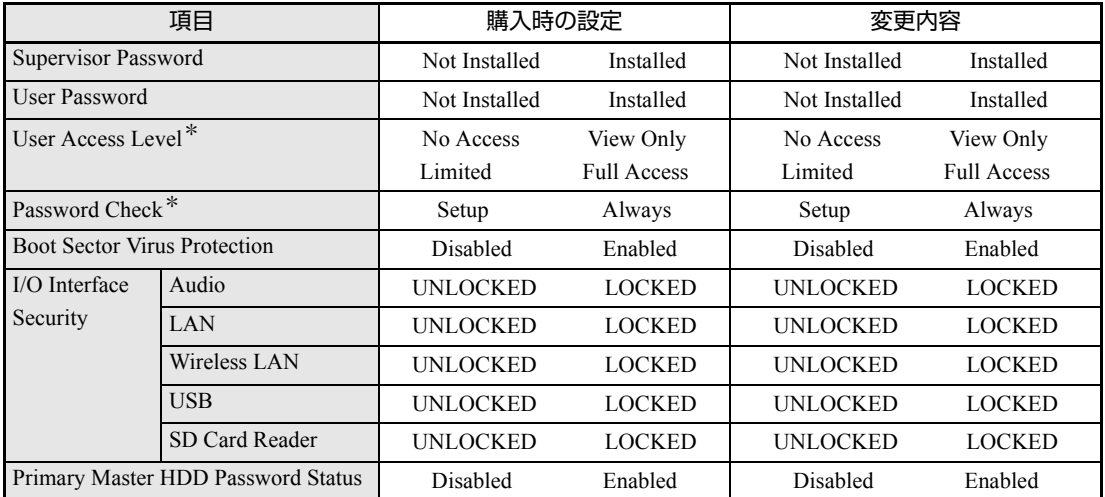

\*「Supervisor Password」(管理者パスワード)を設定すると表示されます。

# **第3章 第3章 ソフトウェアの 再インストール**

ソフトウェアを再インストールする手順について説明します。

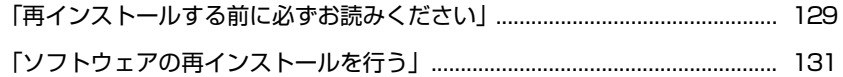

<span id="page-128-0"></span>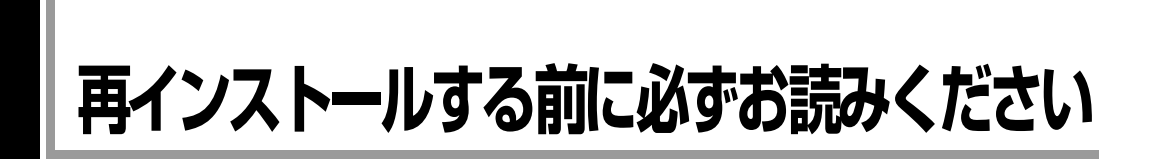

ここでは、ソフトウェアの再インストールを行う前に知っておいていただきた い情報について記載しています。

### 再インストールとは

本書では、HDDをフォーマットしてWindowsや本体ドライバーなどをインス トールしなおす作業のことを、「再インストール」と記載します。 再インストールは「リカバリー」とも言います。

# **▶再インストールが必要な場合**

再インストールは次のような場合に行います。通常は必要ありません。

- なんらかの原因でWindowsが起動しなくなり、修復しても問題が解決できない 場合
- HDD領域の構成を変更したい場合

#### Windowsを修復する

なんらかの原因でWindowsが起動しなくなった場合は、再インストールを行う 前に「Windows回復環境」でWindowsの修復を行ってみてください。再インス トールしなくても、問題が解決する場合があります。 アラ p.159 「Windows回復環境([Windows RE](#page-158-0))を使う」

#### システムイメージの回復

事前にシステムイメージを保存しておいた場合は、Windowsやソフトウェアを、 システムイメージ保存時の状態まで一度にリカバリーすることができます。 ※再インストールと同様、保存されているデータは消去されます。事前にバッ クアップを行ってください。

システムイメージの回復については、次の場所をご覧ください。

### 「PCお役立ちナビ」-[トラブル解決]-「Windowsの操作」-「バック アップ」-「システムイメージの作成を使ってバックアップを行う方法」

## `**重要事項**

再インストールする前に、次の重要事項を必ずお読みください。

#### 当社製以外のBIOSへのアップデート禁止

当社製以外のBIOSへのアップデートは絶対にしないでください。当社製以外の BIOSにアップデートすると、再インストールができなくなります。

#### Webフィルタリングソフトウェアの継続利用

本機に添付のWebフィルタリングソフトウェア「i-フィルター 30日版」で継 続利用手続きを行っている場合、Windowsを再インストールすると利用期限が 30日に設定されてしまいます。

この場合は、デジタルアーツ社のホームページから最新版を入手し、契約済み のシリアルIDを利用してインストールを行ってください。 詳細は、デジタルアーツ社にお問い合わせください。

#### <http://www.daj.jp/cs/support.htm>

#### 最新の情報

インストール方法に関する最新情報を記載した紙類が添付されている場合が あります。梱包品を確認して、紙類が添付されている場合は、その手順に従っ て作業を進めてください。

#### PCお役立ちナビのバックアップ

サポートツール「PCお役立ちナビ」に収録されているコンテンツ類やマニュア ルデータ (PDF) は、再インストールをすると消えてしまいます。 再インストールの前に、必ずバックアップをとってください。 **アテ p.166 「PC[お役立ちナビのデータをバックアップする」](#page-165-0)** 

<span id="page-130-0"></span>**ソフトウェアの再インストールを行う**

ここでは、ソフトウェアの再インストール方法について記載しています。

# `**必要な機器とメディア**

再インストールには、次の機器とメディアが必要です。

- 外付け光ディスクドライブ 本機には光ディスクドライブが搭載されていません。使用するメディアに応 じた外付け光ディスクドライブを本機に接続してください。
- Windows 7 リカバリー DVD Windows 7 StarterとWindows Live Suiteが収録されているDVD-ROMです。 ● ドライバー CD

本体ドライバーやソフトウェアが収録されているCD-ROMです。

# `**インストールの順番**

再インストールは、次の順番で行います。

★印が付いたソフトウェアは必ずインストールを行ってください。

購入時のインストール状態は、 アコp.17 [「添付されているソフトウェア」で](#page-16-0)確 認してください。

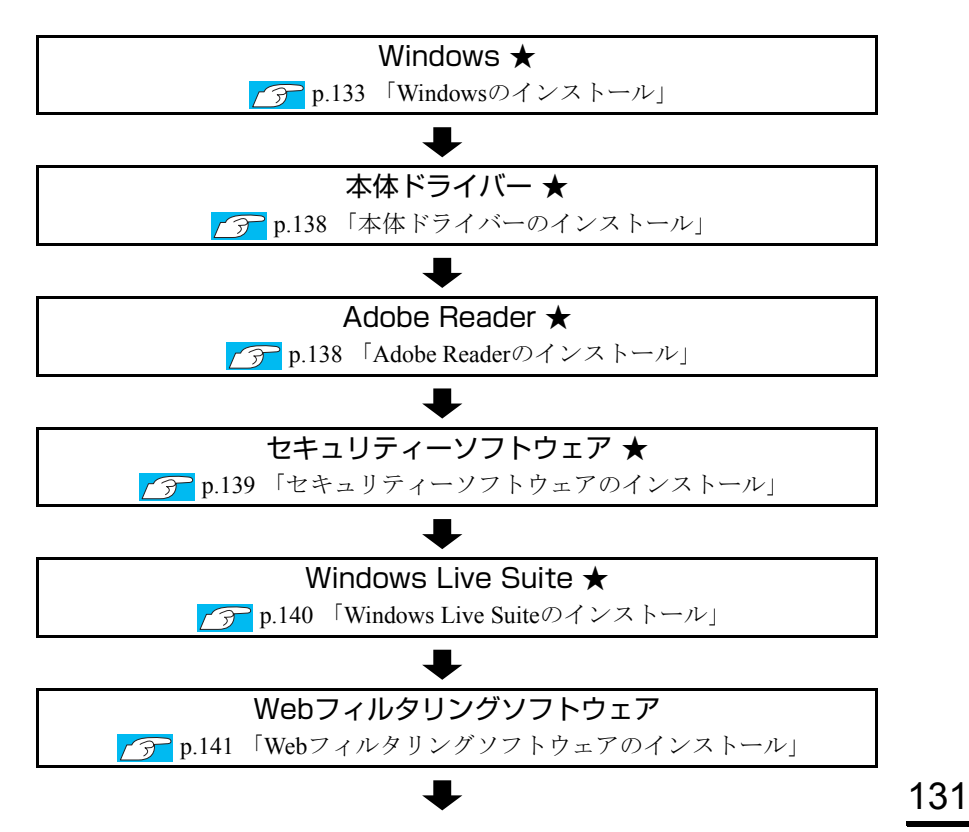

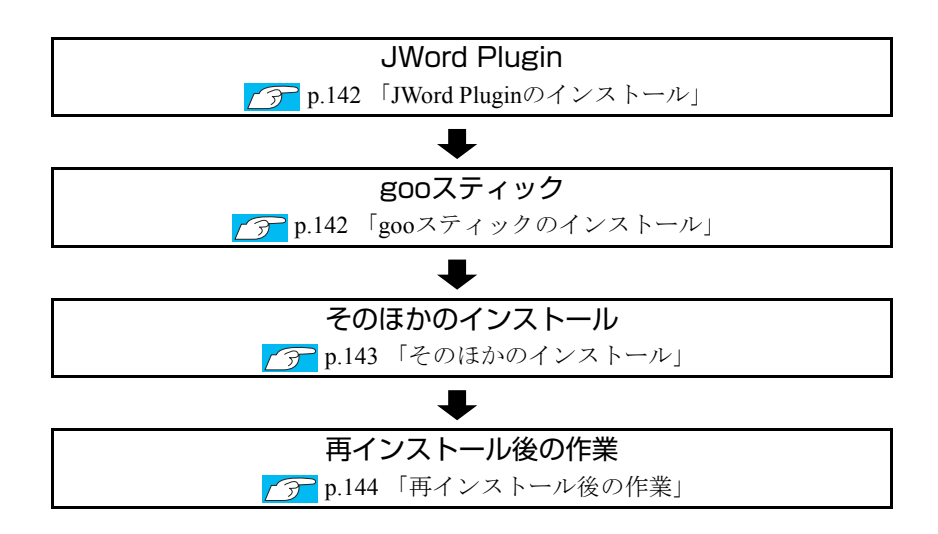

# `**インストール作業における確認事項**

再インストールを始める前に、下記の点を確認してください。

### インストール全般

インストール作業は、ACアダプターを接続して行ってください。

#### 管理者(Administrator)アカウントでログオン

インストール作業は、管理者(Administrator)のアカウントでログオンして行って ください。

#### システム構成

本章のインストール手順は、購入時のシステム構成を前提にしています。イン ストールは、BIOSの設定とシステム構成を購入時の状態に戻して行うことをお すすめします。

#### ドライブ名

本章では、HDDをCドライブとして説明します。

#### 各種設定やデータのバックアップ

再インストールを行うと、設定した事項が初期値に戻ってしまったり、データ が消えてしまったりします。再インストールを行う前に必要に応じて設定を書 き写したり、データのバックアップを行っておいてください。 **アア p.134** [「バックアップを取る」](#page-133-0)

#### 初期設定ツール

購入後のWindowsセットアップ時に使用した初期設定ツールは、Windowsを再 インストールすると消去されます。

初期設定ツールでインストールしたソフトウェアは、以降で説明する手順に 従ってインストールを行ってください。

# <span id="page-132-0"></span>`**Windowsのインストール**

### インストールの流れ

Windowsインストール作業の主な流れは次のとおりです。 インストール作業は、ファ p.134 「Windows 7[をインストールする」以](#page-133-1)降の手順 に従って行ってください。

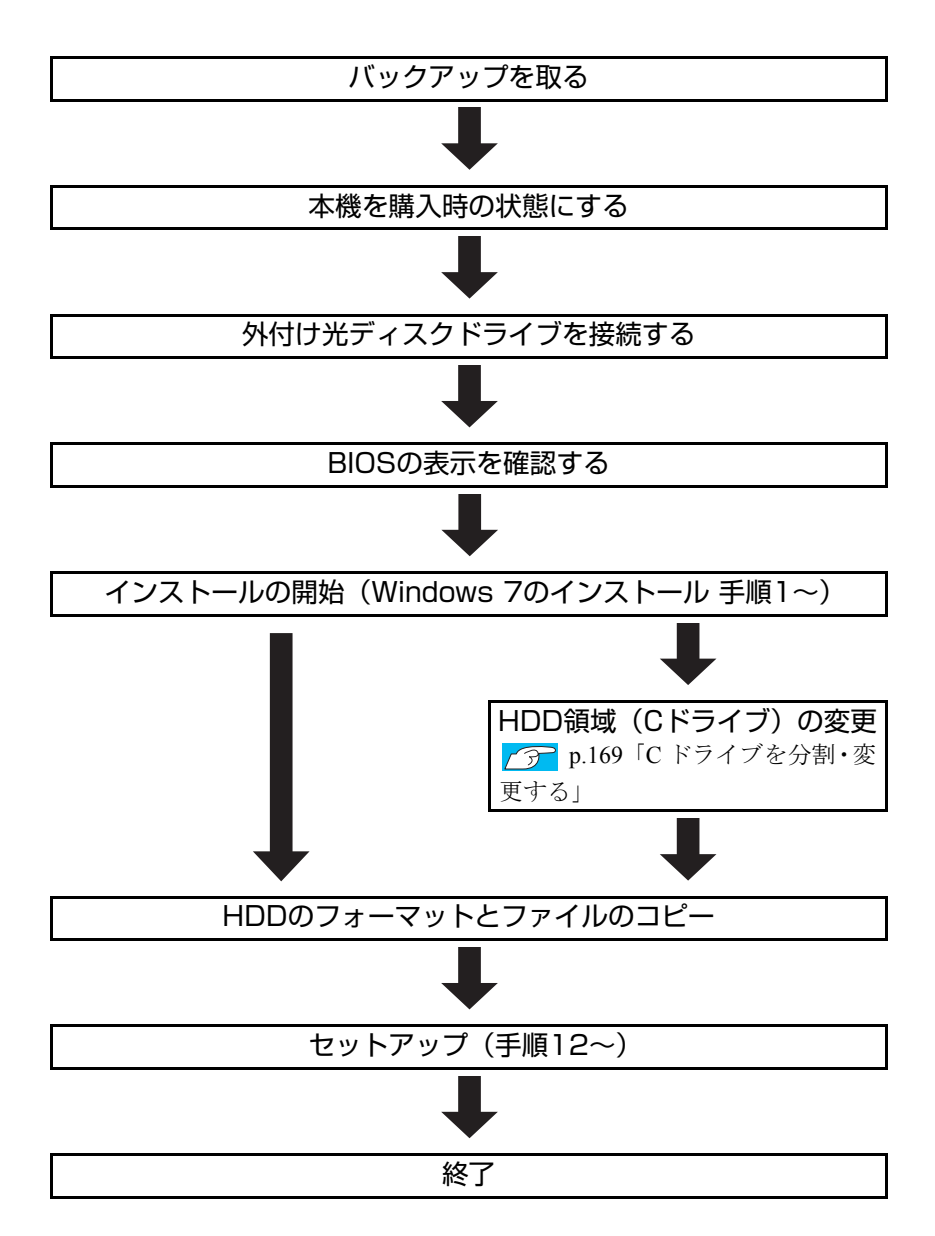

#### HDD領域(Cドライブ)を変更するには

Windowsのインストール中にCドライブ(Windowsがインストールされている領 域)のサイズを変更したり、分割したりすることができます。 HDD領域の変更や、分割の詳しい説明は、アアp.168 「HDD[領域\(ドライブ\)](#page-167-0) [の分割・変更・作成」](#page-167-0) をご覧ください。

## <span id="page-133-1"></span>`**Windows 7をインストールする**

#### <span id="page-133-0"></span>バックアップを取る

Cドライブの設定やデータは、Windowsの再インストールを行うと消去されま す。必要に応じてバックアップを行ってください。\*

● PCお役立ちナビのデータ **アア p.166 「PC[お役立ちナビのデータをバックアップする」](#page-165-0)** ● ネットワークの設定

接続に関する設定を書き写しておいてください。

● Internet Explorerの「お気に入り」、Windows Liveメールの「アドレス帳」や メールデータ

p.166 [「データのバックアップ」](#page-165-1) このほかのWeb閲覧ソフトやメールソフトをお使いの場合は、ソフトウェア に添付のマニュアルをご覧ください。

#### ● 重要なデータ

ほかのメディアなどにコピーしておいてください。 HDD領域の変更を行わない場合でも、Cドライブ以外のドライブ(HDD領 域)のデータをバックアップすることをおすすめします。 p.166 [「データのバックアップ」](#page-165-1)

\* 再インストール中にHDD領域の変更を行うと、Cドライブ以外のドライブ(D やEなど)のデータも消えてしまいますので、バックアップを行ってくださ い。HDD領域の変更を行わない場合でも、念のためバックアップすることを おすすめします。

#### コンピューターを購入時の状態にする

マウスなどの周辺機器が接続されていたり、BIOSの設定値が変更されていたり すると、正常にインストールが行われない可能性があります。本機を購入時の 状態に戻してから再インストールを行ってください。

### 外付け光ディスクドライブを接続する

インストールに使用するメディアに応じた外付け光ディスクドライブを、本機 に接続してください。

#### BIOSの表示を確認する

外付け光ディスクドライブを接続したら、BIOS Setupユーティリティーの表示 を確認します。

- 1 「BIOS Setupユーティリティー」を起動します。 **7分 p.111 「BIOS Setup[ユーティリティーの起動」](#page-110-1)**
- 2 「Boot」メニュー画面で「Boot Device Priority」を選択して〔↓〕を押 します。
- 3 「Boot Device Priority」の「2nd Boot Device」の表示が[USB:(外 付け光ディスクドライブの名称など)]になっていることを確認します。 [CD/DVD]と表示されている場合は、本機が外付け光ディスクドライブを 認識していません。 F10 を押してBIOSを終了し、外付け光ディスクドライ ブを本機と接続しなおしてから、再度、BIOSの表示を確認してください。

 $\overline{\mathbf{4}}$   $\boxed{\mathsf{F10}}$ を押してBIOSを終了します。

### Windows 7のインストール

Windows 7のインストール方法は、次のとおりです。

1 Windowsが起動した状態で「Windows 7リカバリー DVD」を外付け光 ディスクドライブにセットします。

「自動再生」画面が表示されたら、 ※ ネクリックし、画面を閉じてくださ い。ここからはインストールを行いません。

- 2 [スタート] − [▷] − [再起動] をクリックして、本機を再起動します。
- 3 「EPSON」と表示後、黒い画面に「Press any key to boot from CD or DVD.」と表示されたら、どれかキーを押します。 一定時間内にキーを押さないと、HDD内のWindowsが起動してしまいます。 Windowsが起動してしまった場合は、手順2へ戻ります。
- 4 「システム回復オプション」画面が表示されたら、[次へ]をクリックします。 「Windows インストールを検索しています...」と記載された画面が表示され ます。
- 5 オペレーティングシステムの一覧が表示されたら、[次へ]をクリックしま す。
- 6 「回復オプションにアクセスするには、・・・」と表示された場合は、「ユーザー 名」で管理者アカウント名を選択し、パスワードを設定していた場合はパス ワードを入力して、[OK]をクリックします。
- 7 「回復ツールを選択してください」と表示されたら、「Windowsの再インス トール」をクリックします。
- 8 「インストールを開始しますか?」と表示されたら、[はい]をクリックしま す。

次の画面が表示されるまで、数分かかる場合があります。

- 9 「インストールするオペレーティングシステムを選択してください」と表示 されたら、[次へ]をクリックします。
- 10 「ライセンス条項をお読みください。」と表示されたら、内容を確認し、「同 意します」にチェックを付けて、[次へ]をクリックします。
- 11 「Windowsのインストール場所を選択してください。」と表示されたら、次 のとおり作業を続けます。
	- <領域変更を行わない場合(通常)>

**(1)**「ドライブオプション(詳細)」をクリックします。

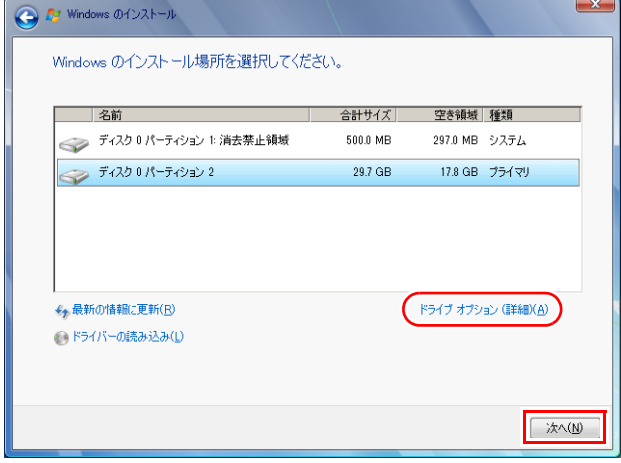

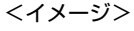

- **(2)**「ディスク0パーティション2」(Cドライブ)が選択された状態で「フォー マット」をクリックします。
- **(3)**「パーティションには…」と表示されたら、[OK]をクリックします。 フォーマットが開始されます。
- **(4)** フォーマットが終了すると、「次へ】がクリックできる状態になります。 「ディスク0パーティション2」(Cドライブ)が選択された状態で[次へ]を クリックします。 Windowsのインストールが開始されます。システム構成にもよりますが、 インストールは20分程度かかります。手順12の画面が表示されるまで キーボードやタッチパッドは操作しないでください。

<領域変更を行う場合>

[p.171 「Cドライブを分割・変更する」 の](#page-170-0)手順に従ってください。

- 12 「新しいアカウントのユーザー名と…」と表示されたら、ユーザー名、コン ピューター名を入力し、[次へ]をクリックします。
- 13 「ユーザーアカウントのパスワードを設定します」と表示されたら、パスワー ド(任意)を入力し、[次へ]をクリックします。
- 14 「コンピューターの保護と…」と表示されたら、更新の設定をクリックして 選択します。 「推奨設定を使用します」を選択することをおすすめします。
- 15 「日付と時刻の設定を確認します」と表示されたら、「タイムゾーン」が「大 阪、札幌、東京」になっていることを確認し、「日付」、「時刻」を設定し、 [次へ] をクリックします。
- 16 無線LAN機能が有効になっている場合、「ワイヤレスネットワークへの接続」 と表示されます。ここでは[スキップ]をクリックします。 ワイヤレスネットワークの設定は、後で行います。 **アア p.86 「無線LAN[接続の設定をする」](#page-85-0)**
- 17 ネットワークに接続している場合、「お使いのコンピューターの現在の場所 を選択してください」と表示されます。場所をクリックして選択します。
- 18 Windowsのデスクトップ(下記の画面)が表示されたら、「Windows 7リ カバリー DVD」を取り出します。

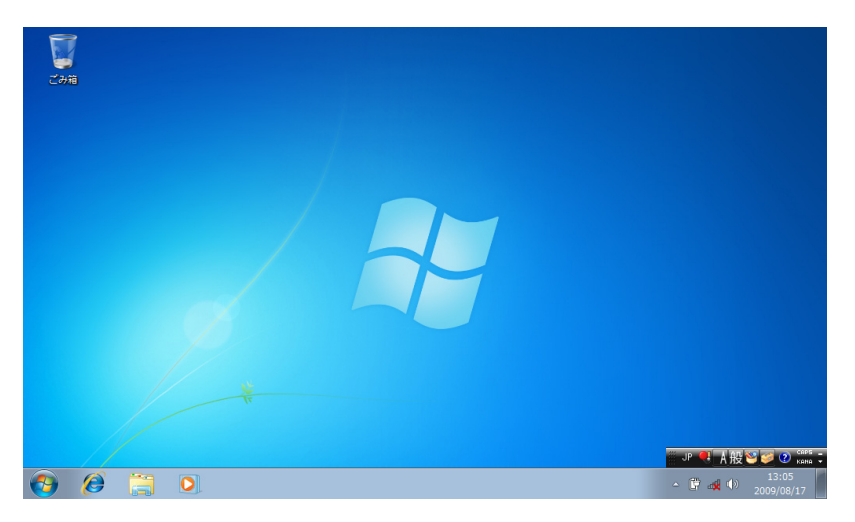

これでWindowsのインストールは完了です。

19 手順11で領域変更を行った場合は、「未割り当て領域」に領域(パーティショ ン)を作成します。

領域(パーティション)の作成は、ドライバーやソフトウェアのインストー ルが終了してから行ってもかまいません。 ▼ p.172 「C[ドライブ以外のドライブを作成・変更する」](#page-171-0)

# <span id="page-137-0"></span>`**本体ドライバーのインストール**

本機のドライバー類を、一括してインストールします。 インストールの手順は次のとおりです。

- 1 「ドライバー CD」を外付け光ディスクドライブにセットします。
- 2 「自動再生」画面が表示されたら、「Install.exeの実行」をクリックします。 「自動再生」画面が表示されない場合は、「スタート] - 「コンピューター」 - 「EPSON CD」をダブルクリックします。
- 3 「ユーザーアカウント制御」画面が表示されたら、[はい]をクリックします。
- 4 「ドライバー・ソフトウェアのインストール」画面が表示されたら、「インス トール」をクリックします。
- 5 「インストール確認」画面が表示されます。内容をよくお読みになり [OK] をクリックします。 各ドライバーが自動的にインストールされます。インストールには、十数分 かかります。
- 6 「インストールが完了しました。」と表示されたら、[OK]をクリックします。
- 7 「インストール処理」画面が表示されたら、インストールが正常に終了した かを確認して[PC再起動]をクリックします。 Windowsが再起動したら、本体ドライバーのインストールは完了です。

# <span id="page-137-1"></span>`**Adobe Readerのインストール**

「Adobe Reader」は、PDF形式のファイルを表示したり、印刷したりするための ソフトウェアです。

### インストール

Adobe Readerのインストール手順は、次のとおりです。

- 1 「ドライバー CD」を外付け光ディスクドライブにセットします。
- 2 「自動再生」画面が表示されたら、「Install.exeの実行」をクリックします。 「自動再生」画面が表示されない場合は、[スタート] - 「コンピューター」 - 「EPSON CD」をダブルクリックします。
- 3 「ユーザーアカウント制御」画面が表示されたら、[はい]をクリックします。
- 4 「ドライバー・ソフトウェアのインストール」画面が表示されたら、「Adobe Reader」をクリックします。
- 5 「インストール先のフォルダ」と表示されたら、[次へ]をクリックします。
- 6 「プログラムをインストールする準備ができました」と表示されたら、[イ ンストール] をクリックします。 インストールにはしばらく時間がかかります。
- 7 「セットアップ完了」と表示されたら、[完了]をクリックします。 続いてAdobe Readerのセットアップを行います。

セットアップ

インストールが完了したら、続いてセットアップを行います。Adobe Readerの セットアップ手順は次のとおりです。

- 1 デスクトップ上の「Adobe Reader」アイコンをダブルクリックします。
- 2 「Adobe Reader使用許諾契約書」画面が表示されたら、「使用許諾契約書」 に同意するかしないかを選択します。 同意する場合は、[同意する]をクリックします。[同意しない]を選択する

と、Adobe Readerは使用できません。

これで、Adobe Readerのセットアップは完了です。

## <span id="page-138-0"></span>`**セキュリティーソフトウェアのインストール**

本機に添付のセキュリティーソフトウェア「マカフィー・セキュリティセン ター 90日期間限定版」をインストールします。 市販のセキュリティーソフトウェアなどをインストールする場合は、ソフト ウェアに添付のマニュアルをご覧になり、インストールを行ってください。

#### マカフィー・PCセキュリティセンター 90日期間限定版のインストール

マカフィー・PCセキュリティセンター 90日期間限定版のインストール方法は、 次のとおりです。

- 1 「ドライバー CD」を外付け光ディスクドライブにセットします。
- 2 「自動再生」画面が表示されたら、「Install.exeの実行」をクリックします。 「自動再生」画面が表示されない場合は、[スタート] - 「コンピューター」 - 「EPSON CD」をダブルクリックします。
- 3 「ユーザーアカウント制御」画面が表示されたら、[はい]をクリックします。
- 4 「ドライバー・ソフトウェアのインストール」画面が表示されたら、「McAfee PC Security Center 90日版」をクリックします。
- 139 5 マカフィーのインストール画面が表示されたら、以降は画面の指示に従って インストールを行ってください。

# <span id="page-139-0"></span>`**Windows Live Suiteのインストール**

「Windows Live Suite」は、「Windows Liveメール」など、複数のソフトウェアを 含むパッケージです。インストール用のデータは、「Windows 7リカバリーDVD」 に収録されています。

Windows Live Suiteのインストール手順は、次のとおりです。

- 1 「Windows 7リカバリーDVD」を外付け光ディスクドライブにセットします。
- 2 「自動再生」画面が表示されたら、「フォルダーを開いてファイルを表示」を クリックします。 「自動再生」画面が表示されない場合は、[スタート]-「コンピューター」 -「EPSON\_DVD」をダブルクリックします。
- 3 表示された一覧から、「WINDOSLIVE」フォルダ-をダブルクリックします。
- 4 「WLSETUP-ALL」をダブルクリックします。
- 5 「ユーザーアカウント制御」画面が表示されたら、[はい]をクリックします。
- 6 「サービス利用規約」と表示されたら、[同意する]をクリックします。
- 7 「インストールする製品を選択してください」と表示されたら、インストー ルしたい製品にチェックを付けて、[インストール]をクリックします。 購入時にインストールされている製品は、次のとおりです。
	- Messenger z マン・コードーメーカー
	- $\bullet \times -1$   $\bullet$  Writer
	- $\bullet$  フォトギャラリー  $\bullet$  Silverlight
- 8 「レジストリの変更が検出されました」と表示されたら、[OK] をクリック します。
- 9 「もう少しで完了です」と表示されたら、[続行] をクリックします。
- 10 「Windows Liveへようこそ!」と表示されたら、[閉じる]をクリックします。 これで、Windows Live Suiteのインストールは完了です。

# <span id="page-140-0"></span>`**Webフィルタリングソフトウェアのインストール**

「i-フィルター 30日版」は、有害サイトをブロックするためのWebフィルタリ ングソフトウェアです。

**7分 p.100 「Web[フィルタリングソフトウェア」](#page-99-0)** 

市販のWebフィルタリングソフトウェアなどをインストールする場合は、ソフ トウェアに添付のマニュアルをご覧になり、インストールを行ってください。

#### i-フィルター 30日版のインストール

i-フィルター 30日版のインストール方法は、次のとおりです。

- 1 「ドライバー CD」を外付け光ディスクドライブにセットします。
- 2 「自動再生」画面が表示されたら、「Install.exeの実行」をクリックします。 「自動再生」画面が表示されない場合は、「スタート]-「コンピューター」 -「EPSON\_CD」をダブルクリックします。
- 3 「ユーザーアカウント制御」画面が表示されたら、[はい]をクリックします。
- 4 「ドライバー・ソフトウェアのインストール」画面が表示されたら、「i-フィ ルター 30日版」をクリックします。
- **5** 「i-フィルター・・・インストール」と表示されたら、[次へ] をクリックします。
- 6 「使用許諾契約」と表示されたら、「使用許諾契約の全条項に同意します」を 選択して、[次へ]をクリックします。
- 7 「セットアップタイプ」と表示されたら、[次へ]をクリックします。
- 8 「インストール準備の完了」と表示されたら、[インストール]をクリックし ます。 デスクトップ上に「i-フィルター」アイコンが表示されたら、i-フィルター 30日版のインストールは完了です。 続いて、i-フィルター30日版のユーザー登録を行います。

### i-フィルター 30日版のユーザー登録

i-フィルター 30日版を使用するには、ユーザー登録が必要です。 ユーザー登録はインターネット接続後に行います。 ユーザー登録の方法は、次のとおりです。

### 1 デスクトップ上の「i-フィルター」アイコンをダブルクリックします。 Windowsを再起動した場合は、「i-フィルター…」画面が自動的に表示され ます。

- 2 「i -フィルター…」画面が表示されたら、使用許諾契約書の内容をよくお 読みになり、[「i-フィルター」を使ってみる]をクリックします。
- 3 「「i-フィルター」の開始」と表示されたら、以降は画面の指示に従ってユー ザー登録を行ってください。

# <span id="page-141-0"></span>`**JWord Pluginのインストール**

「JWord Plugin」は、Internet Explorerのアドレスバーから、日本語でインターネッ トを検索できるソフトウェアです。 JWord Pluginのインストール手順は次のとおりです。

- 1 「ドライバー CD」を外付け光ディスクドライブにセットします。
- 2 「自動再生」画面が表示されたら、「Install.exeの実行」をクリックします。 「自動再生」画面が表示されない場合は、「スタート]-「コンピューター」 - 「EPSON CD」をダブルクリックします。
- 3 「ユーザーアカウント制御」画面が表示されたら、[はい]をクリックします。
- 4 「ドライバー・ソフトウェアのインストール」画面が表示されたら、「JWord Plugin」をクリックします。
- 5 「JWordプラグイン…へようこそ」画面が表示されたら、以降は画面の指示 に従ってインストールを行ってください。

# <span id="page-141-1"></span>`**gooスティックのインストール**

「gooスティック」は、Internet Explorerのツールバーに、検索サービス「goo」の 検索ボックスを追加するソフトウェアです。 gooスティックのインストール手順は次のとおりです。

- 1 「ドライバー CD」を外付け光ディスクドライブにセットします。
- 2 「自動再生」画面が表示されたら、「Install.exeの実行」をクリックします。 「自動再生」画面が表示されない場合は、[スタート] - 「コンピューター」 - 「EPSON CD」をダブルクリックします。
- 3 「ユーザーアカウント制御1画面が表示されたら、[はい]をクリックします。
- 4 「ドライバー・ソフトウェアのインストール」画面が表示されたら、「goo ス ティック」をクリックします。
- 5 「インストールが完了しました。」と表示されたら、[OK]をクリックします。 これで、gooスティックのインストールは完了です。

# <span id="page-142-0"></span>`**そのほかのインストール**

必要に応じて次のインストールを行ってください。

### 各種ドライバーのインストール

お使いになる機器によっては、ドライバーやユーティリティー、ソフトウェア などのインストールが必要な場合があります。インストールは、機器類に添付 のメディアを使用します。詳しくは、お使いになる機器類に添付のマニュアル をご覧ください。

≋老

#### インストールが必要なドライバーの例

お使いになる機器によって、次のようなドライバーやユーティリティーが必要 になります。

- USB対応機器を使用する場合:USB機器に添付のドライバー
- プリンターを使用する場合 : プリンターに添付のドライバー

本機と同時に購入されたマウスなどオプション品のドライバー類や、本機の最 新ドライバーは、当社Webからダウンロードしてインストールすることもでき ます。

詳しくは、インターネット接続後に下記のページをご覧ください。

[http://www.epsondirect.co.jp/support/redirect.htm?content=Na03mini](http://www.epsondirect.co.jp/support/redirect.htm?content=Na02mini)

### そのほかのソフトウェアのインストール

「Office」など、そのほかに使用するソフトウェアがある場合は、インストール します。インストール方法はソフトウェアに添付のマニュアルをご覧くださ い。

# <span id="page-143-0"></span>`**再インストール後の作業**

再インストールが完了したら、必要に応じて次の作業を行ってください。

#### 領域の作成

Windowsのインストール中にHDD領域を変更した場合、「未割り当て」の領域は そのままでは使用できません。Windowsの「ディスクの管理」で、領域の作成 を行います。

■ p.174 「HDD領域 (パーティション)の作成手順」

#### ネットワークの設定

ネットワーク(有線LAN)や無線LANを使用する場合は、ネットワークへの接 続を行います。

p.75 [「ネットワーク\(有線](#page-74-0)LAN)を使う」

ア p.82 「無線LAN[を使う」](#page-81-0)

### バックアップしたデータの復元

再インストールを行う前にバックアップしたデータを復元します。 p.166 [「データのバックアップ」](#page-165-1)

- PCお役立ちナビのデータ
- Internet Explorer、Outlook Expressの設定の復元
- 重要なデータ

バックアップ先のメディアなどから元に戻します。

#### Windows Update

再インストールを行うと、今までに行った「Windows Update」のプログラムが インストールされていない状態に戻ります。 自動更新の設定がされていると、更新プログラムが自動的にダウンロード、イ ンストールされ、Windowsが最新の状態になります。

p.98 「[Windows Update](#page-97-0)」
# **第4章 困ったときは**

困ったときの確認事項や対処方法などについて説明します。

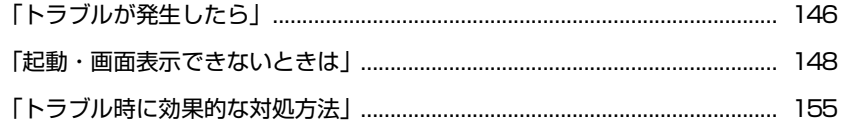

<span id="page-145-0"></span>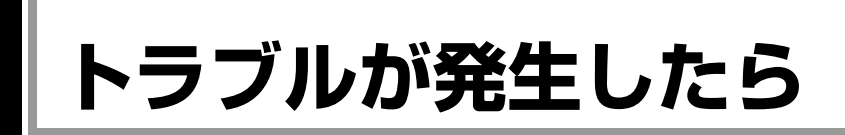

困ったとき、トラブルが発生したときは、次のように対処方法を探してください。

# `**起動・画面表示できる場合…PCお役立ちナビで調べる**

コンピューターを起動、画面表示できる場合は、「PCお役立ちナビ」の[トラ ブル解決]で対処方法を探してください。

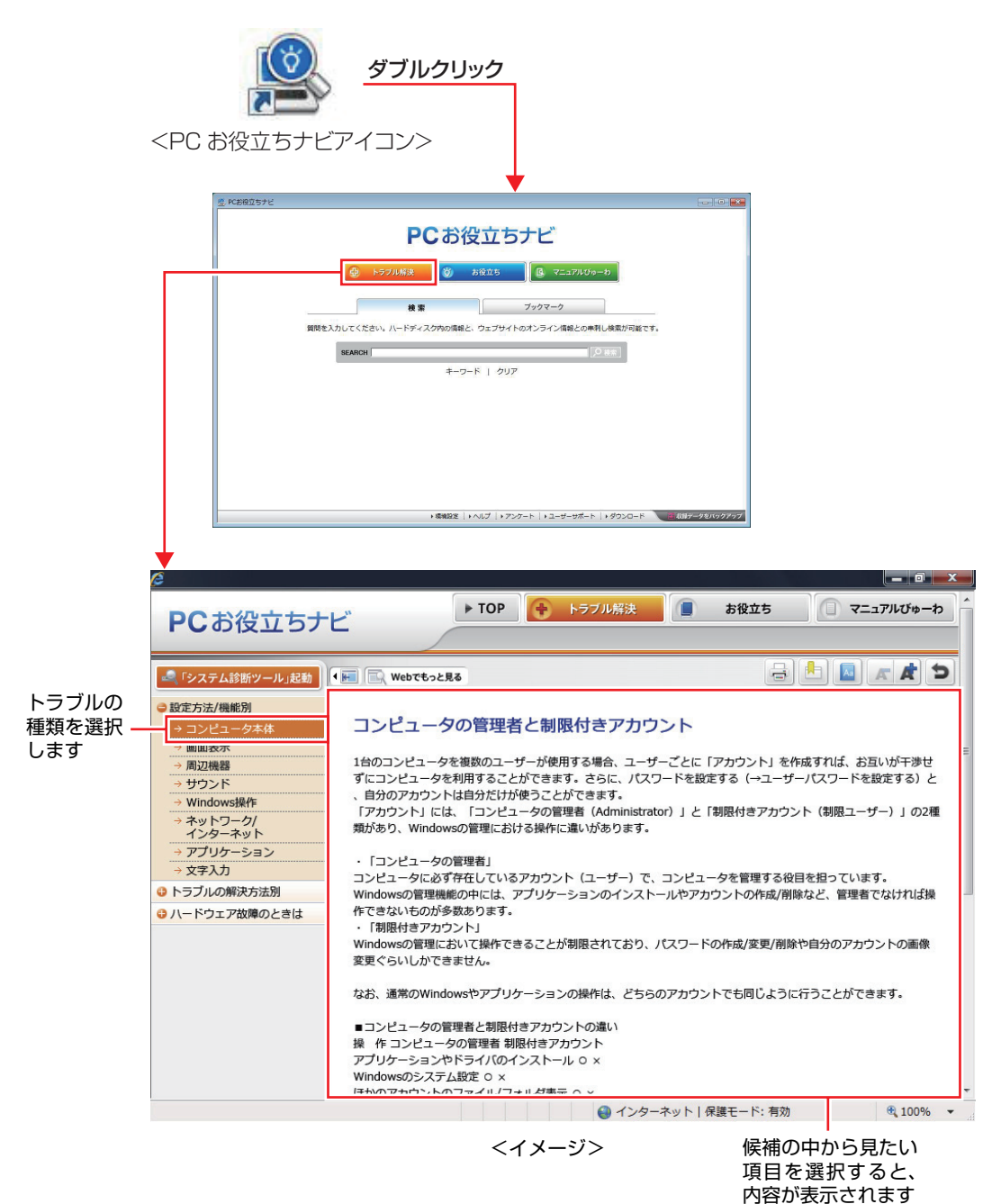

146

### Windowsのトラブルシューティングツール

Windows 7にはトラブルシューティングツールを集めたコーナーが用意されて います。

[スタート]-「コントロールパネル」-「システムとセキュリティ」-「コ ンピューターの一般的な問題のトラブルシューティング」

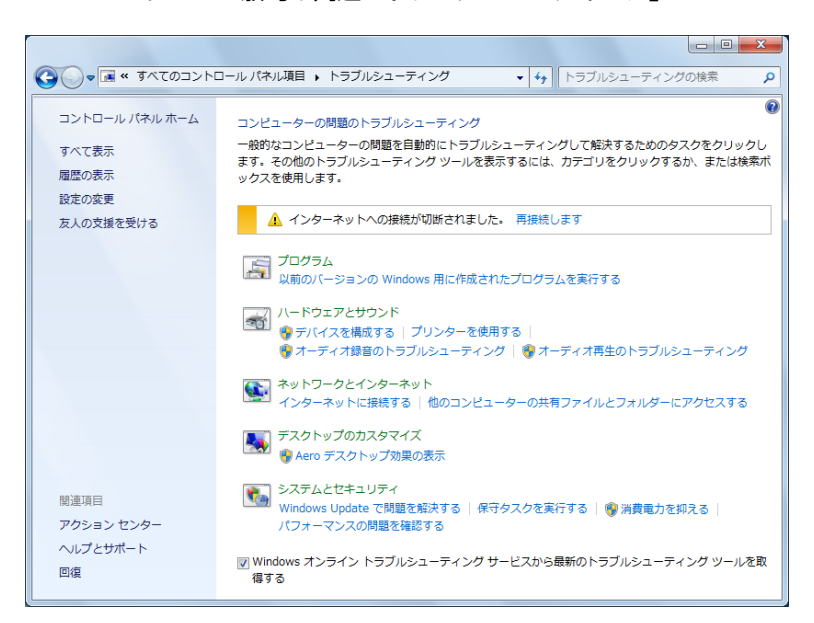

トラブルシューティングツールの一覧が表示されたら、トラブルに応じたツー ルをクリックして、トラブルシューティングを行ってみてください。

# `**起動・画面表示できない場合**

コンピューターを起動、画面表示できない場合は、アア p.148 [「起動・画面表](#page-147-0) [示できないときは」を](#page-147-0)ご覧ください。

<span id="page-147-0"></span>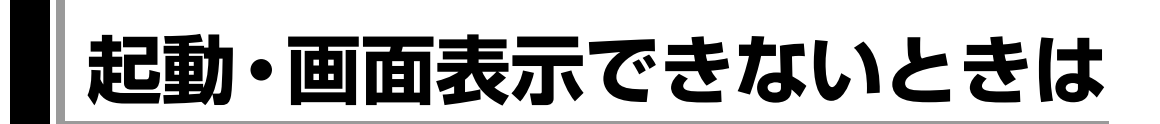

コンピューターを起動、画面表示できない場合は、診断を行い、各診断結果に 応じた対処を行ってください。

# `**診断をする**

次の診断を行ってください。対処方法が決まったら、アア p.149[「対処する」](#page-148-0)へ 進んでください。

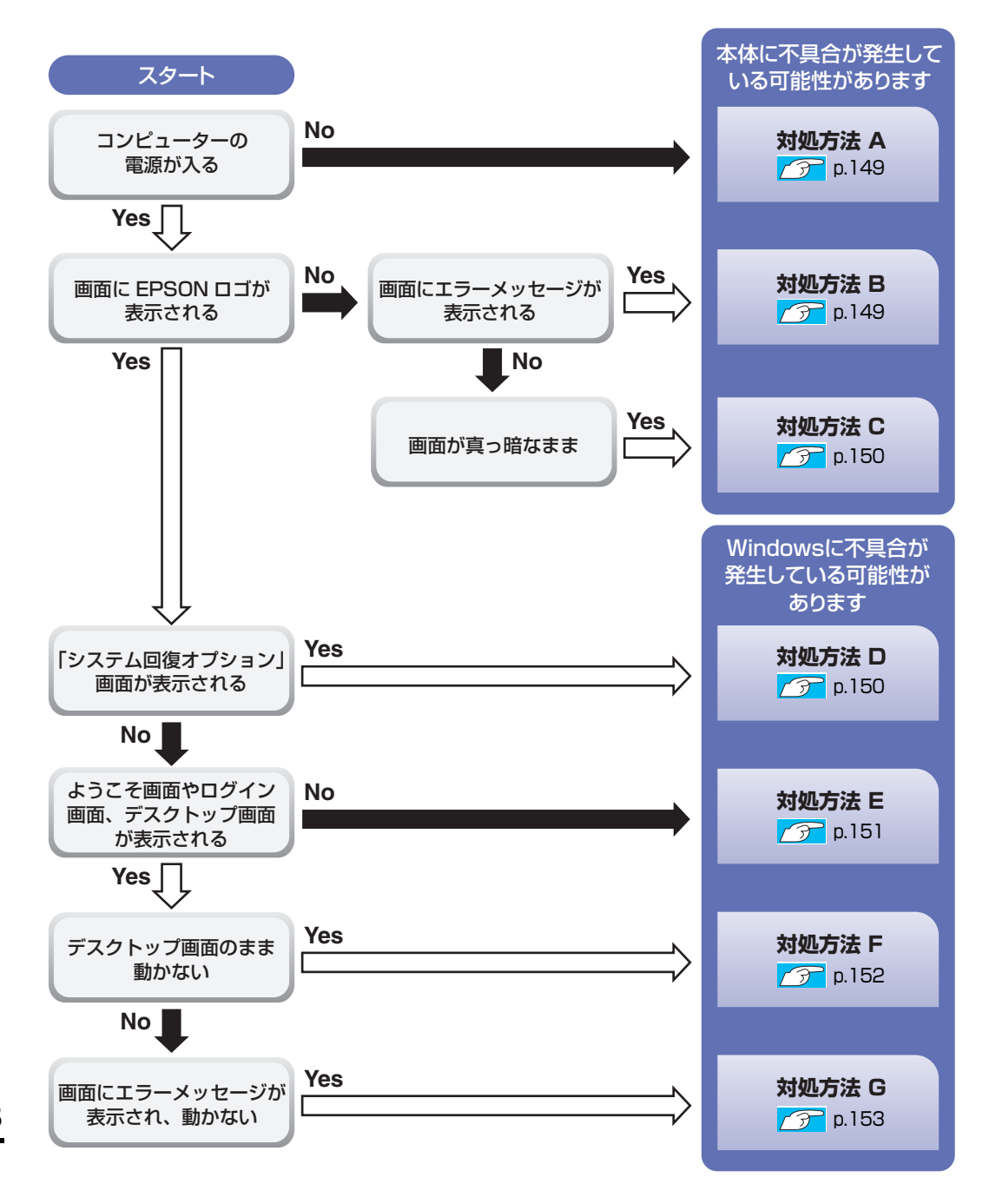

148

# <span id="page-148-0"></span>`**対処する**

コンピューターを起動、画面表示できないときの対処方法は、次のとおりです。 対処しても不具合が解消しない場合は、『サポート・サービスのご案内』(別 冊)をご覧になり、サポート窓口までお問い合わせください。

### <span id="page-148-1"></span>対処方法 A

次の対処を順番に行ってみてください。

#### 1 コンピューターの電源を入れなおす

電源を入れなおす場合は、20秒程度の間隔を空けてから電源を入れてくださ い。20秒以内に電源を入れなおすと、電源が異常と判断され、システムが正 常に起動しなくなる場合があります。

### 2 電源コード/ACアダプター /バッテリーパックを接続しなおす

コンピューターへの電源供給に問題がある可能性があります。コンピュー ターの電源を切ってから、電源コード、ACアダプター、バッテリーパック を外して1分程度放置し、再度電源を入れ、問題が解決されるかどうか確認 してください。

バッテリーのみで使用している場合は、完全放電している可能性がありま す。ACアダプターを接続して使用してみてください。

# 3 周辺機器や増設した装置を取り外す

本機をご購入後に、プリンターやスキャナーなどの周辺機器、メモリーな ど、お客様ご自身で増設された装置がある場合は、装置を取り外した状態で 電源を入れ、問題が解決されるかどうか確認してください。

### <span id="page-148-2"></span>対処方法 B

まず、アラ p.154 [「警告メッセージ」](#page-153-0)をご覧になり、エラーメッセージに応じ た対処を行ってください。あてはまるメッセージがない場合は、次の対処を順 番に行ってみてください。

#### 1 周辺機器や増設した装置を取り外す

本機をご購入後に、プリンターやスキャナーなどの周辺機器、メモリーな ど、お客様ご自身で増設された装置がある場合は、装置を取り外した状態で 電源を入れ、問題が解決されるかどうか確認してください。

### <span id="page-149-0"></span>対処方法 C

次の対処を順番に行ってみてください。

# 1 電源コード/ACアダプター /バッテリーパックを接続しなおす

コンピューターへの電源供給に問題がある可能性があります。コンピュー ターの電源を切ってから、電源コード、ACアダプター、バッテリーパック を外して1分程度放置し、再度電源を入れ、問題が解決されるかどうか確認 してください。 バッテリーのみで使用している場合は、完全放電している可能性がありま

す。ACアダプターを接続して使用してみてください。

# 2 周辺機器や増設した装置を取り外す

本機をご購入後に、プリンターやスキャナーなどの周辺機器、メモリーな ど、お客様ご自身で増設された装置がある場合は、装置を取り外した状態で 電源を入れ、問題が解決されるかどうか確認してください。

<span id="page-149-1"></span>対処方法 D

次の対処を行ってみてください。

1 Windows 回復環境(Windows RE)で不具合対処をする **つ p.159** 「Windows回復環境 ([Windows RE](#page-158-0)) を使う」

### <span id="page-150-0"></span>対処方法 E

次の対処を順番に行ってみてください。

### 1 コンピューターの電源を入れなおす

電源を入れなおす場合は、20秒程度の間隔を空けてから電源を入れてくださ い。20秒以内に電源を入れなおすと、電源が異常と判断され、システムが正 常に起動しなくなる場合があります。

# 2 周辺機器や増設した装置を取り外す

本機をご購入後に、プリンターやスキャナーなどの周辺機器、メモリーな ど、お客様ご自身で増設された装置がある場合は、装置を取り外した状態で 電源を入れ、問題が解決されるかどうか確認してください。

# 3 セーフモードで起動し、システムの復元を行う

必要最低限の状態であるセーフモードで起動してみてください。 **アア p.156** [「セーフモードでの起動」](#page-155-0)

セーフモードで起動できた場合は、「システムの復元」機能を使用して以前 のコンピューターの状態に戻すことで、問題が解決できる可能性がありま す。システムの復元を行ってみてください。 **アア p.157** [「システムの復元」](#page-156-0)

# 4 前回正常起動時の構成で起動する

セーフモードで起動できない場合は、前回正常起動時の構成で起動できるか どうかを確認します。

p.158 [「前回正常起動時の構成で起動する」](#page-157-0)

### 5 BIOS の設定を初期値に戻す

BIOS の不整合が原因で問題が発生している可能性があります。BIOS の設定 を初期値に戻し、問題が解決されるか確認してください。初期値に戻す前に BIOS の設定をメモしておいてください。

p.116 [「設定値を元に戻す」](#page-115-0)

### 6 Windows REを使う

「Windows回復環境(Windows RE)」の回復ツールを使用して、Windowsを修 復してみてください。

<mark>√ テ</mark> p.159 「Windows回復環境([Windows RE](#page-158-0))を使う」

# 7 Windowsを再インストールする

HDD内に記録されている、起動部分のプログラムが破損している可能性があ ります。Windowsの再インストールを行って、問題が解決されるかどうか確 認してください。

p.131 [「ソフトウェアの再インストールを行う」](#page-130-0)

#### <span id="page-151-0"></span>対処方法 F

次の対処を順番に行ってみてください。

# 1 コンピューターの電源を入れなおす

電源を入れなおす場合は、20秒程度の間隔を空けてから電源を入れてくださ い。20秒以内に電源を入れなおすと、電源が異常と判断され、システムが正 常に起動しなくなる場合があります。

# 2 周辺機器や増設した装置を取り外す

本機をご購入後に、プリンターやスキャナーなどの周辺機器、メモリーな ど、お客様ご自身で増設された装置がある場合は、装置を取り外した状態で 電源を入れ、問題が解決されるかどうか確認してください。

# 3 セーフモードで起動し、常駐ソフトを停止したり、システムの復元を行う 必要最低限の状態であるセーフモードで起動してみてください。 p.156 [「セーフモードでの起動」](#page-155-0)

セーフモードで起動できた場合は、常駐ソフト(システム稼動中、常に稼動 しているソフト)を一時的に停止させることで問題が解決するかを確認して ください。

p.157 [「常駐ソフトの停止」](#page-156-1)

常駐ソフトが原因ではなかった場合は、「システムの復元」を行ってみてく ださい。以前のコンピューターの状態に戻すことで、問題が解決できる可能 性があります。

**アア p.157** [「システムの復元」](#page-156-0)

### 4 前回正常起動時の構成で起動する

セーフモードで起動できない場合は、前回正常起動時の構成で起動できるか どうかを確認します。

p.158 [「前回正常起動時の構成で起動する」](#page-157-0)

# 5 Windows REを使う

「Windows回復環境(Windows RE)」の回復ツールを使用して、Windowsを修 復してみてください。

<mark>つ p.159 「Windows回復環境([Windows RE](#page-158-0))を使う</mark>

### 6 Windows を再インストールする

HDD 内に記録されている、起動部分のプログラムが壊れている可能性があ ります。Windowsの再インストールを行って、問題が解決されるかどうか確 認してください。

p.131 [「ソフトウェアの再インストールを行う」](#page-130-0)

### <span id="page-152-0"></span>対処方法 G

次の対処を順番に行ってみてください。

1 コンピューターの電源を入れなおす

電源を入れなおす場合は、20秒程度の間隔を空けてから電源を入れてくださ い。20秒以内に電源を入れなおすと、電源が異常と判断され、システムが正 常に起動しなくなる場合があります。

2 セーフモードで起動し、常駐ソフトを停止したり、システムの復元を行う 必要最低限の状態であるセーフモードで起動してみてください。

**7分 p.156** [「セーフモードでの起動」](#page-155-0) セーフモードで起動できた場合は、常駐ソフト(システム稼動中、常に稼動

しているソフト)を一時的に停止させることで問題が解決するかを確認して ください。

p.157 [「常駐ソフトの停止」](#page-156-1) 常駐ソフトが原因ではなかった場合は、「システムの復元」を行ってみてく ださい。以前のコンピューターの状態に戻すことで、問題が解決できる可能 性があります。

**アア p.157** [「システムの復元」](#page-156-0)

# 3 Windows REを使う

「Windows回復環境(Windows RE)」の回復ツールを使用して、Windowsを修 復してみてください。

● p.159 「Windows回復環境([Windows RE](#page-158-0))を使う」

### 4 Windowsを再インストールする

HDD内に記録されている、起動部分のプログラムが壊れている可能性があり ます。Windowsの再インストールを行って、問題が解決されるかどうか確認 してください。

p.131 [「ソフトウェアの再インストールを行う」](#page-130-0)

# <span id="page-153-0"></span>`**警告メッセージ**

本機は、起動時に自己診断テストを行い、内部ハードウェアの状態を診断します。起動時に警告メッ セージが表示された場合は、下記のとおり、対処してください。対処後もなおらない場合は、『サポー ト・サービスのご案内』(別冊)をご覧になりテクニカルセンターまでご連絡ください。

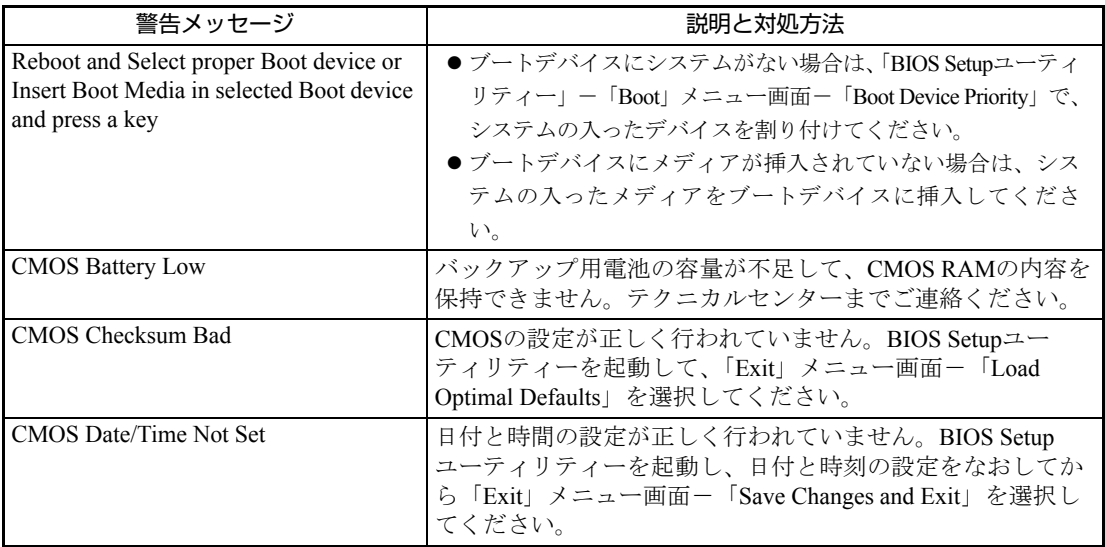

<span id="page-154-0"></span>**トラブル時に効果的な対処方法**

トラブル時に効果的な対処方法を紹介します。

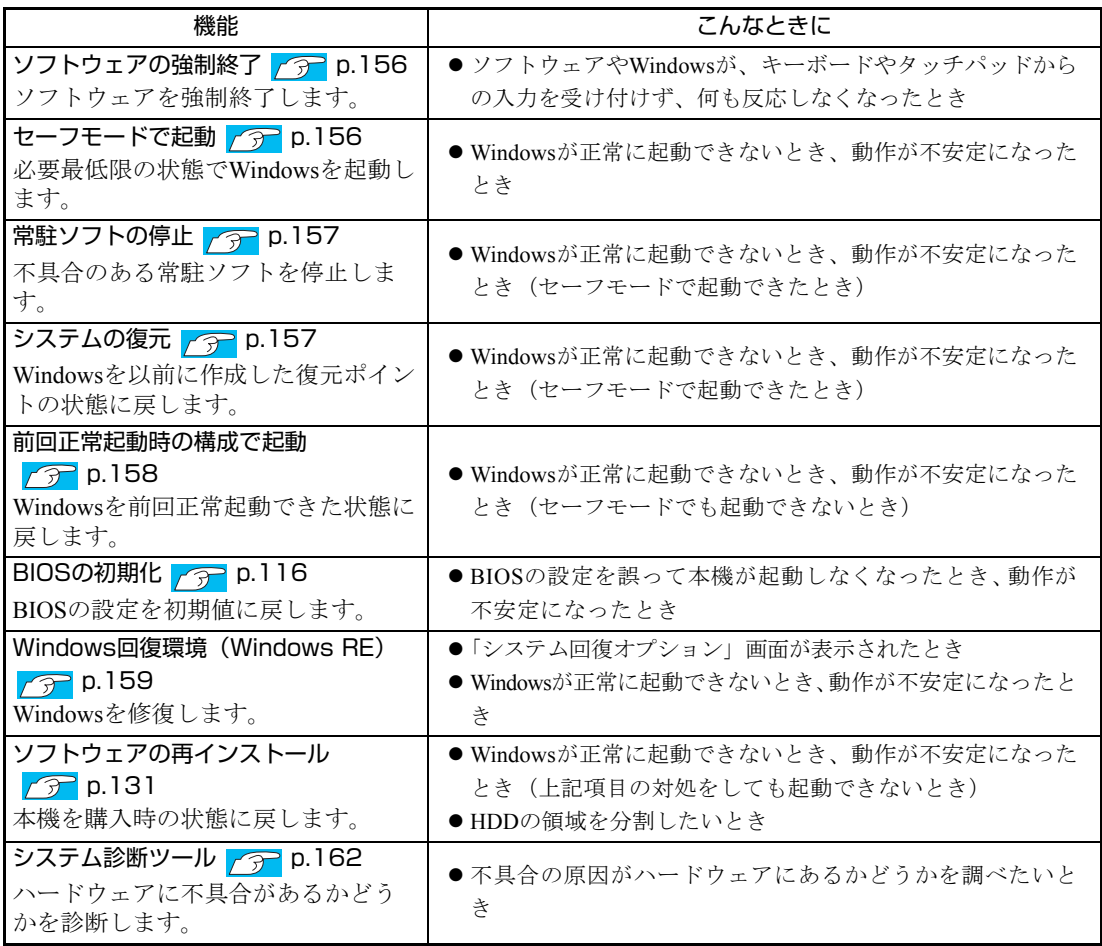

# <span id="page-155-1"></span>`**ソフトウェアの強制終了**

ソフトウェアやWindowsがキーボードやタッチパッドからの入力を受け付け ず、何も反応しなくなった状態を「ハングアップ」と言います。 ハングアップした場合は、ソフトウェアの強制終了を行います。 ソフトウェアの強制終了方法は、次のとおりです。

- $1$   $\sqrt{\text{Ctr}}$  +  $\sqrt{\text{Atr}}$  +  $\text{Delete}}$  を押します。
- 2 表示された項目から「タスクマネージャーの起動」をクリックします。 「Windowsタスクマネージャー」が起動します。
- 3 「アプリケーション」タブからハングアップしているソフトウェアを選択し て [タスクの終了] をクリックします。

### 強制的に電源を切る

 $[\overline{\text{Ctrl}}] + [\overline{\text{AIt}}] + [\overline{\text{Delete}}]$ を押しても反応がない場合は、強制的に本機の電源を切り ます。強制的に本機の電源を切る方法は、次のとおりです。

1 電源スイッチ ((l)) を5秒以上押し続けます。 本機の電源が切れます。

# <span id="page-155-0"></span>`**セーフモードでの起動**

本機を正常に起動できない場合は、セーフモードで起動してみてください。 セーフモードで起動する方法は、次のとおりです。

- 1 コンピューターの電源を切り、20秒程放置してから電源を入れます。
- 2 EPSONと表示され、消えた直後に「F8」を「トン、トン、トン…」と連続 的に押します。
- 3 「詳細ブートオプション」画面が表示されたら、 $\overline{(+)}$ または $\overline{(+)}$ を押して 「セーフモード」を選択し、「↓」を押します。 セーフモードで起動できた場合は、不具合に対する対処を行ってください。

# <span id="page-156-1"></span>`**常駐ソフトの停止**

セーフモードで起動できた場合は、常駐ソフト(システム稼動中、常に稼動し ているソフト)を一時的に停止させることで問題が解決するかを確認してくだ さい。

常駐ソフトを停止する手順は次のとおりです。

- 1 [スタート]をクリックし、検索ボックスに「msconfig」と入力して、 を押します。 「システム構成」画面が表示されます。
- 2 「スタートアップ」タブをクリックし、一覧から問題の原因となっている可 能性のある項目(常駐ソフト)のチェックを外し、[OK]をクリックします。
- 3 「システム構成の変更を有効にするには、再起動が必要な場合があります。 ・・・」というメッセージが表示されたら、[再起動]をクリックします。 常駐ソフトが原因ではなかった場合、外したチェックは元に戻してくださ い。

# <span id="page-156-0"></span>`**システムの復元**

コンピューターの動作が不安定になった場合、「システムの復元」を行って Windowsを以前の状態(復元ポイントが作成された時点の状態)に戻すことで、 問題が解決できることがあります。 復元ポイントは通常、ソフトウェアのインストールなどを行った際に自動的に 作成されます。

システムを復元ポイントの状態に戻す方法は次のとおりです。

- 1 [スタート]-「すべてのプログラム」-「アクセサリ」-「システムツー ル」-「システムの復元」を選択します。 「システムの復元」画面が表示されます。
- 2 「システムの復元」画面に「推奨される復元」か「別の復元ポイントを選択 する」の選択肢が表示された場合は、「推奨される復元」を選択します。 復元ポイントを自分で指定したい場合は、「別の復元ポイントを選択する」 を選択します。 「システム ファイルと設定の復元」と表示された場合は、内容を確認します。
- 3 [次へ]をクリックします。
- 4 復元ポイントの一覧が表示された場合は、復元ポイントを選択し、[次へ] をクリックします。
- 5 「復元ポイントの確認」と表示されたら、内容を確認し、「完了」をクリック します。
- 6 「いったんシステムの復元を開始したら…」と表示されたら、内容を確認し、 [はい] をクリックします。 コンピューターが再起動します。
- 7 再起動後、「システムの復元は正常に完了しました。…」と表示されたら、 [閉じる] をクリックします。 これでシステムの復元は完了です。

# <span id="page-157-0"></span>**▶前回正常起動時の構成で起動する**

セーフモードで起動できない場合は、前回正常起動時の構成で起動できるかど うかを確認します。

- 1 シャットダウン状態からコンピューターの電源を入れます。
- 2 「EPSON」と表示され、消えた直後に [F8] を「トン、トン、トン・・・」 と連続的に押します。
- 3 「詳細ブート オプション」画面が表示されたら、<a>  $\bullet$  ) または<a>  $\bullet$ て、「前回正常起動時の構成(詳細)」を選択し、 → る押します。

# <span id="page-158-0"></span>**▶Windows回復環境 (Windows RE) を使う**

本機のHDD 内とWindows 7リカバリーDVDには、「Windows 回復環境(Windows RE)」が設定されています。Windows に不具合が起きると、HDD 内のWindows RE が自動的に起動し、不具合に対する対処を行うことができます。

### <span id="page-158-1"></span>Windows RE の項目

Windows RE には、次の項目があります。

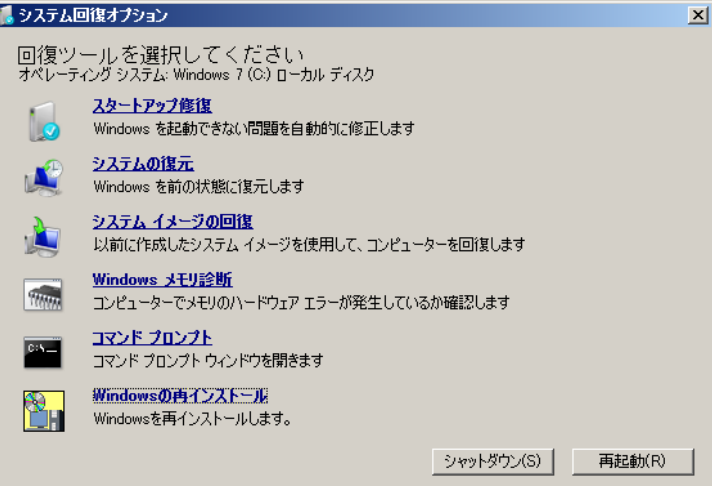

<イメージ>

#### ● スタートアップ修復

Windows を起動できない問題を自動的に修正します。Windows が起動できな いときは、まずスタートアップ修復を行ってみてください。問題が解決しな い場合は、「システムイメージの回復」を行ってください。

#### ● システムの復元

コンピューターの状態を以前の状態(復元ポイントを作成した時点の状態) に戻します。Windowsの動作が不安定な場合に行ってみてください。 **アア p.157** [「システムの復元」](#page-156-0) 問題が解決しない場合は、「システムイメージの回復」を行ってください。

● システムイメージの回復

事前にシステムイメージを保存しておいた場合は、Windowsやソフトウェア を、システムイメージ保存時の状態まで一度にリカバリーすることができま す。

※再インストールと同様、保存されているデータは消去されます。事前に バックアップを行ってください。

システムイメージの回復については、次の場所をご覧ください。

「PCお役立ちナビ」-「トラブル解決] - 「Windowsの操作」-「バック アップ」-「システムイメージの作成を使ってバックアップを行う方法」

● Windows メモリ診断 メモリーにハードウェアエラーが発生しているかどうかを確認します。

#### ● コマンドプロンプト

コマンドプロンプトウィンドウを開きます。

### 「システム回復オプション」画面が表示されたら

Windows に不具合が起きると、HDD 内のWindows RE が自動的に起動し、「シ ステム回復オプション」画面が表示されます。 「システム回復オプション」画面が表示されたら、次の手順でWindows RE の項 目を表示させ、対処を行います。

- 1 「システム回復オプション」画面が表示されたら、[次へ]をクリックします。
- 2 「回復オプションにアクセスするには…」と表示されたら、「ユーザー名」を 選択し、パスワードを設定していた場合には「パスワード」を入力して [OK] をクリックします。
- 3 「回復ツールを選択してください」と表示されたら、実行したい項目をクリッ クします。以降は、画面の指示に従って作業を行ってください。 7 p.159 「[Windows RE](#page-158-1) の項目」

### HDD 内のWindows RE を手動で起動する

HDD 内のWindows RE は、手動で起動することもできます。 手動で起動する方法は、次のとおりです。

- 1 コンピューターの電源を切り、20 秒程放置してから、電源を入れます。
- 2 「EPSON」と表示され、消えた直後に [F8] を「トン、トン、トン・・・」 と連続的に押します。
- 3 「詳細ブートオプション」画面が表示されたら、「コンピューターの修復」を 選択し、 → を押します。
- 4 「システム回復オプション」画面が表示されたら、[次へ]をクリックします。
- 5 「回復オプションにアクセスするには…」と表示されたら、「ユーザー名」を 選択し、パスワードを設定していた場合には、「パスワード」にパスワード を入力して、[OK]をクリックします。
- 6 「回復ツールを選択してください」と表示されたら、実行したい項目をクリッ クします。以降は、画面の指示に従って作業を行ってください。 ア p.159 「[Windows RE](#page-158-1) の項目」

#### DVD のWindows RE を使用する

Windows RE は、本機に添付の「Windows 7リカバリー DVD」にも収録されて います。HDD 内に設定されているWindows RE を消去してしまった場合などに 使用します。DVDメディアに対応した外付けの光ディスクドライブを本機に接 続してください。

DVD に収録されているWindows RE の起動方法は、次のとおりです。

- 1 「Windows 7リカバリー DVD」を外付けの光ディスクドライブにセットし て、コンピューターを再起動します。
- 2 「EPSON」と表示後、黒い画面に「Press any key to boot from CD or DVD.」と表示されたら、どれかキーを押します。
- 3 「システム回復オプション」画面が表示されたら、[次へ]をクリックします。
- 4 オペレーティングシステムの一覧が表示されたら、[次へ]をクリックしま す。
- 5 「回復ツールを選択してください」と表示されたら、実行したい項目をクリッ クします。以降は、画面の指示に従って作業を行ってください。 P.159 「[Windows RE](#page-158-1) の項目」

# <span id="page-161-0"></span>`**システム診断ツールを使う**

システム診断ツールを使うと、ハードウェアに不具合が発生しているかどうか を診断することができます。

#### システム診断ツールの種類

システム診断ツールには、次の2つの種類があります。

- PCお役立ちナビから起動するシステム診断ツール PCお役立ちナビからシステム診断を行うことができます。Windowsを起動で きる場合に使用します。
- CDから起動するシステム診断ツール Windowsが起動できない場合に、外付け光ディスクドライブを接続し、「ド ライバー CD」からツールを起動してシステム診断を行います。 本機の廃棄時にHDD内のデータを消去することもできます。 p.177 [「コンピューターを廃棄するときは」](#page-176-0)

### システム診断を実行する

Windowsを起動できる場合とできない場合で、システム診断の実行方法は異な ります。

#### Windowsを起動できる場合

PCお役立ちナビからシステム診断を行います。 実行方法は、次のとおりです。

1 デスクトップ上の「PCお役立ちナビ」アイコンをダブルクリックします。

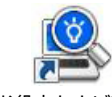

<PC お役立ちナビアイコン>

- 2 PCお役立ちナビが起動したら、[トラブル解決] [システム診断ツール起 動]をクリックします。
- 3 システム診断ツールが起動したら、診断したい項目をクリックします。 該当項目の診断が開始されます。

# 4 診断が終了したら、診断結果を確認します。

「Passed」と表示された場合、ハードウェアは正常に動作しています。 「Failed」と表示された場合は、該当項目に不具合がある可能性があります。 『サポート・サービスのご案内』(別冊)をご覧になり、テクニカルセンター までご連絡ください。

### Windowsを起動できない場合

「ドライバー CD」からシステム診断ツールを起動します。 実行方法は、次のとおりです。

- 1 本機の電源を入れ、ドライバー CDを外付け光ディスクドライブにセットし て、本機を再起動します。
- 2 黒い画面の中央に「EPSON」と表示後、「Kernel Loading・・・・・ Press any key to run PC TEST」と表示されたら、どれかキーを押します。 システム診断ツールが起動し、自動的に診断を開始します。
- $3$  診断が終了したら、診断結果を確認します。 「F」が表示された場合は、表示された項目に不具合がある可能性がありま す。『サポート・サービスのご案内』(別冊)をご覧になり、テクニカルセン ターまでご連絡ください。
- 4 光ディスクドライブからドライバー CDを取り出し、電源を切ります。 これでシステム診断は完了です。

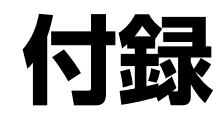

# お手入れ方法やHDD領域の作成方法、仕様などについて説明します。

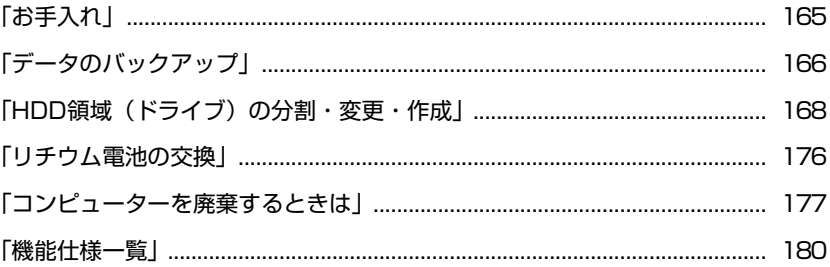

# <span id="page-164-0"></span>**お手入れ**

本機は精密な機械です。取り扱いに注意して、定期的にお手入れを行ってくだ さい。

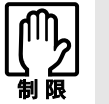

お手入れは、本機の電源を切った状態で行ってください。

# `**本機のお手入れ**

本機のお手入れ方法について説明します。

外装

コンピューター本体の外装の汚れは、柔らかい布に中性洗剤を適度に染み込ま せて、軽く拭き取ってください。

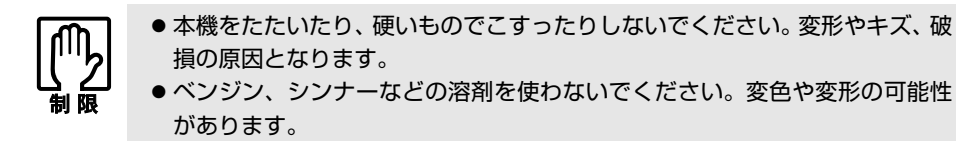

### LCD画面

LCD画面は乾いた布やティッシュペーパーなどで拭いてください。水や洗剤な どは使わないでください。

<span id="page-165-0"></span>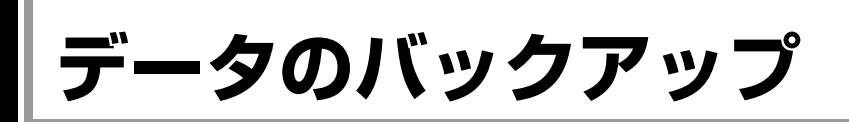

Windowsを再インストールすると、Windowsがインストールされるドライブ(通 常Cドライブ)に保存しているデータはすべて消去されます。Windowsを再イン ストールする前に、必要なデータのバックアップを取っておいてください。

# `**PCお役立ちナビのデータをバックアップする**

PCお役立ちナビに収録されている、コンテンツ類やマニュアルデータ (PDF) は、Windowsを再インストール(リカバリー)すると、消えてしまいます。 Windowsの再インストールをする際は、事前にバックアップを行ってください。

### バックアップ方法

光ディスクメディアやUSB記憶装置をセットしてから、PCお役立ちナビ画面右 下の「収録データをバックアップ]をクリックし、画面の指示に従ってバック アップを行ってください。

▶環境設定 ▶ ヘルプ ▶ アンケート ▶ ユーザーサポート ▶ ダウンロード ■ 収録データをバックアッ

バックアップの詳細手順は、次の場所をご覧ください。

#### 「PCお役立ちナビ」-画面下 [ユーザーサポート]- FAQ 番号: 29044

### 復元方法

バックアップしたデータの入った光ディスクメディアやUSB記憶装置をセット してから、PCお役立ちナビ画面右下の「バックアップ情報を復元]をクリック し、画面の指示に従って復元を行ってください。

「インバックアップ情報を復元 ▶環境設定 | ▶ヘルプ | ▶アンケート | ▶ユーザーサポート | ▶ダウンロード

### コンテンツやマニュアルデータをダウンロードする

データのバックアップを取らずに再インストールをしてしまった場合は、Web のユーザーサポートページから、コンテンツ類やマニュアルデータ (PDF) を ダウンロードします。

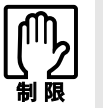

ダウンロードしたマニュアル類(ユーザーズマニュアル以外)は、PC お役立ち ナビには復元できません。マニュアルごとにファイル(PDF)を開いてご覧くだ さい。

#### ダウンロード

PCお役立ちナビで、コンテンツやマニュアルを表示する際、画面に「コンテン ツデータが存在しません」と表示されたら、メッセージ内のリンクからユー ザーサポートページにアクセスし、コンテンツ類やマニュアルデータ(PDF) をダウンロードします。

#### 復元

ダウンロードしたファイル内に記載されている復元方法に従って、データを復 元します。

#### 検索情報の再構築

マニュアルとコンテンツ類を復元したら、検索情報の再構築を行います。画面 下 [環境設定] 内の [検索情報の再構築] をクリックしてください。

# `**データのバックアップ方法**

作成したファイルやInternet Explorerの「お気に入り」など、HDD内のデータを バックアップする方法やバックアップしたデータを復元する方法は、次の場所 をご覧ください。

「PCお役立ちナビ」- [トラブル解決] - 「Windowsの操作」- 「バック アップ」-「Windows転送ツールを使う」

<span id="page-167-0"></span>**HDD領域(ドライブ)の分割・変更・作成**

ここでは、HDD領域(ドライブ)を分割・変更して使用する方法について説明 します。

# **▶HDD領域を分割して使用する(概要)**

### HDD領域 (ドライブ)の分割

HDD領域は、いくつかに分割して、それぞれ別々のドライブとして使用するこ とができます。

HDDを分割したひとつひとつを「HDD領域」または「パーティション」とも言 います。

また、Windowsで使えるHDD領域が、「ドライブ」になります。

#### <1台のHDDを分割する>

例:1つのHDD領域 (Cドライブ)を、2つのHDD領域 (CドライブとDドライ ブ)に分割します。

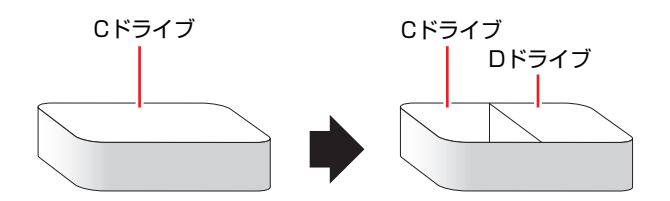

### HDD領域(ドライブ)のサイズの変更

すでに分割されているHDD領域のサイズ(容量)を変更することもできます。

#### <ドライブのサイズを変更する>

例:Cドライブのサイズを大きくします。

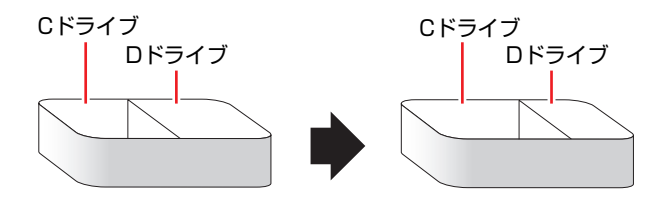

この場合は、CドライブとDドライブを削除して、分割しなおす必要があります。

# <span id="page-168-0"></span>Cドライブ分割のメリットとデメリット

Cドライブを分割すると、次のようなメリット・デメリットがあります。 Cドライブを分割する場合は、これらをよく理解した上で行ってください。

#### $\bullet$  メリット

HDD領域を分割してデータの保存先を分けておくことで、リカバリー (Windowsの再インストール)時に最小限の作業で元の環境に復帰すること ができます。

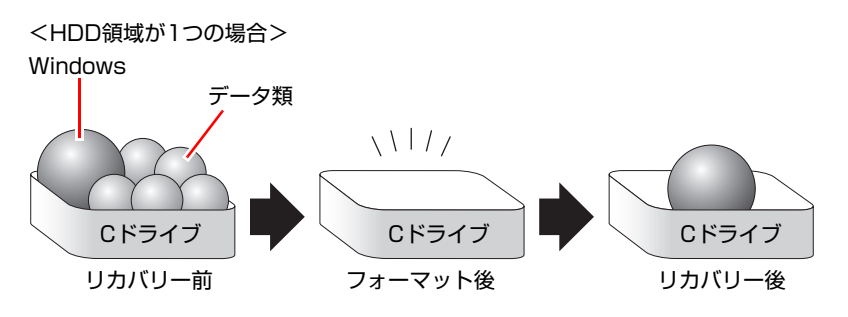

リカバリー(Windowsの再インストール)を行うと、Cドライブのデータは すべて消去されます。

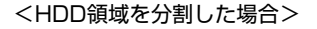

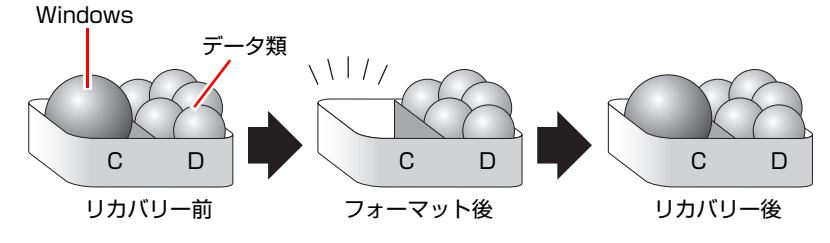

たとえば、WindowsやソフトウェアはCドライブに、作成したデータなどは Dドライブに保存しておきます。

この状態でリカバリー(Windowsの再インストール)を行うと、消去される のはCドライブのみとなるため、Dドライブのデータは、リカバリー後、す ぐにそのまま使用することができます。

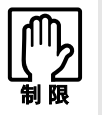

HDD が分割されている状態でリカバリーを行うときは、万一に備えて C ドライ ブ以外のドライブの重要なデータをバックアップしてください。

● デメリット

- Cドライブ (Windowsの入っているドライブ) の分割を行うには、リカバ リー (Windowsの再インストール)が必要です。
- HDD 領域を変更すると、変更したドライブ内のデータはすべて消去され ます。
- HDD 領域を分割して使用すると、それぞれ分けられた領域の最大容量ま でしか使用できないため、それぞれの領域により、容量が制限されます。

#### Cドライブの分割・変更の流れ

Cドライブの分割・変更は、リカバリー(Windowsの再インストール)中に行い ます。サイズ(容量)を変更するには、まず変更するドライブを削除してから サイズを指定して再作成します。

C[ドライブ以外のドライ](#page-171-0)ブの変更方法は、 ア p.172「Cドライブ以外のドライ [ブを作成・変更する」](#page-171-0)をご覧ください。

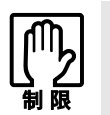

ドライブを分割・変更すると、分割・変更したドライブ内のデータはすべて消去 されます。必要に応じてバックアップを取っておいてください。 [p.166 「データのバックアップ」](#page-165-0)

Cドライブの分割・変更の流れは次のとおりです。 作業は つ p.171 「C[ドライブを分割・変更する」に](#page-170-0)従ってください。

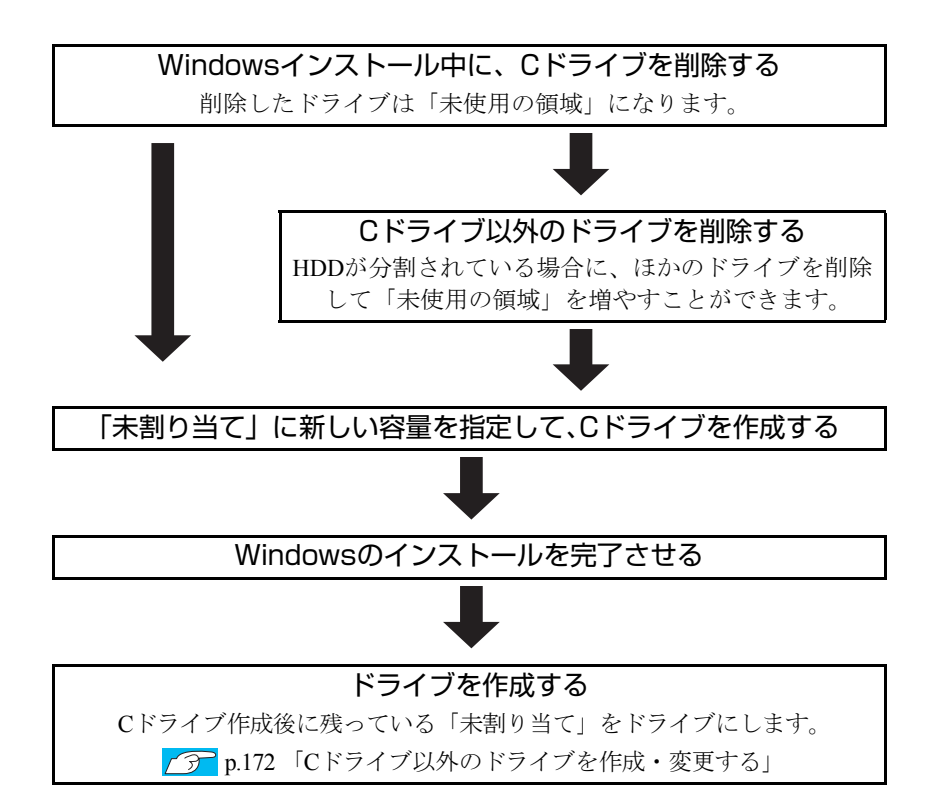

### <span id="page-170-0"></span>Cドライブを分割・変更する

Cドライブの分割・変更をする場合は、Windowsの再インストールが必要です。 p.135 「Windows 7[のインストール」の](#page-134-0)手順11を次の手順に読み替えて、 Windowsのインストールを行ってください。

<[p.135 「Windows 7のインストール」 の](#page-134-0)手順11の読み替え>

# 1 「ドライブオプション(詳細)」をクリックします。

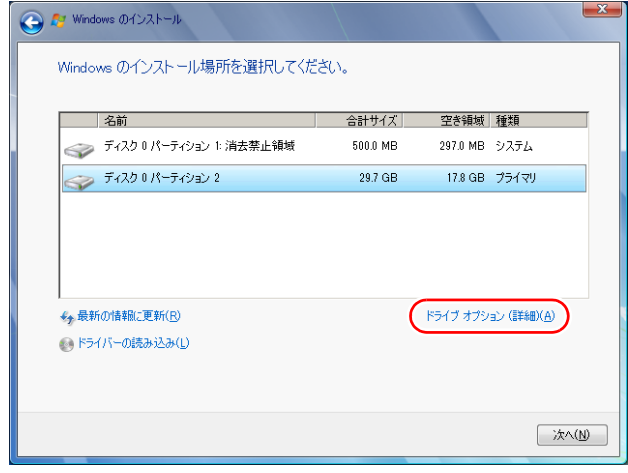

<イメージ>

2 「ディスク0パーティション2」(Cドライブ)が選択された状態で「削除」を クリックします。

# 3 「パーティションには…」と表示されたら、[OK]をクリックします。 削除したパーティション (Cドライブ) が「未割り当て領域」となります。

# 4 次のとおり作業を続けます。

<Cドライブを分割したい場合>

**(1)**「ディスク0未割り当て領域」を選択し、「新規」をクリックします。 手順5に進みます。

<Cドライブの容量を増やしたい場合>

すでにHDDが分割されている場合は、Cドライブ以外のドライブを削除して 未割り当ての領域を増やします。ただし、削除したドライブのデータは消え てしまいます。

- **(1)** そのほかのパーティションもCドライブと同様に削除し、「ディスク0未割り 当て領域」を増やします。
- **(2)**「ディスク0未割り当て領域」を選択し、「新規」をクリックします。 手順5に進みます。
- 5 Cドライブのサイズを決めます。サイズを入力し、「適用」をクリックします。 Cドライブには、40GB(40000MB)程度を割り当てることをおすすめします。
- **6** 「ディスク0パーティション2」(Cドライブ) が選択された状態で、[次へ] をクリックします。

Windowsのインストールが開始されます。インストールには20分程度かかり ます。

続いて の p.135 「Windows 7[のインストール」](#page-134-0)手順12に進みます。

手順12の画面が表示されるまで、キーボードやタッチパッドは操作しないで ください。

# <span id="page-171-0"></span>`**Cドライブ以外のドライブを作成・変更する**

ここでは、Cドライブ以外のドライブを作成・変更する方法について説明します。 次のような場合にご覧ください。

- ●Cドライブ以外のドライブのサイズを変更する場合
- Windowsの再インストール中にCドライブを分割して作成・変更された「未割 り当て」をドライブにして使用する場合

Cドライブ(Windowsの入っているドライブ)の分割・変更を行う場合は、 p.169 「C[ドライブを分割・変更する」を](#page-168-0)ご覧ください。

#### ドライブ作成・変更の流れ

ドライブの作成の流れは次のとおりです。

作業は 予 p.174 「HDD領域 (パーティション) の作成手順」に従ってください。

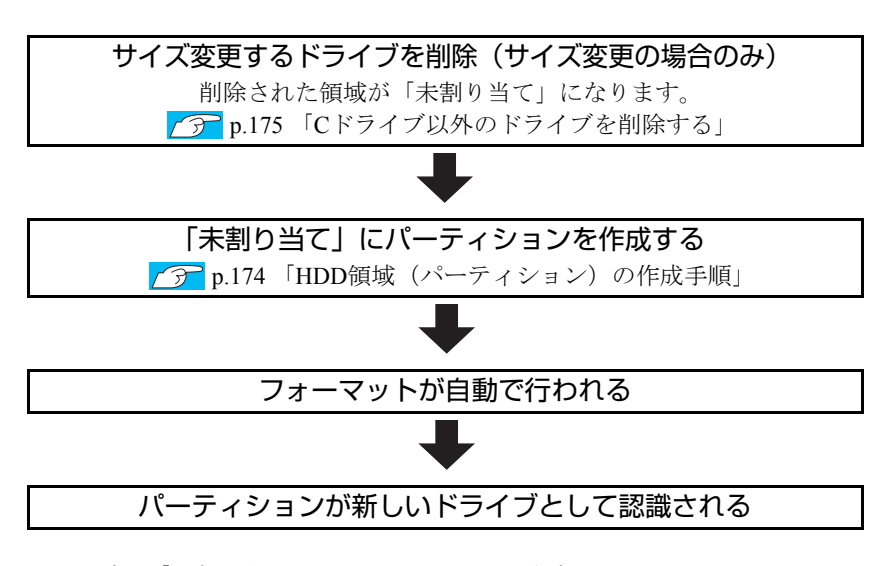

※HDD内の「未割り当て」にパーティションを作成すると、パーティションは、 Windows上でドライブ(DやEなど)として利用できるようになります。

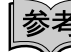

#### パーティションとは

ドライブの作成・変更を行う画面(ディスクの管理)では、HDD領域のことを 「パーティション」と言います。パーティションには、「プライマリパーティ ション」と「拡張パーティション」があります。

- 1つのHDDに作成できるパーティションは最大で4つです。「消去禁止領域」 もパーティションの1つです。
- パーティションを作成すると、自動的に3つ目まではプライマリパーティショ ンとなり、4つ目は拡張パーティションとなります。
- 拡張パーティションには、論理ドライブをいくつも作成できます。

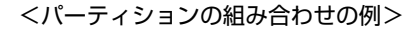

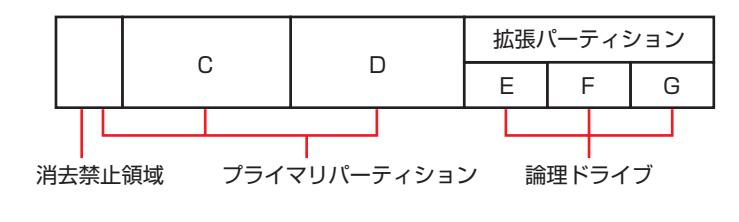

### <span id="page-173-0"></span>HDD領域(パーティション)の作成手順

HDD領域(パーティション)を作成する手順は、次のとおりです。

- 1 [スタート]-「コントロールパネル」-「システムとセキュリティ」-「管 理ツール」-「コンピューターの管理」をダブルクリックします。
- 2 「コンピューターの管理」画面が表示されたら、画面左の「ディスクの管理」 をクリックします。

HDD領域の状態が表示されます。

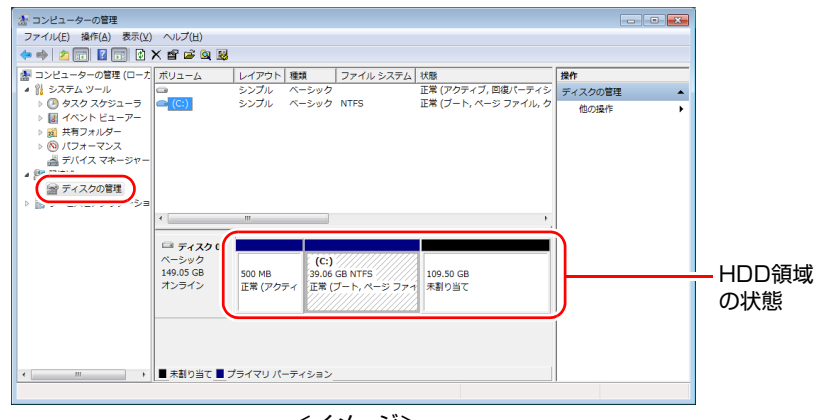

<イメージ>

- 3 パーティションを作成したい「未割り当て」を右クリックして、表示された メニューから「新しいシンプルボリューム」をクリックします。
- ▲ 「新しいシンプルボリュームウィザード」画面が表示されたら、[次へ] をク リックします。
- 5 「ボリュームサイズの指定」と表示されたら、サイズを指定して、[次へ]を クリックします。
- 6 「ドライブ文字またはパスの割り当て」と表示されたら、ドライブ文字を選 択して[次へ]をクリックします。
- 7 「パーティションのフォーマット」と表示されたら、[次へ]をクリックしま す。
- 8 「新しいシンプルボリュームウィザードの完了」と表示されたら、[完了]を クリックします。 フォーマットが開始します。フォーマットが完了したら、HDD領域(パー

ティション)の作成は完了です。

# <span id="page-174-0"></span>`**Cドライブ以外のドライブを削除する**

Cドライブ以外のドライブ(DやEなど)のサイズを変更するには、変更するド ライブを削除して、新しいサイズでドライブを作成しなおします。 ドライブを削除すると、ドライブ内のすべてのデータは削除されます。ドライ ブ内の重要なデータは、CドライブやUSB記憶装置などにあらかじめバック アップを行ってください。

ドライブを削除する手順は、次のとおりです。

- 1 [スタート]-「コントロールパネル」-「システムとセキュリティ」-「管 理ツール」-「コンピューターの管理」をダブルクリックします。
- 2 「コンピューターの管理」画面が表示されたら、画面左の「ディスクの管理」 をクリックします。

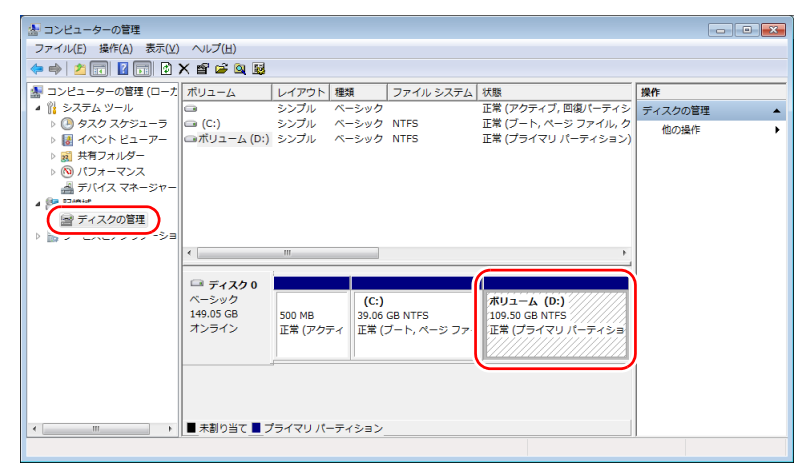

<イメージ>

- 3 削除したいドライブ(パーティション)を右クリックして、表示されたメ ニューから「ボリュームの削除」をクリックします。
- 4 「・・・続行しますか?」と表示されたら[はい]をクリックします。

プライマリパーティションを削除すると、「未割り当て」になります。「未割 り当て」をパーティションとして使用したい場合は、パーティションの作成 を行います。

**7分 p.174 「HDD[領域\(パーティション\)の作成手順」](#page-173-0)** 

<span id="page-175-0"></span>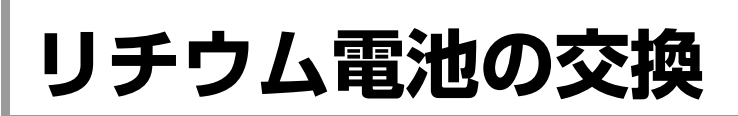

BIOS Setupユーティリティーで設定した情報は、本機内部のリチウム電池に よって保持されています。

リチウム電池は消耗品です。コンピューターの使用状況によって異なります が、ACアダプターやバッテリーからの電源供給がまったくない場合、本機のリ チウム電池の寿命は約5年です。

日付や時間が異常になったり設定した値が変わってしまうことが頻発するよ うな場合には、リチウム電池の寿命が考えられます。『サポート・サービスの ご案内』(別冊)をご覧になり、カスタマーサービスセンターまでご連絡くだ さい。

<span id="page-176-1"></span><span id="page-176-0"></span>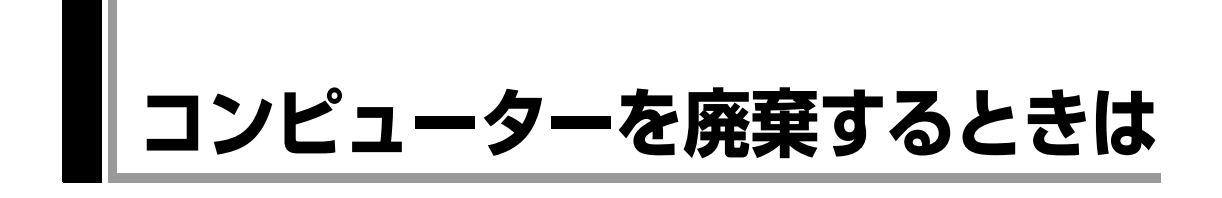

本機を廃棄するときには『サポート・サービスのご案内』(別冊)の「コン ピューターの廃棄・譲渡について」をご覧ください。

# `**コンピューターの廃棄・譲渡時のHDD上のデータ消去に関するご注意**

コンピューターは、オフィスや家庭などで、いろいろな用途に使われるように なってきています。これらのコンピューターの中のHDDという記憶装置に、お 客様の重要なデータが記録されています。

したがって、そのコンピューターを譲渡あるいは廃棄するときには、これらの 重要なデータを消去するということが必要です。

ところが、このHDD内に書き込まれたデータを消去するというのは、それほど 簡単ではありません。

「データを消去する」という場合、一般に

- ① データを「ごみ箱」に捨てる
- ②「削除」操作を行う
- ③「ごみ箱を空にする」コマンドを使って消す
- ④ ソフトで初期化 (フォーマット) する
- ⑤ 付属のリカバリー CD/DVDを使い、工場出荷状態に戻す

などの作業を行うと思います。

まず、「ごみ箱」にデータを捨てても、OSのもとでファイルを復元する事がで きてしまいます。更に②~⑤の操作をしても、HDD内に記録されたデータの ファイル管理情報が変更されるだけで、実際はデータが見えなくなっているだ けの場合があります。

つまり、一見消去されたように見えますが、WindowsなどのOSのもとで、それ らのデータを呼び出す処理ができなくなっただけで、本来のデータは残ってい るという状態にあるのです。

したがいまして、特殊なデータ回復のためのソフトウェアを利用すれば、これ らのデータを読みとることが可能な場合があります。このため、悪意のある人 により、このコンピューターのHDD内の重要なデータが読みとられ、予期しな い用途に利用される恐れがあります。

コンピューターユーザーが、廃棄・譲渡等を行う際に、HDD上の重要なデータ が流出するというトラブルを回避するためには、HDDに記録された全データ を、ユーザーの責任において消去することが非常に重要です。消去するために は、専用ソフトウェアあるいはサービス(有償)を利用するか、HDD上のデータ を物理的・磁気的に破壊して、読めなくすることを推奨します。

なお、HDD上のソフトウェア (OS、アプリケーションソフトなど)を削除する ことなくコンピューターを譲渡すると、ソフトウェアライセンス使用許諾契約 に抵触する場合があるため、十分な確認を行う必要があります。

# `**HDDのデータを消去する**

本機を廃棄する前にHDDのデータを消去してください。 「ドライバー CD」から起動するシステム診断ツールには、HDD内のデータをす べて消去する機能が備わっています。 消去を開始すると、HDDのデータは元には戻りません。必要に応じてデータを バックアップしてください。

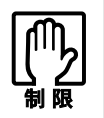

データ消去の結果について、当社および開発元の Ultra-X 社は責任を負いません。 HDD のデータ消去・廃棄は、お客様の責任において行ってください。

### データの消去

HDD内のデータを消去する手順は、次のとおりです。

- 1 本機の電源を入れ、ドライバー CDを外付け光ディスクドライブにセットし ます。 「ドライバー・ソフトウェアのインストール」画面が表示されたら、※ クリックして画面を閉じてください。
- 2 「スタート] [▷] [再起動] をクリックして、本機を再起動します。
- 3 黒い画面の中央に「EPSON」と表示されたあと、「Kernel Loading・・・・・ Press any key to run PC TEST」と表示されたら、どれかキーを押します。 システム診断ツールが起動し、自動的に診断を開始します。
- 4 「Ctrl + [ c ] を押して診断を中止したあと、どれかキーを押します。
- 5 選択項目画面が表示されたら、 ↓ で「HD Erase」を選択して (+) を押 します。
- 6 選択項目画面が表示されたら、 → で「Full Erase」を選択して → を 押します。
- 7 選択項目画面が表示されたら、「No Verify」を選択して (↓)を押します。 「!!WARNING!!」画面が表示されます。 消去が開始されると、途中で止めることはできません。 消去を中止する場合は、「Esc]を押すと、「システム診断ツール」画面に戻り ます。

 $8$   $+$ ーボードで [Yes] と入力します。 消去が始まります。 消去に必要な時間の目安は、HDD容量が160GBの場合で約60分です。

9 「Erase of HD0 :Passed Press any key to continue.」と表示された ら、ドライバー CDを光ディスクドライブから取り出して、本機の電源を切 ります。

これで、データの消去は完了です。

# <span id="page-179-0"></span>**機能仕様一覧**

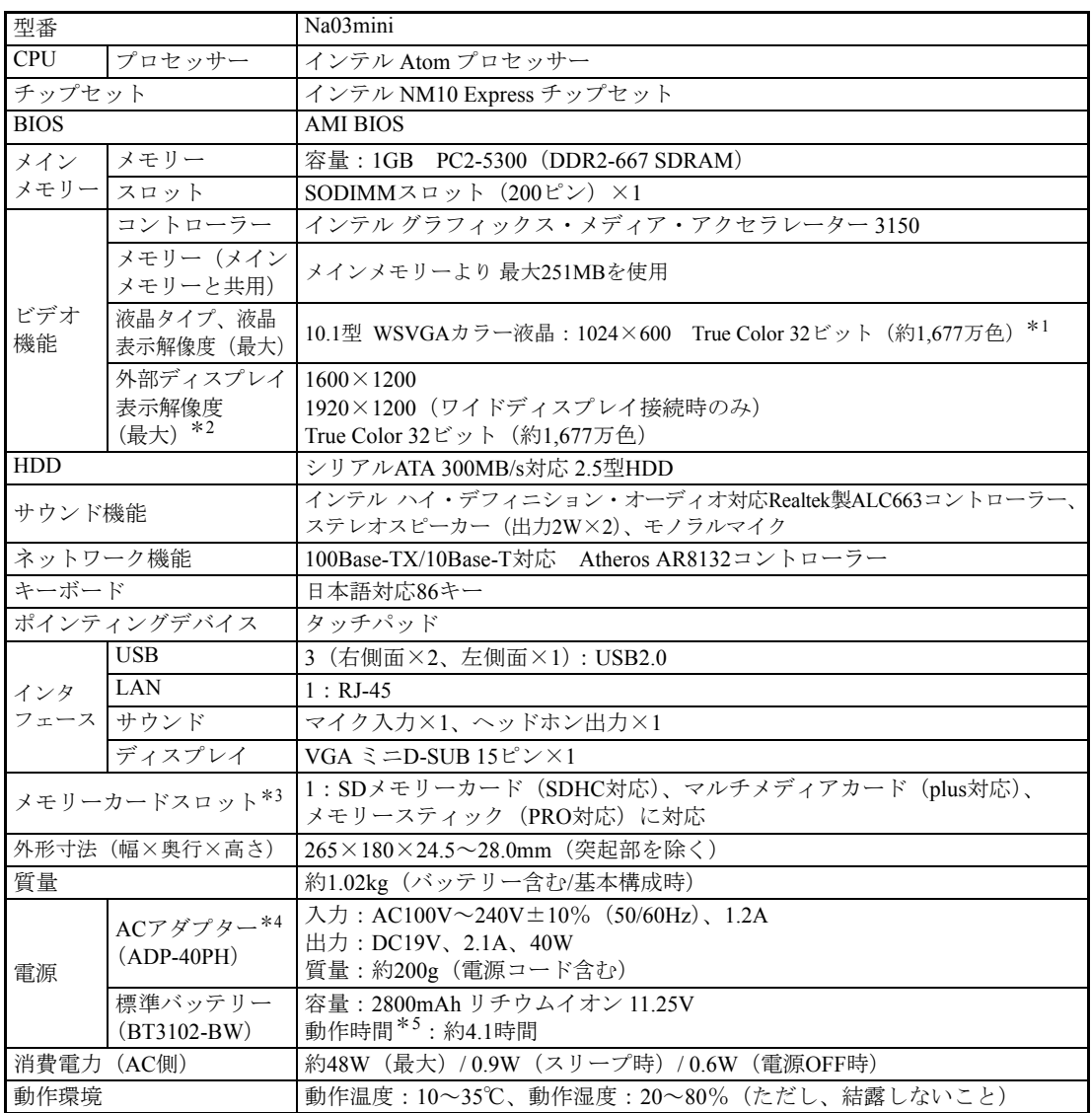

\*<sup>1</sup> ビデオコントローラーのディザリング機能により実現。

\*<sup>2</sup> 本機搭載のビデオコントローラー出力解像度(実際の表示は接続するディスプレイの仕様による)。

\*3 SDメモリーカード、メモリースティックの著作権保護機能、またメモリースティックおよびメモリースティックPROの高速転送、セキュリティー機能には非対応。

\*4 標準添付の電源コードはAC100V用(日本仕様)。本製品は国内専用のため、海外での使用は保証対象外。<br>\*5 動作時間はJEITA測定方法Ver1.0の測定値(システム構成や使用環境により異なる)。
#### 無線LAN\*1

#### z IEEE802.11b/g

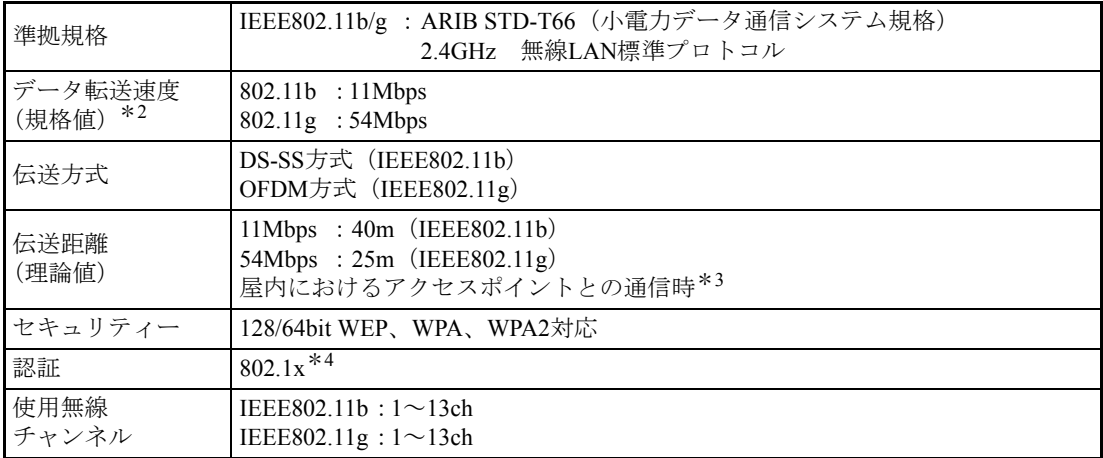

#### • IEEE802.11n

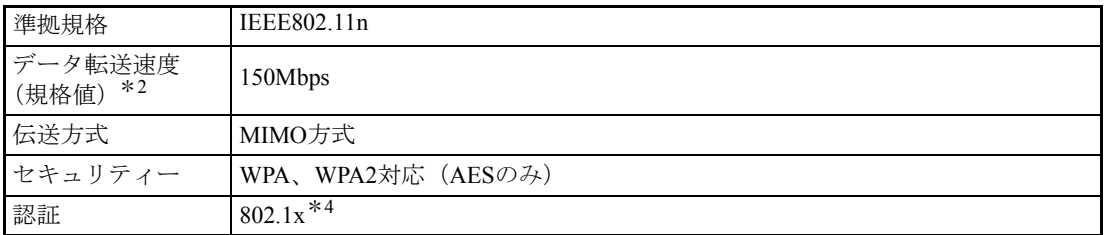

\*<sup>1</sup> 本製品には、電波法の規定により、工事設計認証を取得した無線設備を内蔵しています。 認証製品名:AW-NE785H(AR5B95)

認証番号 :003WWA081036、003GZA081037

\*<sup>2</sup> 無線LAN規格の理論上の最大値であり、実際のデータ転送速度を示すものではありません。

\*<sup>3</sup> 実際の通信距離は、電波環境、障害物、設置環境などの周囲条件や、アプリケーション、 Windowsな どの使用条件によって短くなります。

\*4 当社では、Windows Server 2003とのIEEE802.1x Radius Server (EAP-TLS対応認証サーバー) +WPA (TKIP)の組み合わせによる認証において動作を確認しています。すべての環境下での動作を保証す るものではありません。

# $\overline{5}$ 索

# $\overline{A}$

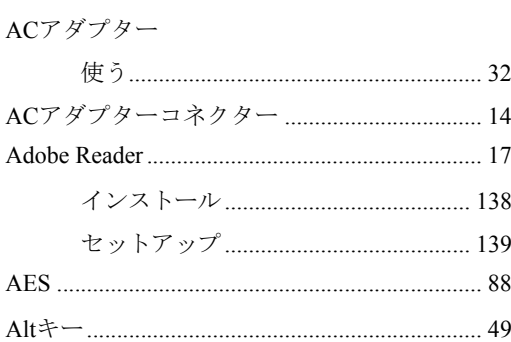

### $\, {\bf B}$

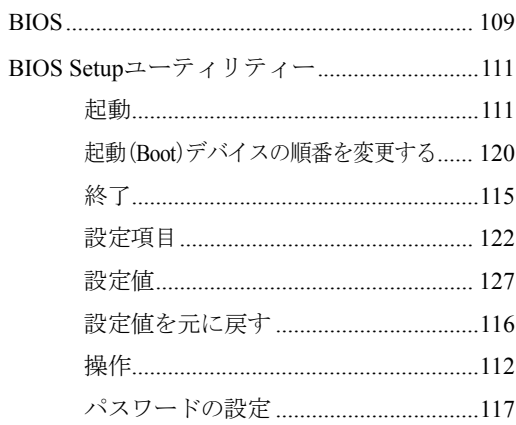

## $\mathbf C$

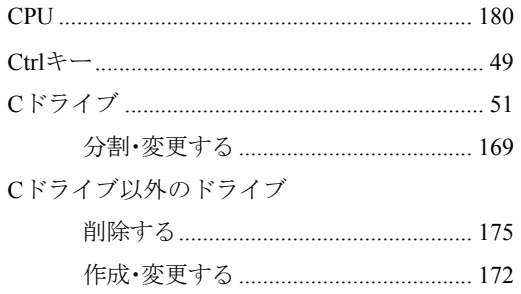

## $\mathsf{F}$

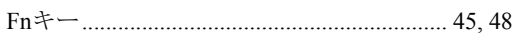

#### G

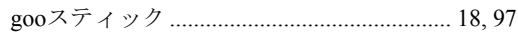

#### $\overline{\mathsf{H}}$

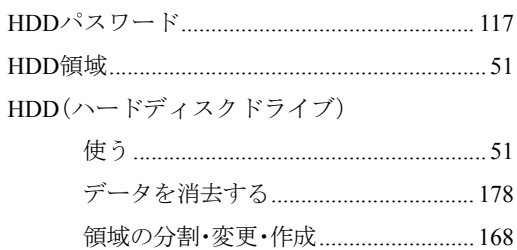

### $\overline{\phantom{a}}$

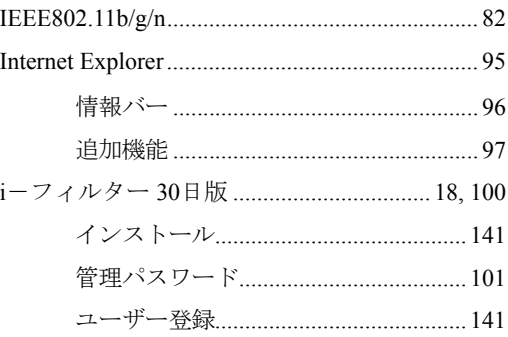

## J

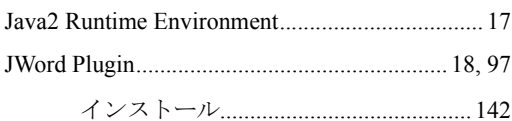

#### $\overline{L}$

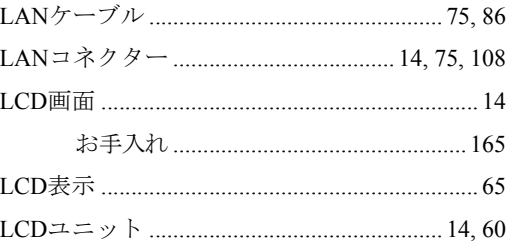

#### $\mathsf{M}$

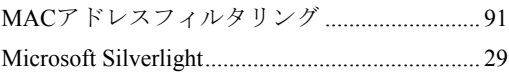

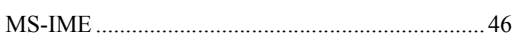

## $\overline{O}$

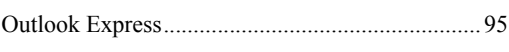

### $\mathsf{P}$

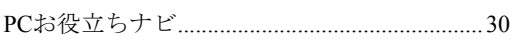

## S

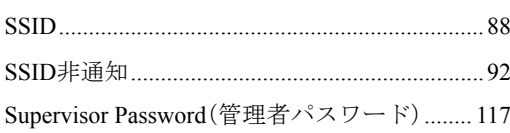

## $\top$

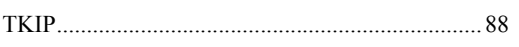

### $\bigcup$

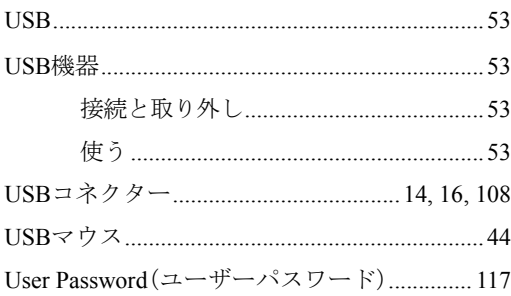

## $\overline{\mathsf{V}}$

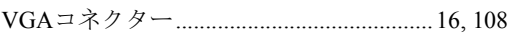

### $\mathsf{W}$

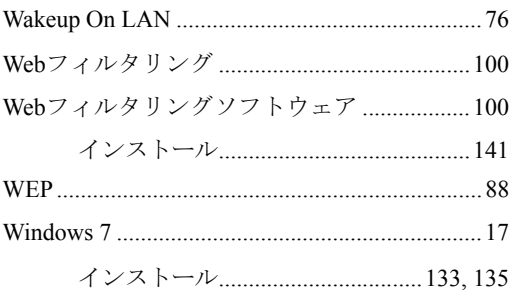

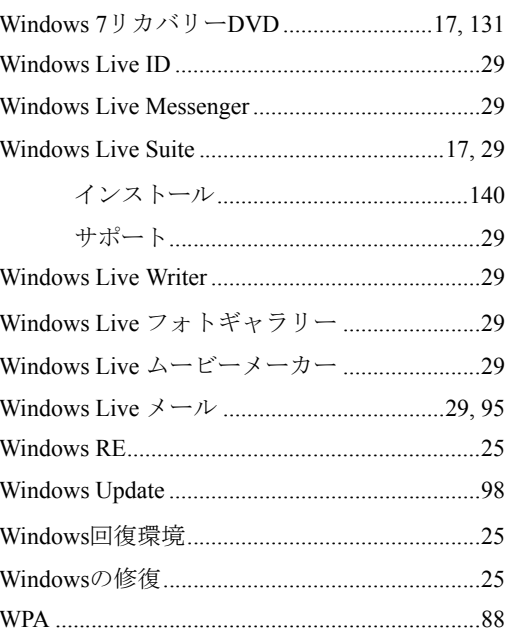

## あ

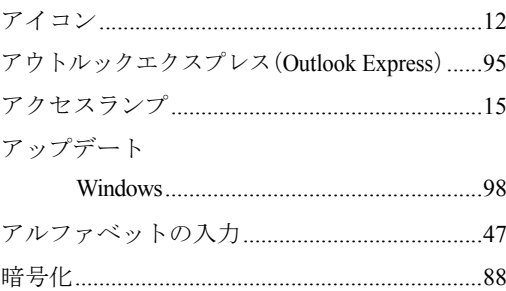

### $\mathsf{U}$ 色.

 $\overline{\mathcal{A}}$ 

 $\overline{\mathcal{A}}$ 

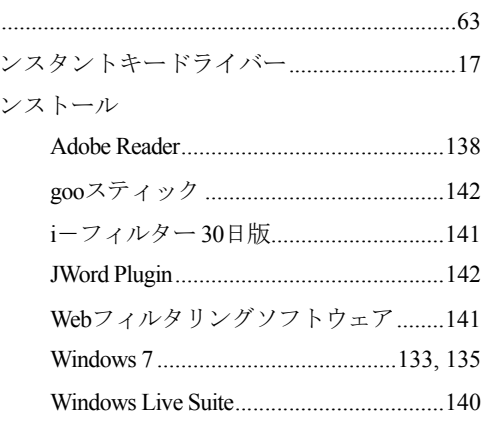

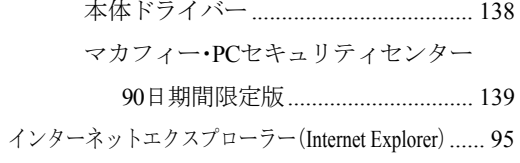

# $\bar{z}$

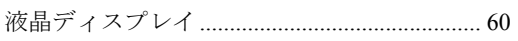

## お

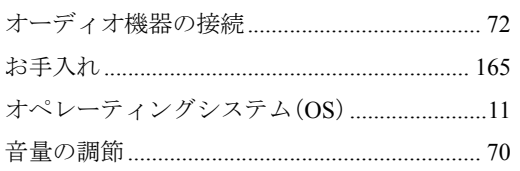

## か

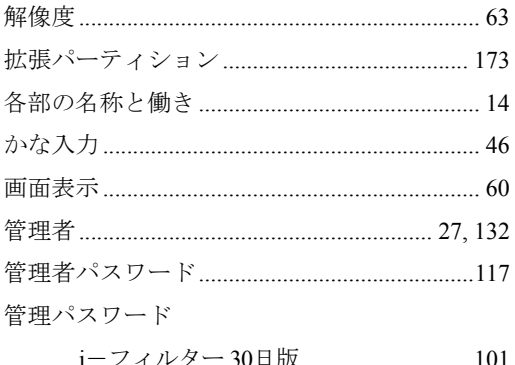

## き

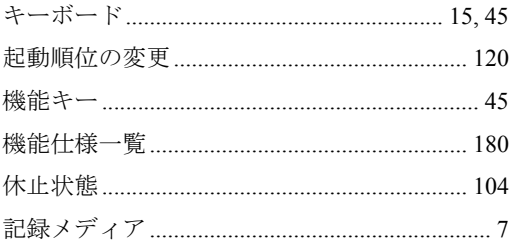

## $\langle$

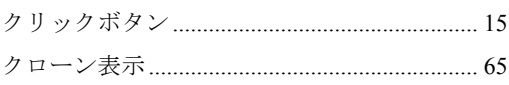

### け

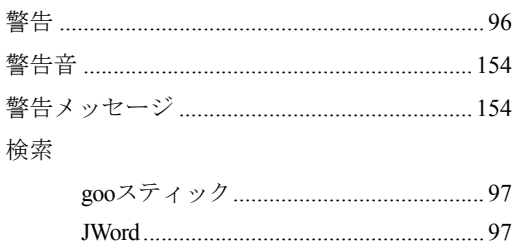

## こ

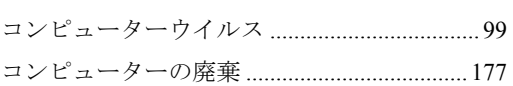

## さ

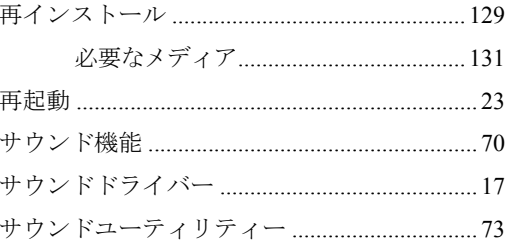

### $\overline{L}$

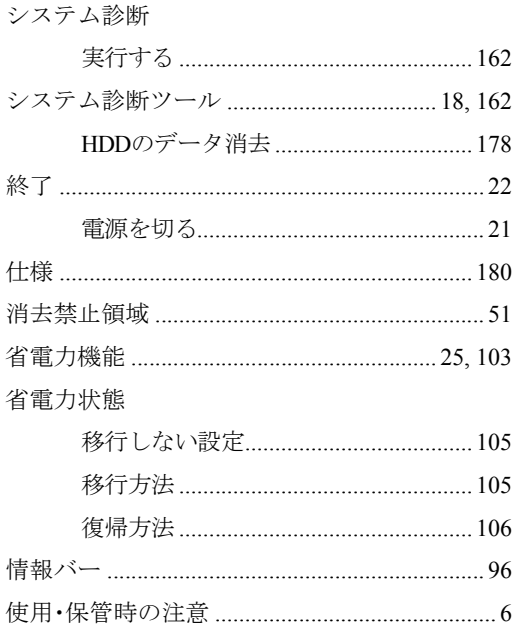

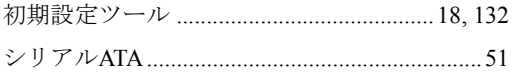

#### す

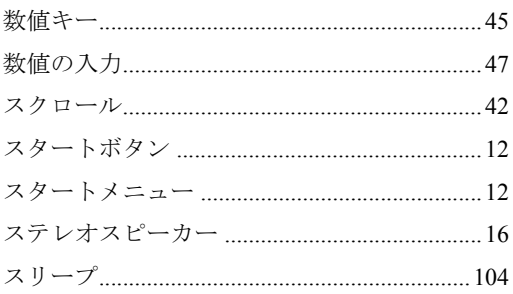

#### せ

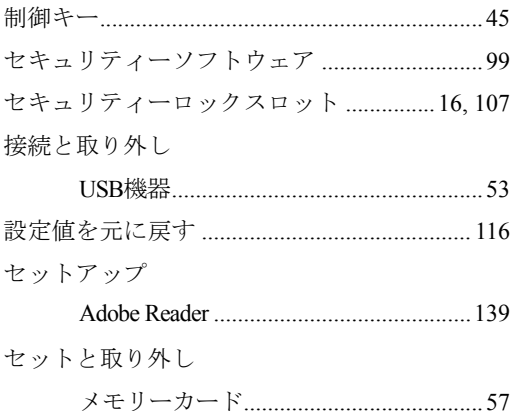

## $\zeta$

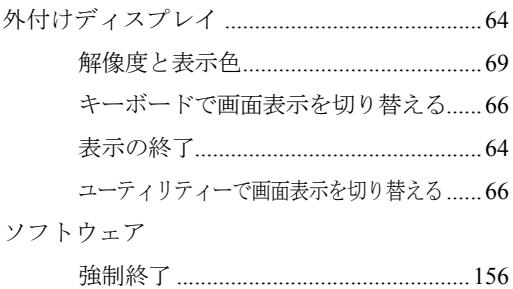

## $\hbar$

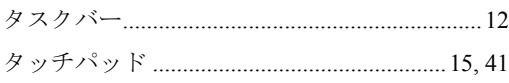

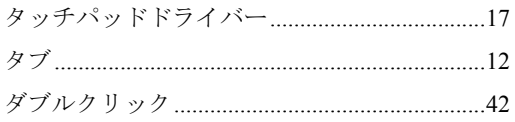

### $\overline{5}$

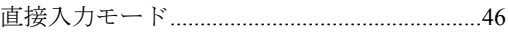

#### $\bigcirc$

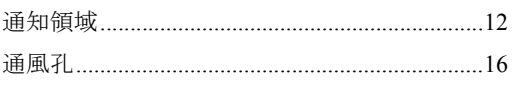

## $\tau$

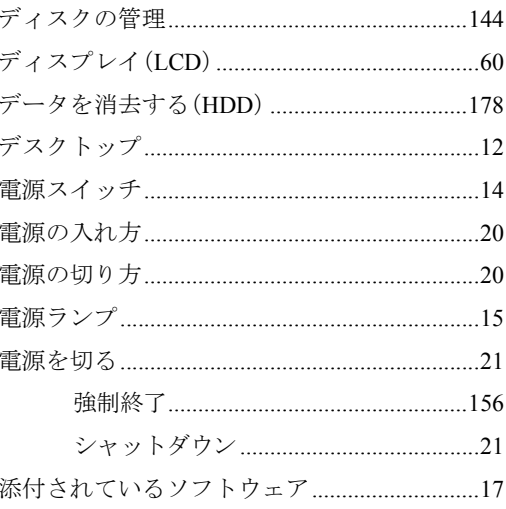

## と

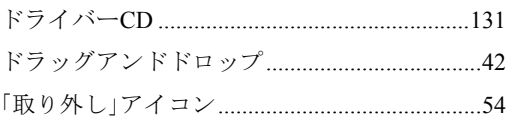

### $\frac{1}{2}$

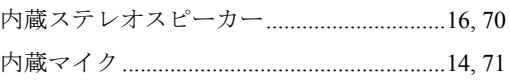

## $\overline{\overline{C}}$

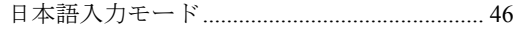

### $\overline{a}$

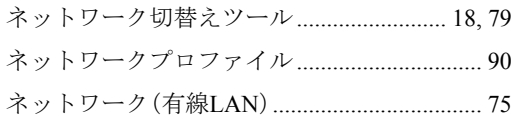

### は

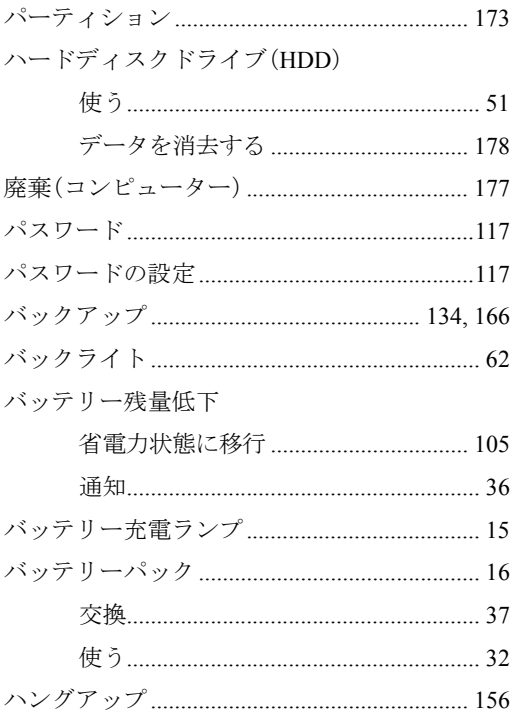

## $\mathbf{Q}$

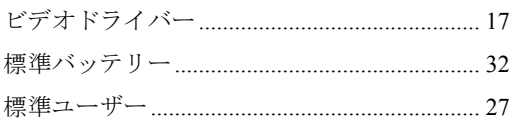

## آڏا

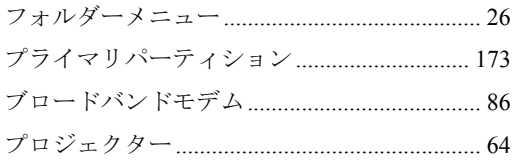

#### $\ddot{\sim}$

#### ほ

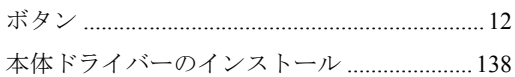

#### $\pmb{\ddot{\pi}}$

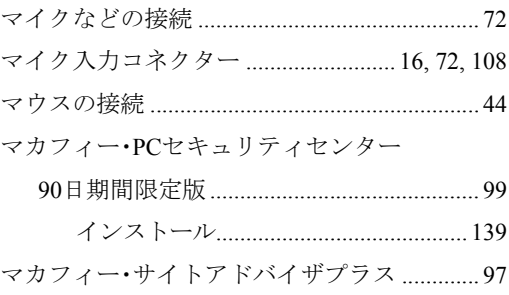

#### む

無線LAN

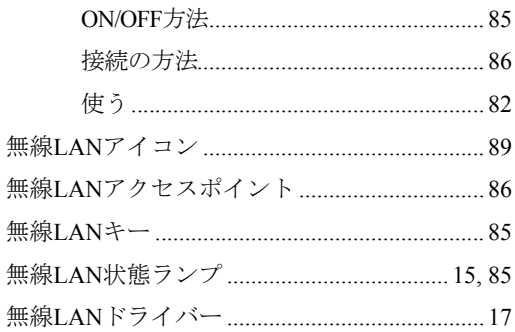

#### め

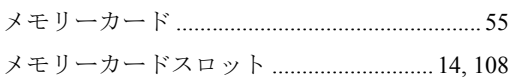

### $\overline{t}$

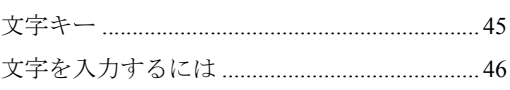

#### ゆ

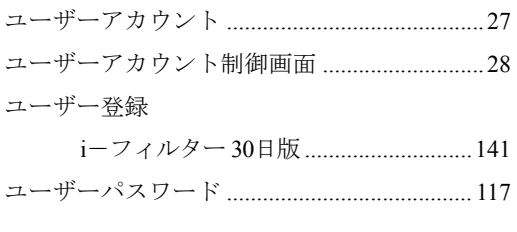

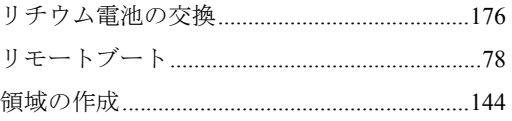

## $\mathbf{z}$

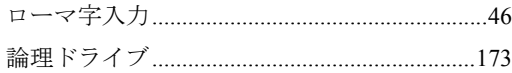

## $\mathsf{D}$

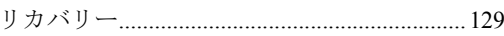

#### 使用限定について

本製品は、OA機器として使用されることを目的に開発・製造されたものです。

本製品を航空機・列車・船舶・自動車などの運行に直接関わる装置・防災防犯装置・各種安全装置など 機能・精度などにおいて高い信頼性・安全性が必要とされる用途に使用される場合は、これらのシステ ム全体の信頼性および安全性維持のためにフェールセーフ設計や冗長設計の措置を講じるなど、システ ム全体の安全設計にご配慮頂いた上で本製品をご使用ください。

本製品は、航空宇宙機器、幹線通信機器、原子力制御機器、生命維持に関わる医療機器、24時間稼動 システムなどの極めて高い信頼性・安全性が必要とされる用途への使用を意図しておりませんので、こ れらの用途にはご使用にならないでください。

#### 本製品を日本国外へ持ち出す場合のご注意

本製品は日本国内でご使用いただくことを前提に製造・販売しております。したがって、本製品の修 理・保守サービスおよび不具合などの対応は、日本国外ではお受けできませんのでご了承ください。ま た、日本国外ではその国の法律または規制により、本製品を使用できないこともあります。このような 国では、本製品を運用した結果罰せられることがありますが、当社といたしましては一切責任を負いか ねますのでご了承ください。

#### 電波障害について

この装置は、クラス B 情報技術装置です。この装置は、家庭環境で使用することを目的としています が、この装置がラジオやテレビジョン受信機に近接して使用されると、受信障害を引き起こすことがあ ります。

取扱説明書に従って正しい取り扱いをしてください。

#### 瞬時電圧低下について

本装置は、社団法人 日本電子工業振興協会の定めたパーソナルコンピューターの瞬時電圧低下対策ガ イドラインを満足しております。しかし、ガイドラインの基準を上回る瞬時電圧低下に対しては、不都 合が生じることがあります。

#### 有寿命部品について

当社のコンピューターには、有寿命部品(液晶ディスプレイ、ハードディスク、冷却用ファンなど)が 含まれています。

有寿命部品の交換時期の目安は、使用頻度や条件により異なりますが、本製品を通常使用した場合、1 日約8時間、1ヶ月で25日間のご使用で約5年です。

上記目安はあくまで目安であって、故障しないことや無料修理をお約束するものではありません。

なお、長時間連続使用など、ご使用状態によっては早期にあるいは製品の保証期間内であっても、部品 交換(有料)が必要となります。

\* LCD ユニットを最大輝度で常時使用した場合の寿命は、10000 時間です。

#### JIS C 61000-3-2適合品

本装置は、高調波電流規格JIS C 61000-3-2に適合しております。 電源の入力波形は、正弦波のみをサポートしています。

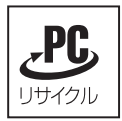

当社では、不要となったパソコンの回収・再資源化を行っています。 PCリサイクルマーク付きの当社製パソコンおよびディスプレイは、ご家庭から廃棄 する場合、無償で回収・再資源化いたします。 パソコン回収の詳細は下記ホームページをご覧ください。 <http://shop.epson.jp/pcrecycle/>

#### 著作権保護法

あなたがビデオなどで録画・録音したものは、個人として楽しむなどのほかは、著作権法上、権利者に 無断で使用することはできません。

テレビ・ラジオ・インターネット放送や市販のCD・DVD・ビデオなどで取得できる映像や音声は、著 作物として著作権法により保護されています。個人で楽しむ場合に限り、これらに含まれる映像や音声 を録画または録音することができますが、他人の著作物を収録した複製物を譲渡したり、他人の著作物 をインターネットのホームページなどに掲載(改編して掲載する場合も含む)するなど、私的範囲を超 えて配布・配信する場合は、事前に著作権者(放送事業者や実演家などの隣接権者を含む)の許諾を得 る必要があります。著作権者に無断でこれらの行為を行うと著作権法に違反します。

また、実演や興行、展示物などのうちには、個人として楽しむなどの目的であっても、撮影を制限して いる場合がありますのでご注意ください。

#### ご注意

- 1. 本書の内容の一部、または全部を無断で転載することは固くお断りいたします。
- 2. 本書の内容および製品の仕様について、将来予告なしに変更することがあります。
- 3. 本書の内容は万全を期して作成いたしましたが、万一誤り・お気付きの点がございましたら、ご連 絡くださいますようお願いいたします。
- 4. 運用した結果の影響につきましては、3項にかかわらず責任を負いかねますのでご了承ください。

#### 商標について

- z Microsoft、Windows、Windows Live、Internet Explorer、Windows Media、Hotmail、Silverlight、MSN、Outlook は米国Microsoft Corporation の米国およびその他の国における登録商標または商標です。
- Intel、インテル、Intel ロゴ、インテルAtomは、アメリカ合衆国およびその他の国におけるIntel Corporation の商標です。
- McAfeeおよびマカフィーは、米国法人McAfee, Inc. またはその関連会社の米国またはその他の国にお ける登録商標です。
- Adobe、Adobe ロゴ、Readerは、Adobe Systems Incorporated(アドビシステムズ社)の米国ならびに他 の国における商標または登録商標です。
- Memory Stick、マジックゲート、Memory Stickのロゴは、ソニー株式会社の商標です。
- MultiMedia Card™は、ドイツInfineon Technologies AG社の商標です。
- SDロゴは商標です。
- そのほかの社名、製品名は一般にそれぞれの会社の商標または登録商標です。

#### © エプソンダイレクト株式会社 2010

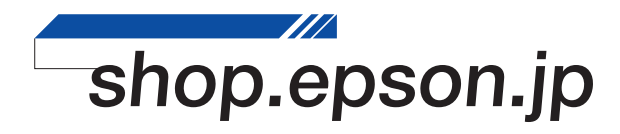